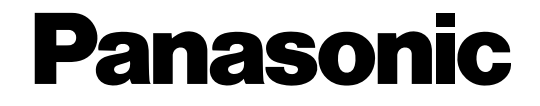

## **Netzwerk-Diskrekorder**

# **Bedienungsanleitung**  Modell-Nr. WJ-ND200K/G

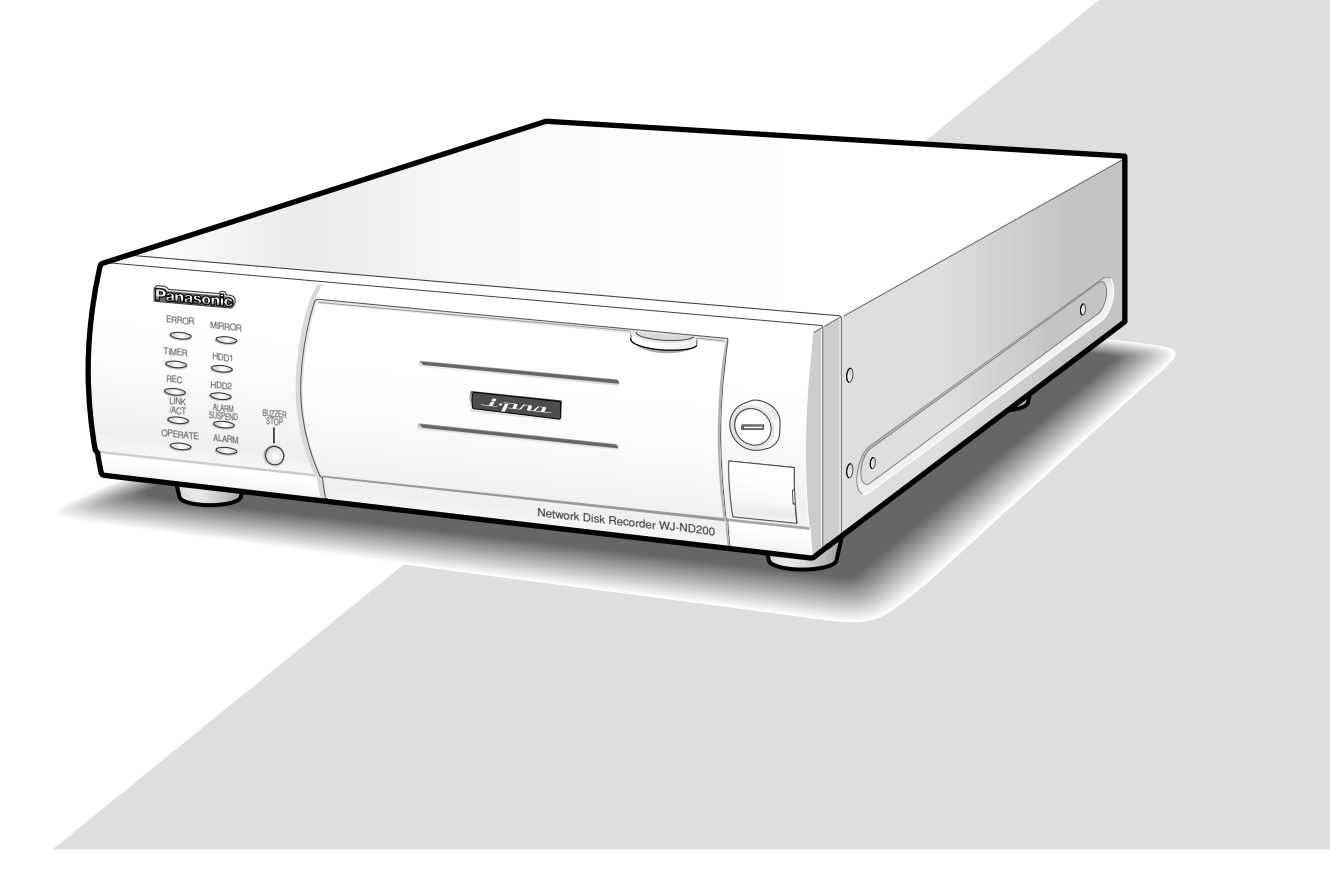

Bitte lesen Sie diese Bedienungsanleitung vor dem Anschließen und der Inbetriebnahme dieses Produkts aufmerksam durch und halten Sie sie jederzeit griffbereit.

Die Modellnummer erscheint in diesem Handbuch teilweise in abgekürzter Form.

# **INHALT**

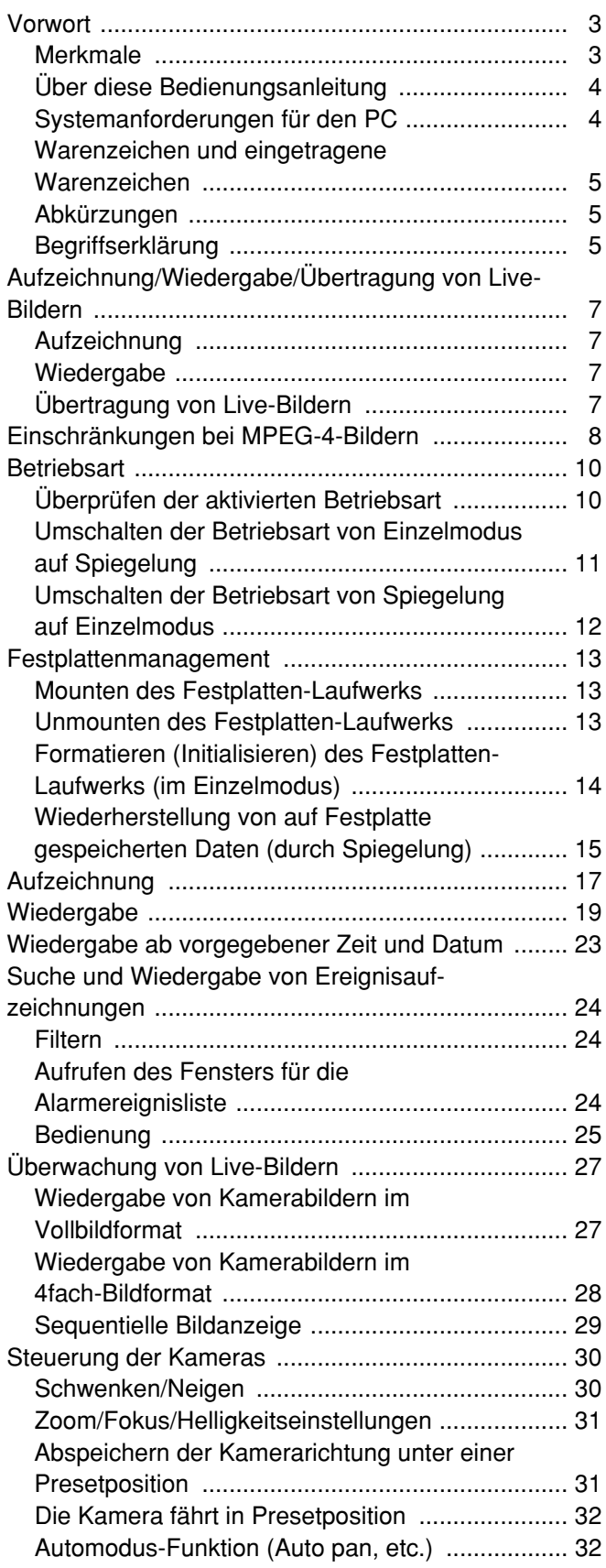

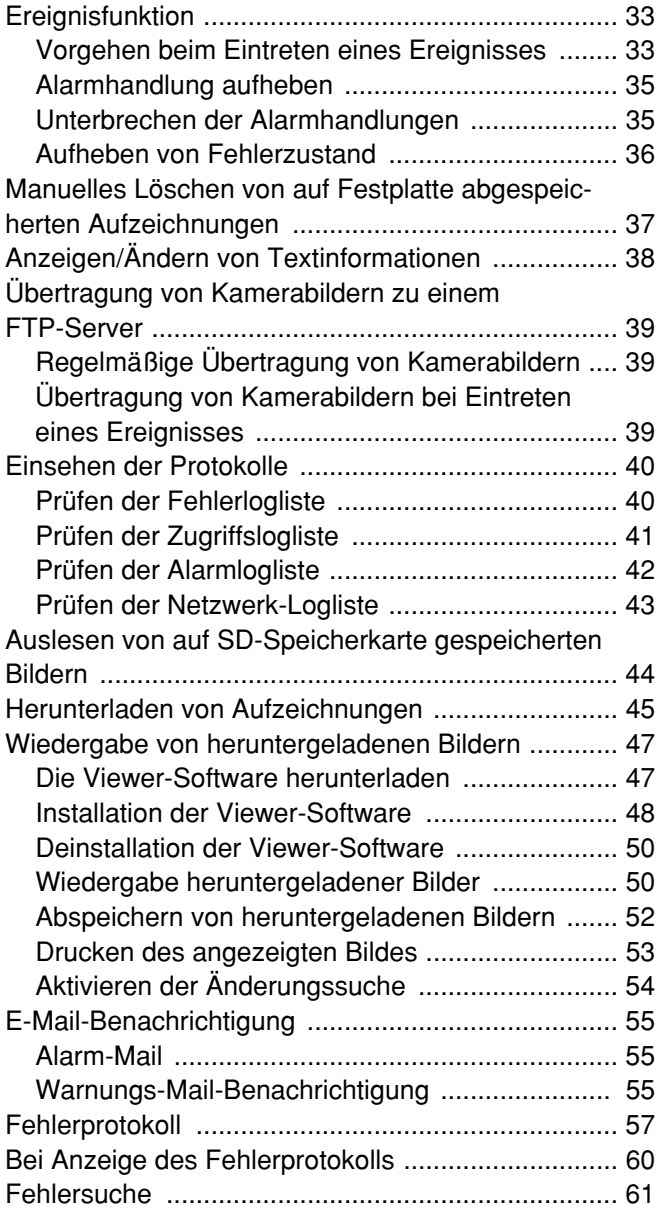

## **Merkmale**

Die Netzwerk-Diskrekorder WJ-ND200K/G (nachfolgend WJ-ND200 genannt) ist für den Einsatz in Überwachungssystemen bestimmt und dienen zur Aufzeichnung und Wiedergabe von Bildern/Audio der im System installierten Netzwerk-Kameras.

Der Netzwerk-Diskrekorder ist ein Aufzeichnungsgerät, das eine Festplatte anstelle eines Videobandes zur Aufzeichnung von Kamerabildern verwendet, so dass auch bei mehrmaligem Überschreiben der Festplatte die Qualität der aufgezeichneten Bilder nicht beeinträchtigt wird.

Bis zu 16 Kameras können über ein Netzwerk angeschlossen und deren Bilder aufgezeichnet werden. Die Einstellung und Bedienung des WJ-ND200 (dieses Gerät) kann über einen Web-Browser erfolgen, der auf einem an ein Netzwerk angeschlossenen PC installiert ist. Bis zu 4 PCs (Web-Browser) können gleichzeitig auf das Gerät zugreifen sowie Einstellungen und Bedienungshandlungen vornehmen.

Dieser Rekorder wird ohne Festplattenlaufwerk geliefert. Zum Erwerb einer Festplatte wenden Sie sich bitte an Ihren Fachhändler.

### **Aufzeichnungsfunktionen**

### **Mehrfachaufzeichnung**

Mit einem einzigen Netzwerk-Diskrekorder können auch bei unterschiedlichen Einsatzbedingungen Mehrfachaufzeichnungen durchgeführt werden, wie z.B. die Aufzeichnung der Bilder von Kameras an verschiedenen Orten zu unterschiedlichen Zeiten.

### **Zeitplan-Aufzeichnung**

Es ist möglich, die Aufzeichnungen an festgelegten Wochentagen nach Zeitplan automatisch durchzuführen. Aufzeichnungen können auch in den angegebenen Zeitspannen mit unterschiedlichen Bilddatenraten erfolgen.

### **Notaufzeichnung**

In einem Notfall kann durch Bedienung eines externen Schalters der Notaufzeichnung eine höhere Priorität zugeordnet werden als anderen Aufzeichnungen.

### **Externe Timer-Aufzeichnung**

Über einen externen Timer kann die Aufzeichnung automatisch durchgeführt werden.

### **Ereignisaufzeichnung**

Im Falle eines Ereignisses, z.B. bei Eingang eines Alarmsignals, kann der Aufzeichnungsmodus (Bilddatenrate) auf Aufzeichnung mit höherer Bilddatenrate umgeschaltet werden.

### **Audiofunktion**

Audiodaten können zusammen mit Bilddaten aufgezeichnet werden.

### **2,5 Zoll Wechselplatte**

Das optionale Festplattenlaufwerk kann auf einfache Weise von vorne her in den Rekorder eingebaut bzw. aus diesem ausgebaut werden.

Bei Verwendung von zwei Festplatten kann jeweils eine ausgetauscht werden, ohne dabei die Aufzeichnung zu unterbrechen.

### **Herunterladen/Übertragen von Bildern**

Ein im Browser-Fenster angezeigtes Bild kann auf die Festplatte eines PC heruntergeladen (abgespeichert) werden. Es kann ein FTP-Server eingerichtet und die Bilder können zu diesem übertragen werden. Wenn ein Ereignis eintritt, können die von der Kamera am Alarmort aufgenommenen Bilder übertragen werden.

### **Alarmereignis-Benachrichtigung**

Der Rekorder kann E-Mails an vorher festgelegte Adressen versenden, wenn ein Ereignis eintritt. Der E-Mail kann auch ein beim Eintreten des Ereignisses aufgezeichnetes Bild angehängt werden.

### **Sicherheitsfunktion und Zuverlässigkeit**

- Über die Authentifizierung (Anmeldung von Benutzernamen und Passwort) können die Benutzern zugänglichen Funktionen beliebig erweitert oder begrenzt werden. Bis zu 32 Benutzer können registriert werden.
- Durch Host-Authentifizierung kann der Zugriff auf diese Einheit durch Geräte, deren IP-Adressen nicht registriert worden sind, eingeschränkt werden.
- Bei einem Headcrash verhindert die Spiegelung den Verlust von Aufzeichnungen, indem auf der anderen Festplatte weiter aufgezeichnet wird. (bei Verwendung von 2 Festplatten)

## **Über diese Bedienungsanleitung**

Modell WJ-ND200 wird mit folgenden drei Bedienungsanleitungen geliefert.

- Installationshandbuch (Heft)
- Bedienungsanleitung (PDF, vorliegende Anleitung)
- Einstellanleitung (PDF)

Die vorliegende "Bedienungsanleitung" beschreibt den Betrieb des Geräts über einen an ein Netzwerk angeschlossenen PC.

Beschreibungen zu den Einstellungen, die erforderlich sind, um das Gerät über einen PC zu betreiben, sowie das Zusammenschließen mit anderen Geräten finden Sie in der "Einstellanleitung (PDF)". (Die Einstellanleitung ist für System-Einrichter bestimmt.)

Die Einstellung des Geräts ist unterschiedlich je nach den LAN-Einstellungen und dem Internet-Serviceprovider, an den das Gerät angeschlossen werden soll. Zu Einzelheiten über Ihr Netzwerk wenden Sie sich bitte an Ihren Administrator.

Beschreibungen zur Bedienung des Geräts über die Tasten auf der Frontplatte, zur Installation und Systemkonfiguration finden Sie im beiliegenden "Installationshandbuch (Heft)".

Zum Lesen der auf CD-ROM gelieferten Bedienungsanleitungen (PDF) benötigen Sie den Adobe® Reader®. Falls Adobe® Reader nicht im PC installiert ist, die neueste Version von Adobe® Reader von der Adobe Webseite herunterladen und installieren.

Die in den Abbildungen dieser Anleitungerscheinende Modellbezeichnung "ND200" bezieht sich auf dieses Gerät oder auf den WJ-ND200.

Siehe die Datei "readme.txt" auf der mitgelieferten CD-ROM zu den unterstützten Versionen der dedizierten Software.

## **Systemanforderungen für den PC**

Es wird empfohlen, das Gerät über einen PC zu betreiben, der folgenden Systemanforderungen entspricht. Andernfalls können Probleme wie langsame Bildgabe oder Steckenbleiben des Browsers auftreten.

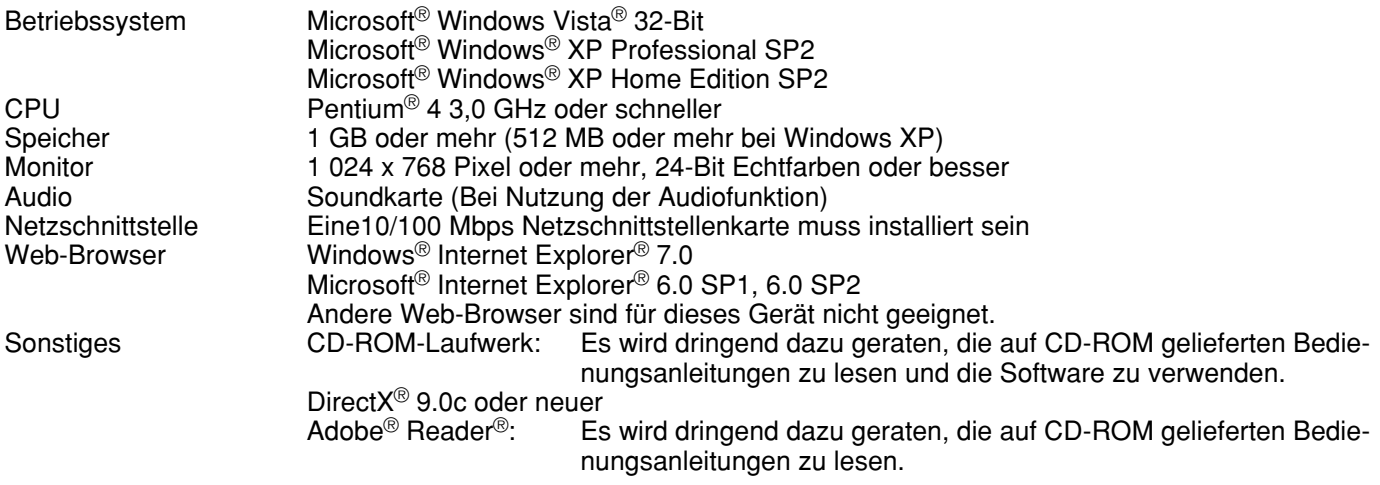

- Bei Verwendung eines PC, der den obigen Anforderungen nicht entspricht, können Probleme wie langsame Bildgabe oder Steckenbleiben des Browsers auftreten.
- Wenn im PC keine Soundkarte installiert ist, kann kein Ton wiedergegeben werden. Je nach Netzwerkumgebung kann es zu Tonunterbrechungen kommen.
- Bei Verwendung von Microsoft® Windows Vista® siehe "Hinweise zu Vista" (PDF) zu weiteren Informationen über die Systemanforderungen des PC und Vorsichtsmaßregeln.

## **Warenzeichen und eingetragene Warenzeichen**

- Adobe und Reader sind eingetragene Warenzeichen oder Warenzeichen von Adobe Systems Incorporated in den U.S.A. und/oder anderen Ländern.
- Microsoft, Windows, Windows Vista, Internet Explorer, ActiveX und DirectX sind eingetragene Warenzeichen oder Warenzeichen von Microsoft Corporation in den U.S.A und/oder anderen Ländern.
- Andere in dieser Bedienungsanleitung enthaltene Firmennamen und Produkte können Warenzeichen oder eingetragene Warenzeichen des jeweiligen Eigentümers darstellen.
- Intel und Pentium sind Warenzeichen oder eingetragene Warenzeichen von Intel Corporation in den U.S.A und anderen Ländern.

## **Abkürzungen**

In dieser Bedienungsanleitung werden folgende Abkürzungen verwendet.

Die 32-Bit-Version von Microsoft® Windows Vista® wird mit Windows Vista bezeichnet.

Microsoft® Windows® XP Professional SP2 und Microsoft® Windows® XP Home Edition SP2 werden kurz Windows XP genannt.

## **Begriffserklärung**

### **Festplatte (HDD)**

Bezeichnet ein Festplatten-Laufwerk (Massenspeicher). Anstatt auf Videoband zeichnet das Gerät Kamerabilder auf einem Festplatten-Laufwerk auf.

### **Bilddatenrate (ips, I-Frame)**

Bezeichnet die Maßeinheit, die die Glätte der Bewegungsabläufe bei der Wiedergabe der Aufzeichnungen bestimmt. "ips" entspricht der pro Sekunde aufgezeichneten Anzahl Vollbilder. Je höher die Zahl, desto glätter die Bewegung, aber die verfügbare Aufzeichnungszeit verkürzt sich. "I-Frame" bezeichnet das auf der Kamera eingestellte Auffrischintervall für MPEG-4-Bilder.

### **Auflösung**

Die Auflösung ist ein Maß für die Detailerkennung und Qualität der von diesem Gerät aufgezeichneten Kamerabilder. Bei diesem Gerät wird die Auflösung in Punkten angegeben. Beträgt die Zahl der horizontalen Punkte z.B. 640 und die der vertikalen Punkte 480, dann lautet die Anzeige 640 x 480.

### **M-JPEG**

Ein Video-Codec, der auf sequentielle Abfrage vom Gerät Videohalbbilder der Kamera zu einzelnen JPEG-Bildern komprimiert. Im Vergleich zum Abfragen einzelner JPEG-Bilder von der Kamera reduziert dies die Belastung des Netzwerks. Die Übertragungsrate kann jedoch in Abhängigkeit vom Zustand der Kamera schwanken. Bei einigen Kameras wird dieser Video-Codec einfach mit "JPEG" bezeichnet.

### **Manuelle Aufzeichnung**

Bezeichnet das manuelle Starten und Stoppen der Aufzeichnung durch Klicken auf die Aufzeichnungs- bzw. Aufzeichnungs-Stopptaste.

### **Zeitplan-Aufzeichnung**

Bezeichnet das automatische Starten und Stoppen der Aufzeichnung zu einer voreingestellten Zeit.

### **Ereignisaufzeichnung**

Bezeichnet das automatische Starten und Stoppen der Aufzeichnung, wenn ein Ereignis eintritt. Ereignisaufzeichnungen sind in Voralarm-Aufzeichnungen (Bilder vor Eintreten des Ereignisses) und Nachalarm-Aufzeichnungen (Bilder nach Eintreten des Ereignisses) unterteilt.

### **Notaufzeichnung**

Bezeichnet die Prioritätsaufzeichnung unter besonderen Umständen wie Notfällen über einen an das Gerät angeschlossenen externen Schalter.

### **Externer Aufzeichnungsmodus**

Bezeichnet das Ändern des programmierten Zeitablaufs über einen an das Gerät angeschlossenen externen Schalter.

Der Zeitablauf wird im externen Aufzeichnungsmodus aufgezeichnet, wenn der externe Schalter auf "ON" steht.

### **SD-Speicheraufzeichnung/SD-Speicherdaten**

Merkmal bestimmter Panasonic-Kameras, mit dem in dem für die Zeitplan-Aufzeichnung dieses Geräts festgelegten Zeitraum Bilder auf einer in der Kamera vorhandenen SD-Speicherkarte gesichert werden können, falls eine Verbindung mit der Kamera nicht zustande kommen sollte. Auf der SD-Speicherkarte gesicherte Bilder werden in dieser Bedienungsanleitung mit "SD-Speicherdaten" bezeichnet. Die Zeitbasis für die Aufzeichnung auf der SD-Speicherkarte ist die Uhr der Kamera.

### **Ereignis**

Ein Ereignis ist eine plötzliche Veränderung der Parameter im System, die eine bestimmte Operation (Ereignisoperation) im Gerät auslöst. Ereignisse sind in Schnittstellen-, Befehls- und Standortalarme unterteilt.

### **Sequenz**

Bezeichnet das automatische Verändern des angezeigten Kamerabildes in einer voreingestellten Reihenfolge. Die Sequenzanzeige steht bei der Anzeige von Live-Bildern zur Verfügung.

### **Elektronischer Zoom**

Bezeichnet das Vergrößern von Live- und Wiedergabebildern. Während die Kamera Bilder über die Zoomfunktion der Kamera vergrößert, vergrößert die elektronische Zoomfunktion das Bild auf elektronischem Weg und zeigt es an.

### **Kamerasteuerung**

Bezeichnet die Steuerung der Funktionen der an das Gerät angeschlossenen Kombinationskameras. Zu diesen Funktionen gehören Schwenken/Neigen, Zoom, Fokus, Helligkeit, Presetoperationen (Fahren der Kamera in eine voreingestellte horizontale/vertikale Position) und Kamera-Automatik (z.B. Auto-Schwenk).

### **System-Administrator**

Bezeichnet die Person, die für Betrieb und Einstellung des Geräts verantwortlich und zuständig ist.

### **Schreibschutzschalter**

Dieser Schalter befindet sich an dem das Festplattenlaufwerk umgebenden Kunststoffgehäuse; er verhindert, dass Daten ungewollt gelöscht oder verändert werden können.

## **Aufzeichnung**

Bilder werden von den Kameras zum Gerät übertragen und aufgezeichnet. Auf einem einzigen Netzwerk-Diskrekorder können die Bilddaten von bis zu 16 Kameras aufgezeichnet werden. Die Aufzeichnungen entsprechen den JPEG/M-JPEG- und MPEG-4-Formaten.

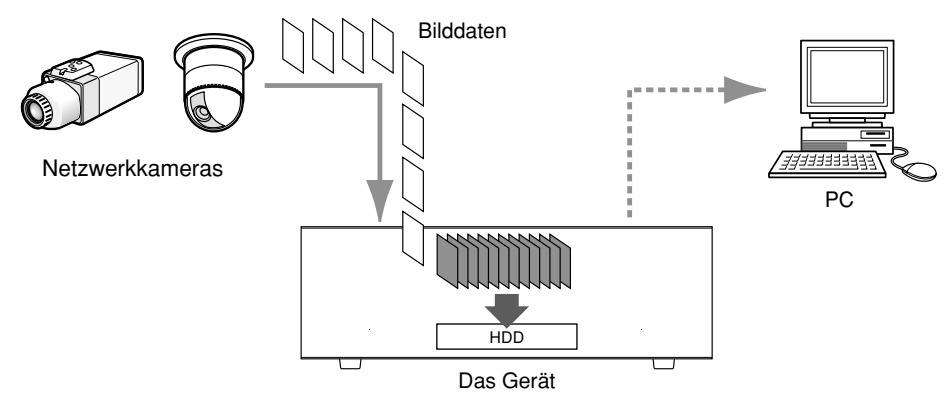

## **Wiedergabe**

Die vom Festplatten-Laufwerk dieses Geräts aufgezeichneten Bilder können zu einem PC übertragen und wiedergegeben werden. Ein einziger Netzwerk-Diskrekorder kann Bilder an bis zu 4 PCs (Web-Browser) übertragen. Für die Bildschirmanzeige der Aufzeichnungen ist ein Web-Browser oder die optionale Software erforderlich.

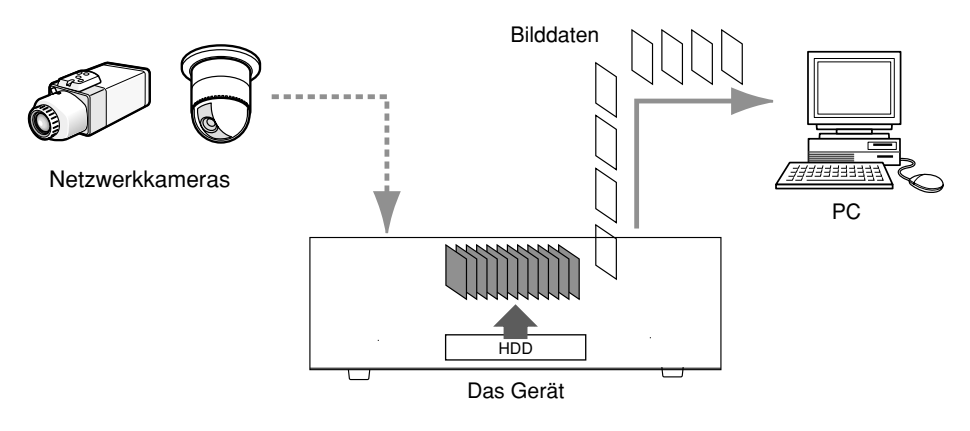

## **Übertragung von Live-Bildern**

Über dieses Gerät können Live-Bilder von den Netzwerkkameras zu PCs übertragen werden. Es können gleichzeitig Live-Bilder von bis zu 16 Netwerk-Kameras an bis zu 4 PCs übertragen werden.

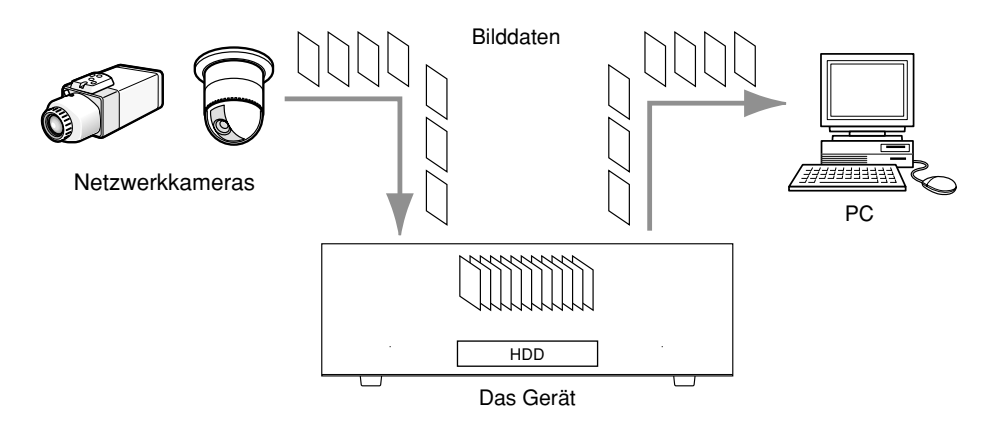

Bei Wahl des Bildkompressionsverfahrens "MPEG-4" im Setupmenü ("KAMERA", "IP-KAMERA SETUP") ergeben sich die folgenden Einschränkungen.

Zum Ändern der Einstellungen siehe die Einstellanleitung (PDF).

### **1. Bei Anzeige von Live-Bildern**

- q Wenn während der Anzeige von Live-Bildern eine der folgenden Operationen durchgeführt wird, kann der Bildschirm einige Sekunden lang (\*) schwarz bleiben.
- Bei der Anzeige von MPEG-4-Bildern (durch Umschalten des Kamerakanals usw.)
- Bei der Vergrößerung eines MPEG-4-Bildes (bzw. bei der Wiederherstellung der Originalgröße eines MPEG-4- Bildes)
- (2) Bei der Anzeige auf dem 4fach-Bildschirm kann es mehrere Sekunden (\*) dauern, bis das Auffrischintervall wirksam wird.

**Beispiel:** Bei Einstellung des Auffrischintervalls an der Kamera auf "3 Sekunden" wird das MPEG-4-Bild alle 3 Sekunden aufgefrischt.

### **2. Bei der Sequenzanzeige von Bildern**

Wenn im Setupmenü "MPEG-4" ("KAMERA", "SEQUENZ SETUP") als Bildkompression für einen Kamerakanal gewählt ist, wird der betreffende Sequenzschritt übersprungen.

### **3. Bei Wiedergabe von Aufzeichnungen**

- q Wenn während der Wiedergabe von Aufzeichnungen eine der folgenden Operationen durchgeführt wird, kann die Wiedergabe einige Sekunden lang (\*) mit höherer Geschwindigkeit erfolgen.
- Bei der Wiedergabe von Aufzeichnungen im MPEG-4-Format (durch Umschalten des Kamerakanals usw.)
- Bei der Vergrößerung eines MPEG-4-Bildes (bzw. bei der Wiederherstellung der Originalgröße eines MPEG-4- Bildes)

(Bei Vergrößerung/Verkleinerung einer auf Pause geschalteten Aufzeichnung im MPEG-4-Format kann es vorkommen, dass statt des angezeigten Bildes ein mehrere Sekunden später angezeigtes vergrößert wird.)

- Wenn die [WIEDER GABE]-Taste während der Wiedergabe von MPEG-4-Bildern erneut angeklickt wird.
- Wenn das erste Vollbild durch Anklicken der [NÄCHSTES BILD]-Taste im Pausezustand wiedergegeben wird
- w Wenn während der Wiedergabe von MPEG-4-Bildern eine der folgenden Operation durchgeführt wird, kann die Wiedergabe in Abständen von mehreren Sekunden (\*) stattfinden.
	- Rücklaufwiedergabe
- Schnellvorlauf-/Schnellrücklauf-Wiedergabe
- Einzelbildwiedergabe rückwärts
- **Beispiel:** Bei Einstellung des Auffrischintervalls an der Kamera auf "3 Sekunden" wird das MPEG-4-Bild in Abständen von 3 Sekunden wiedergegeben.
- 3) Bei der sequentiellen Wiedergabe von zwei Aufzeichnungen können sich u.U. die letzten Einzelbilder der einen Aufzeichnung mit den ersten der anderen überlappen.
- r Bei der Wiedergabe von MPEG-4-Bildern unter Angabe von Zeit und Datum kann diese ab einem Punkt mehrere Sekunden (\*) nach der vorgegebenen Zeit oder ab dem ersten Vollbild der nächsten Aufzeichnung beginnen.

### **4. Bei Aufzeichnung von Bilddaten**

q Die Zeit- und Datumsangabe in der Aufzeichnungsereignisliste (tatsächliche Startzeit der Aufzeichnungen) stimmt u.U. nicht genau mit dem Aufzeichnungstrigger (Zeitpunkt des Ereignisses, Startzeit der Zeitplan-Aufzeichnung) überein; außerdem kann sich die Aufzeichnungsdauer um das Doppelte des an der Kamera eingestellten Auffrischintervalls verkürzen.

Bei einer Aufzeichnungsdauer von 10 Sekunden und einem Auffrischintervall der Kamera von 1 Sekunde ergibt sich 10 – (1 x 2) = 8 (Sek.). Die tatsächliche Dauer der Aufzeichnung beträgt mindestens 8 Sekunden.

w Bei aktivierter Voralarm-Aufzeichnung kann die tatsächliche Aufzeichnungsdauer länger sein, als die für die Voralarm-Aufzeichnung eingestellte Dauer.

**Beispiel:** Je nach Umfang der Bilddaten kann die Voralarm-Aufzeichnung rund 10 Sekunden dauern, auch wenn nur eine Dauer von 5 Sekunden eingestellt wurde.

### **5. Beim Download von Aufzeichnungen**

Der Download von Aufzeichnungen kann ab einem Punkt mehrere Sekunden (\*) vor der vorgegebenen Zeit beginnen. Der Download-Zeitraum sollte länger als das Auffrischintervall der Kamera sein.

### **6. Bei Übertragung von im Ereignisfall aufgezeichneten Bildern zum FTP-Server**

Die Aufzeichndungsdauer bei Bildern, die im Ereignisfall aufgezeichnet und zum FTP-Server übertragen werden, kann von den unter "DAUER VOR-ALARM" und "DAUER NACH-ALARM" eingestellten Werten geringfügig abweichen. "DAUER VOR-ALARM" und "DAUER NACH-ALARM" müssen länger sein als das Auffrischintervall der Kamera.

### **7. Sonstiges**

- $\Omega$  MPEG-4-Bilder werden nicht an Alarm-Mails angehängt.
- w MPEG-4-Bilder werden nicht regelmäßig zum FTP-Server übertragen, auch wenn diese Funktion aktiviert ist.
- \* Die Zeit (Sekunden) ist je nach dem an der Kamera eingestellten Auffrischintervall (1 5 Sekunden) unterschiedlich. Um die Verzögerung zu verringern, das Auffrischintervall an der Kamera kürzer einstellen. Zur Einstellung des Auffrischintervalls siehe die Bedienungsanleitung der Kamera.

Es besteht die Wahl zwischen den zwei Betriebsarten Spiegelung und Einzelmodus.

**Spiegelung:** Die beiden Festplatten-Laufwerke werden mit Spiegelung betrieben, wobei die Bilder von der Kamera auf beiden gleichzeitig aufgezeichnet werden. Wenn eine Festplatte ausfallen sollte, werden die Bilder von der Kamera auf der anderen aufgezeichnet.

**Einzelmodus:** Die beiden Festplatten-Laufwerke arbeiten unabhängig voneinander.

Es wird empfohlen, bei der ersten Inbetriebnahme des Geräts die Plattenspiegelung zu aktivieren. (Wenn nach Betrieb im Einzelmodus auf Spiegelung umgeschaltet wird, werden auf den Festplatten aufgezeichnete Bilddaten gelöscht.)

## **Überprüfen der aktivierten Betriebsart**

Die aktivierte Betriebsart ist aus der MIRROR-Anzeige auf der Frontplatte des Geräts ersichtlich.

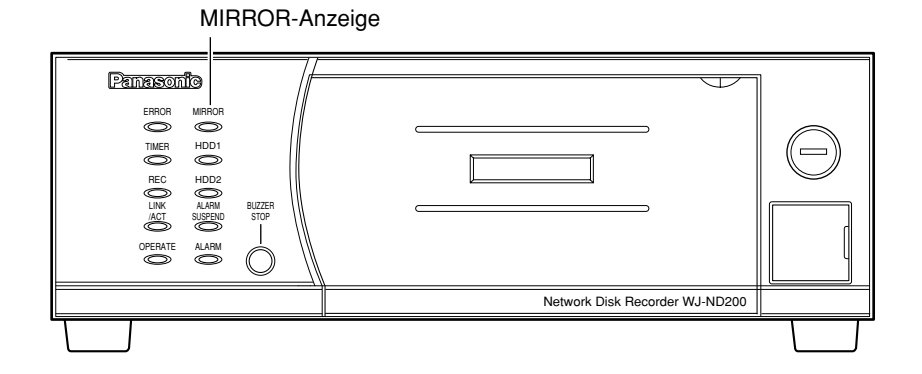

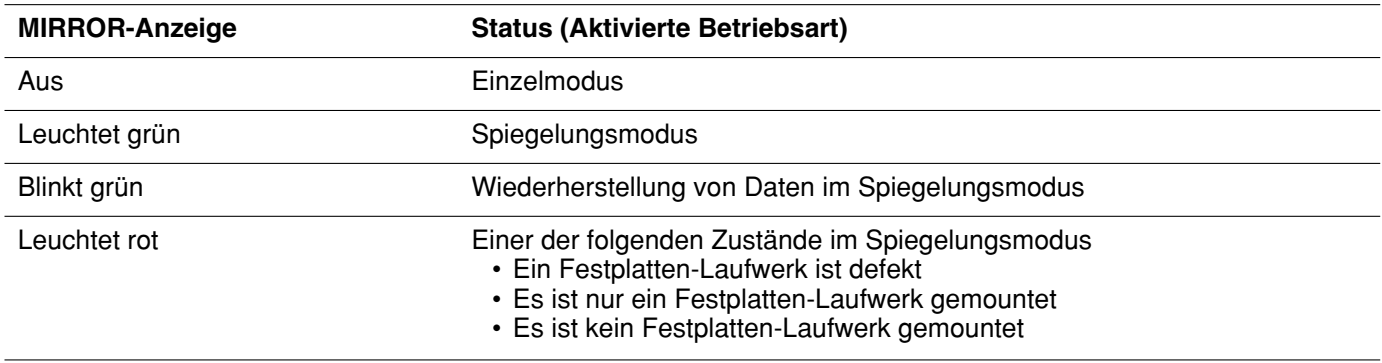

## **Umschalten der Betriebsart von Einzelmodus auf Spiegelung**

Vom Einzelmodus wird wie folgt auf Spiegelung umgeschaltet: Bei Spiegelung müssen beide verwendeten Festplatten in der Größe gleich sein.

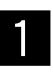

z **Die vordere Abdeckung öffnen und sicherstellen, dass beide USE-Tasten grün blinken\* (weist darauf hin, dass zwei Festplatten-Laufwerke gemountet sind).**

\* Die Betriebsart kann auch dann von Einzelmodus auf Spiegelung umgeschaltet werden, wenn die USE-Tasten nicht grün blinken. Siehe dazu den wichtigen Hinweis auf Seite 12.

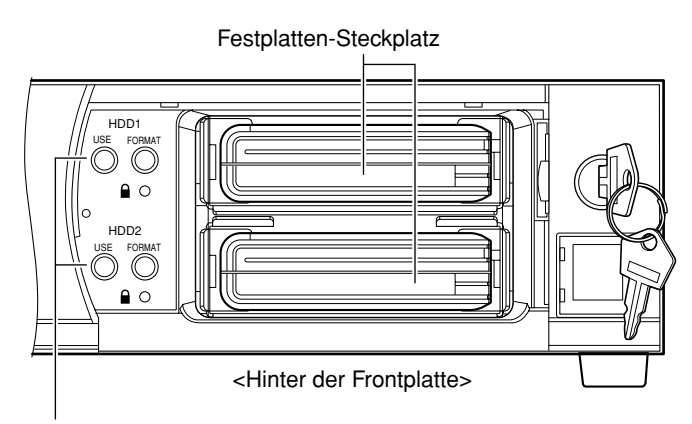

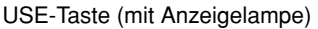

### **Hinweise:**

• Die USE-Taste zeigt den Status der entsprechenden Festplatte wie folgt an. **Leuchtet grün:** Das Festplatten-Laufwerk (formatiert) ist eingeschaltet. **Blinkt orange:** Das Festplatten-Laufwerk wird gerade gemountet/ungemountet (heruntergefahren) **Blinkt grün:** Das Festplatten-Laufwerk (nicht formatiert) ist eingeschaltet. **Aus:** Einer der folgenden Zustände

- Das Festplatten-Laufwerk ist ausgeschaltet
- Am betreffenden Festplatten-Steckplatz ist keine Festplatte gemountet
- **Leuchtet orange:** Eine Aufzeichnung läuft oder es wird auf SD-Speicherdaten (Bilder auf der SD-Speicherkarte) zugegriffen
- **Blinkt rot:** Festplatten-Laufwerk befindet sich im Austausch-Warnzustand
- **Leuchtet rot:** Festplatten-Laufwerk befindet sich im Kapazitäts-Warnzustand (Restkapazität nähert sich dem Ende)

Siehe die Einstellanleitung (PDF) zu weiteren Einzelheiten über Austausch- und Restkapazitätswarnung der Festplatte.

• Zum Mounten des Festplatten-Laufwerks siehe Seite 13.

### x **Die beiden FORMAT-Tasten mindestens 5 Sek. gedrückt halten.**

 $\rightarrow$  Die Formatierung der Festplatten-Laufwerke im Spiegelungsmodus beginnt. (Der Summer ertönt, und die FORMAT-Tasten blinken grün.)

Sobald die Formatierung beendet ist, beginnt automatisch der Spiegelungsbetrieb. (Die FORMAT-Tasten hören auf zu blinken, und die USE-Tasten und die MIRROR-Anzeige leuchten grün.)

MIRROR-Anzeige

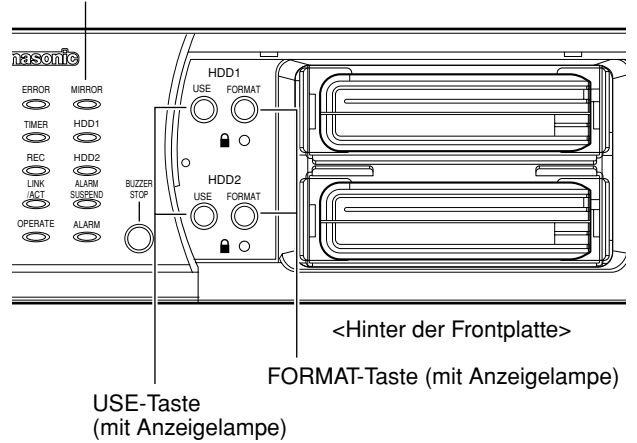

### **Wichtig:**

- Nur gemountete Festplatten-Laufwerke können im Spiegelungsbetrieb formatiert werden. Ein Festplatten-Laufwerk, das nicht gemountet ist oder gerade gemountet wird, kann nicht formatiert werden.
- Wenn die USE-Taste nicht grün blinkt (weder aus noch orange blinkend), ist das entsprechende Festplatten-Laufwerk bereits formatiert. Mit der Formatierung einer Festplatte werden alle darauf enthaltenen Daten gelöscht.
- Ein Festplatten-Laufwerk, dessen Schreibschutz aktiviert ist, kann nicht formatiert werden.
- Während folgender Operationen kann die Betriebsart nicht von Einzelmodus auf Spiegelung umgeschaltet werden.
	- Abrufen von SD-Speicherdaten
	- Automatische Kameraregistrierung ("SCHNELL" "AUTO-KAMERAREGISTRIERUNG")
	- Kamerasuche ("KAMERA" "KAMERASUCHE")
- Während der Formatierung der Festplatte im Spiegelungsmodus ist der Anschluss an den FTP-Server und das Verschicken von E-Mails nicht möglich.
- Im Spiegelungsmodus ist der tatsächlich auf der Festplatte verfügbare Speicherplatz geringer als im Einzelmodus.

## **Umschalten der Betriebsart von Spiegelung auf Einzelmodus**

Von Spiegelung wird wie folgt auf Einzelmodus umgeschaltet.

Die vordere Abdeckung öffnen und die Fest**platten-Laufwerke entfernen. Dann sicherstellen, dass keine der USE-Tasten leuchtet (weist darauf hin, dass kein Festplatten-Laufwerk gemountet ist).**

### **Hinweis:**

Zum Unmounten des Festplatten-Laufwerks siehe Seite 13.

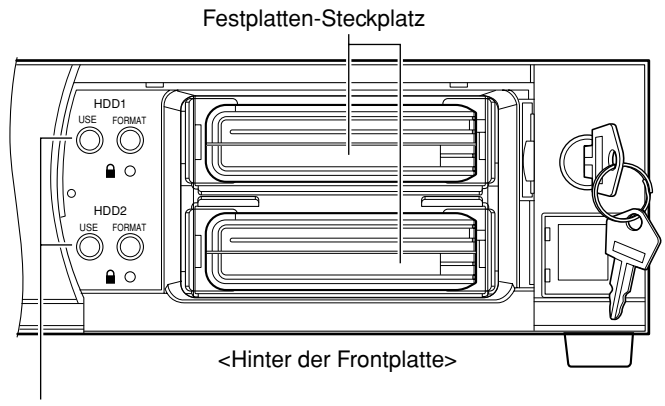

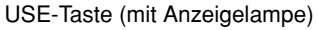

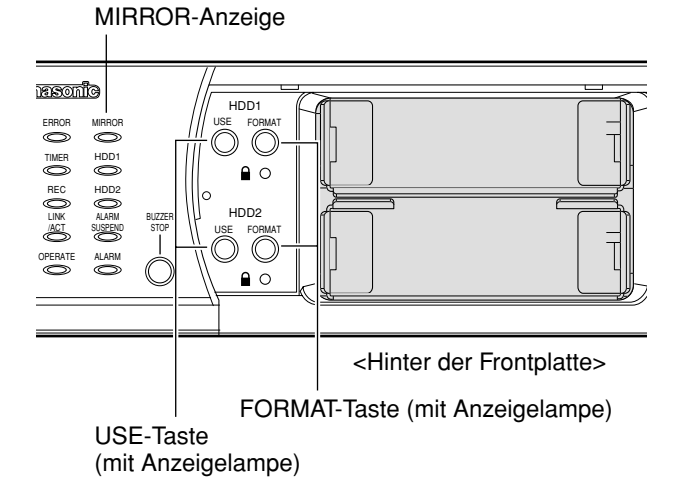

### **2** Die beiden FORMAT-Tasten mindestens 5<br>Sek gedrückt halten **Sek. gedrückt halten.**

Die Umschaltung der Betriebsart von Spiegelung auf Einzelmodus beginnt. (Der Summer ertönt, und die FORMAT-Tasten blinken grün.) Sobald der Einzelmodus hergestellt ist, erlöschen die FORMAT-Tasten und die MIRROR-Anzeige.

12

Im Folgenden wird beschrieben, wie das Festplatten-Laufwerk gemountet und formatiert wird und wie auf der Platte enthaltene Daten gerettet werden können (nur bei Spiegelung).

## **Mounten des Festplatten-Laufwerks**

Das Festplatten-Laufwerk wie folgt mounten.

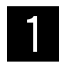

Das Festplatten-Laufwerk mit dem Steck**verbinder zuerst in den leeren Festplatten-Steckplatz einsetzen.**

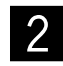

x **Die dem Festplatten-Steckplatz, in den die Festplatte eingesetzt werden soll, entsprechende USE-Taste mindestens 2 Sek. gedrückt halten.**

 $\rightarrow$  Der Mounting-Vorgang beginnt. (Der Summer ertönt, und die entsprechende USE-Tasten blinkt orange.)

Am Ende des Mounting-Vorgangs leuchtet bzw. blinkt die USE-Taste grün, was auf den Formatgierungszustand des gemounteten Festplatte hinweist. Grünes Licht bedeutet, dass die gemountete Festplatte formatiert ist. Grünes Blinken bedeutet, dass die gemountete Festplatte nicht formatiert ist.

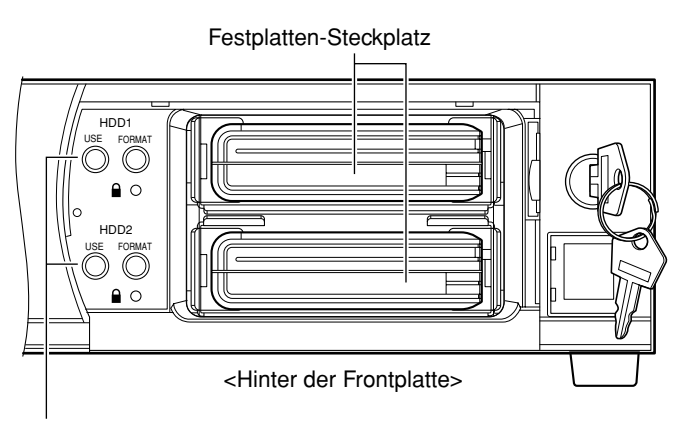

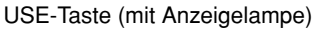

## **Unmounten des Festplatten-Laufwerks**

Das Festplatten-Laufwerk wie folgt aus dem Gerät entnehmen.

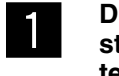

z **Die vordere Abdeckung öffnen und sicher-stellen, dass beide USE-Tasten grün leuchten\* (weist darauf hin, dass zwei Festplatten-Laufwerke gemountet sind).**

\* Die Festplatten-Laufwerke können auch dann entnommen werden, wenn die USE-Tasten nicht grün leuchten. Siehe dazu den wichtigen Hinweis auf Seite 14.

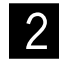

x **Die dem Festplatten-Steckplatz, aus dem die Festplatte entnommen werden soll, entsprechende USE-Taste mindestens 2 Sek. gedrückt halten.**

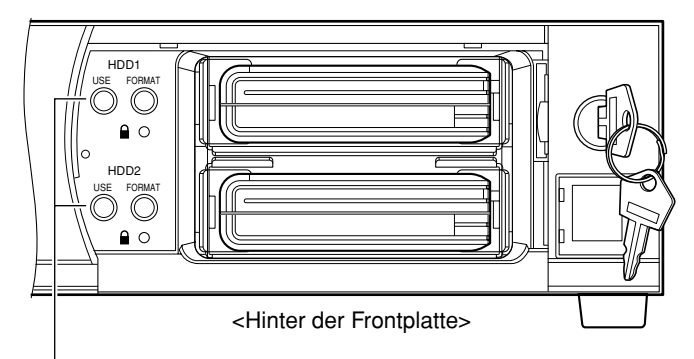

USE-Taste (mit Anzeigelampe)

 $\rightarrow$  Das Herunterfahren (Unmounting) beginnt. (Die entsprechende USE-Taste blinkt orange.) Am Ende des Unmounting-Vorgangs erlischt die USE-Taste. Das Festplatten-Laufwerk entnehmen, nachdem sichergestellt wurde, dass die USE-Taste weder leuchtet noch blinkt.

### **Hinweis:**

Siehe Seite 11 zu den von der USE-Taste angezeigten Betriebszuständen des Festplatten-Laufwerks.

### **Wichtig:**

• Wird bei Betrieb im Einzelmodus die USE-Taste einer Festplatte, auf der eine Aufzeichnung läuft, mindestens 2 Sek. gedrückt, so wird die Aufzeichnung auf der anderen Festplatte fortgesetzt. Dabei kann es zu einer Auslassung einiger Bilder kommen (für die Dauer mehrerer Sekunden während der Umschaltung auf die andere Festplatte).

Bei Verwendung nur einer Festplatte stoppt die Aufzeichnung.

- Wird bei Spiegelungsbetrieb die USE-Taste einer Festplatte, auf der eine Aufzeichnung läuft, mindestens 2 Sek. gedrückt, so wird die der USE-Taste entsprechende Festplatte ungemountet und die MIRROR-Anzeige leuchtet rot.
- Zur Spiegelung sollten beide Festplatten die gleiche Kapazität haben.
- Während das Gerät Daten aus dem SD-Speicher abruft, ist das Mounten/Unmounten einer Festplatte nicht möglich.
- Während folgende Operationen laufen, ist das Mounten/Unmounten einer Festplatte nicht möglich.
	- Automatische Kameraregistrierung ("SCHNELL" "AUTO-KAMERAREGISTRIERUNG")
	- Kamerasuche ("KAMERA" "KAMERASUCHE")
- Das Festplatten-Laufwerk entnehmen, nachdem sichergestellt wurde, dass die USE-Taste weder leuchtet noch blinkt. Andernfalls können die Daten auf der Festplatte beschädigt werden.

### **Formatieren (Initialisieren) des Festplatten-Laufwerks (im Einzelmodus)**

Zum Formatieren des Festplatten-Laufwerks im Einzelmodus wie folgt vorgehen.

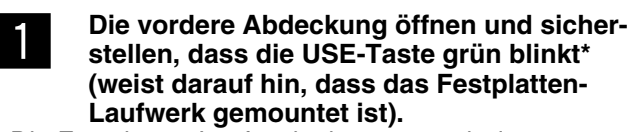

\* Die Festplatten-Laufwerke können auch dann entnommen werden, wenn die USE-Tasten nicht grün leuchten. Zu Einzelheiten siehe den wichtigen Hinweis unten.

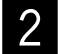

x **Die dem zu formatierenden Festplatten-Laufwerk entsprechende FORMAT-Taste mindestens 5 Sek. gedrückt halten.**

 $\rightarrow$  Die Formatierung des Festplatten-Laufwerks beginnt. (Die entsprechende FORMAT-Taste blinkt grün.)

Nach der Formatierung erlischt die FORMAT-Taste, und die entsprechende USE-Taste leuchtet grün.

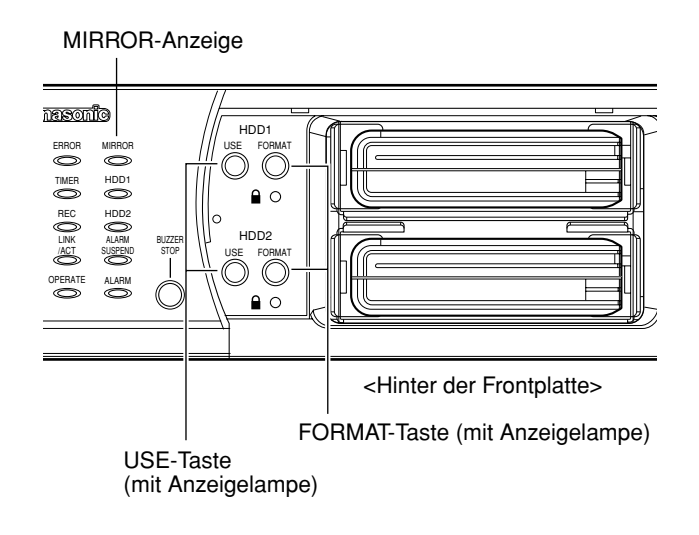

### **Wichtig:**

- Siehe Seite 11 zum Formatieren des Festplatten-Laufwerks im Spiegelungsmodus.
- Nur gemountete Festplatten-Laufwerke können im Einzelnmodus formatiert werden. Ein Festplatten-Laufwerk, das nicht gemountet ist oder gerade gemountet wird, kann nicht formatiert werden.
- Ein Festplatten-Laufwerk, dessen Schreibschutz aktiviert ist, kann nicht formatiert werden.
- Während das Gerät Daten aus dem SD-Speicher abruft, ist die Umschaltung von Einzel- auf Spiegelmodus nicht möglich.
- Während folgende Operationen laufen, ist das Formatieren eines Festplatten-Laufwerks nicht möglich.
	- Automatische Kameraregistrierung ("SCHNELL" "AUTO-KAMERAREGISTRIERUNG")
	- Kamerasuche ("KAMERA" "KAMERASUCHE")
- Während der Formatierung der Festplatte im Spiegelungsmodus ist der Anschluss an den FTP-Server und das Verschicken von E-Mails nicht möglich.

## **Wiederherstellung von auf Festplatte gespeicherten Daten (durch Spiegelung)**

Falls eines der zwei Festplatten-Laufwerke bei Spiegelungsbetrieb defekt wird, kann die defekte Festplatte mit Hilfe der Spiegelung ohne Unterbrechung des Betriebs ausgetauscht werden (Wiederherstellung von Daten durch Spiegelung).

Bei Ausfall eines Festplatten-Laufwerks leuchtet die der betreffenden Festplatte entsprechende USE-Taste sowie die MIRROR-Taste rot.

Fällt z.B. HDD2 während einer Aufzeichnung aus, leuchtet die HDD1-Taste orange (Aufzeichnung läuft) und die HDD2-Taste leuchtet grün (keine Aufzeichnung läuft).

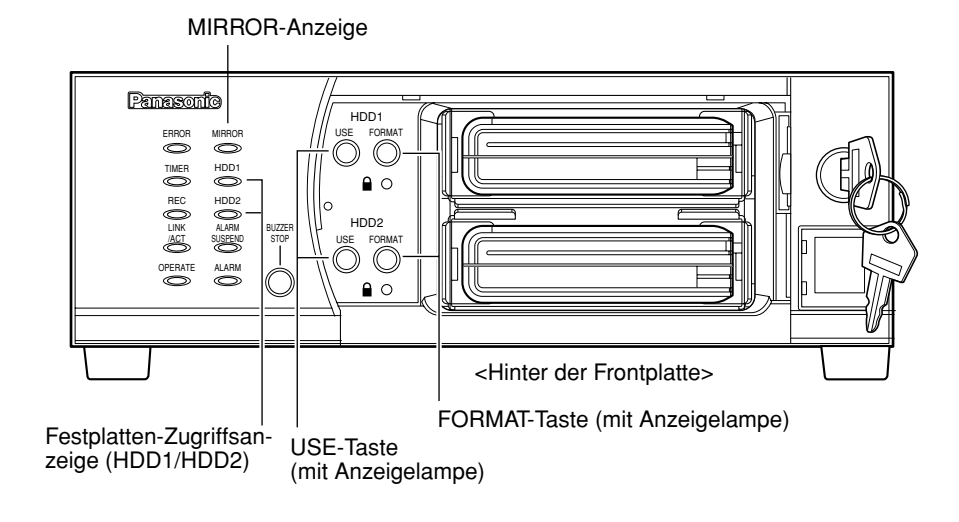

z **Die defekte Festplatte unmounten. (**☞ **Seite 13)**

### **2** Das neue Festplatten-Laufwerk mounten.<br>  $\sum_{(x)}$  Seite 13) **(**☞ **Seite 13)**

## $\rightarrow$  Wenn das Mounten beendet is, blinkt die

USE-Taste grün.

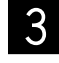

### c **Die dem neu gemounteten Festplatten-Laufwerk entsprechende FORMAT-Taste mindestens 5 Sek. gedrückt halten.**

 $\rightarrow$  Die Wiederherstellung der gespiegelten Daten beginnt. (Der Summer ertönt, und die FORMAT-Taste und die MIRROR-Anzeige blinken grün.)

Nach der Wiederherstellung der gespiegelten Daten erlischt die FORMAT-Taste und die MIRROR-Anzeige leuchtet grün.

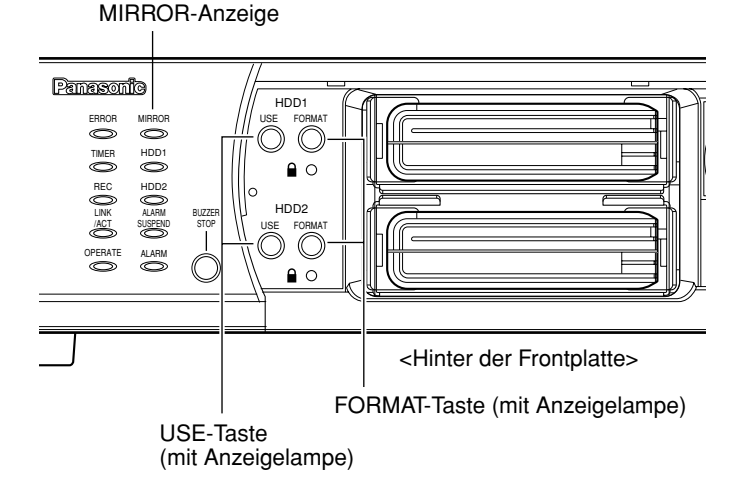

### **Wichtig:**

- Die Wiederherstellung von gespiegelten Daten beginnt nicht, wenn die der normalen Festplatte (nicht die ausgetauschte) entsprechende FORMAT-Taste nach Mounten der neuen Festplatte gedrückt gehalten wird.
- Die Wiederherstellung von gespiegelten Daten wird abgebrochen, wenn die dem neu gemounteten Festplatten-Laufwerk entsprechende FORMAT-Taste während der Wiederherstellung mindestens 5 Sek. gedrückt wird.
- Keine Operation findet statt, wenn die der normalen Festplatte (nicht die ausgetauschte) FORMAT- oder USE-Taste während der Wiederherstellung der Daten gedrückt gehalten wird.
- Ist der Schreibschutz des Festplatten-Laufwerks eingeschaltet, so kann keine Wiederherstellung der gespiegelten Daten stattfinden.
- Während das Gerät Daten aus dem SD-Speicher abruft, ist die Wiederherstellung von Daten durch Spiegelung nicht möglich.
- Während folgende Operationen laufen, ist die Wiederherstellung von Daten durch Spiegelung nicht möglich.
	- Automatische Kameraregistrierung ("SCHNELL" "AUTO-KAMERAREGISTRIERUNG") • Kamerasuche ("KAMERA" – "KAMERASUCHE")
- Ist die neu gemountete Platte kleiner als die Quellenplatte (nicht die ausgetauschte), so ist die Wiederherstellung der Daten durch Spiegelung nicht möglich.

### **Hinweise zur Festplatten-Verwaltung**

Der WJ-ND200 befindet sich gewöhnlich im Bereitschaftszustand für die Aufzeichnung. Folgendes aufmerksam durchlesen, bevor eine Festplatte angeschaltet/abgetrennt/formatiert wird.

### **Vor Anschalten einer Festplatte**

Steht bei der Anschaltung einer Festplatte der Schreibschutz auf "OFF", so kann dies zu einer Beschädigung der ältesten aufgezeichneten Daten führen. Bevor eine Festplatte ausschließlich zu Wiedergabezwecken angeschaltet wird, sicherstellen, dass der Schreibschutz auf "ON" steht.

### **Vor Abtrennen/Formatieren einer Festplatte**

Wenn eine Festplatte, auf der eine Aufzeichnung stattfindet oder auf Pause geschaltet ist, abgetrennt/formatiert wird, so wird die Aufzeichnung auf die andere Festplatte umgeschaltet. Dabei kann es zu einer Beschädigung der ältesten aufgezeichneten Daten kommen.

# **Aufzeichnung**

Die Aufzeichnung manuell starten/stoppen.

Die für manuelle Aufzeichnung erforderlichen Einstellungen beim System-Administrator erfragen. Zum Einschalten des Geräts und Anzeigen des Bedienfensters siehe die Einstellanleitung (PDF).

### **Screenshot 1**

Das [HDD]-Register anzeigen. **Schritt 1** Schritt 1

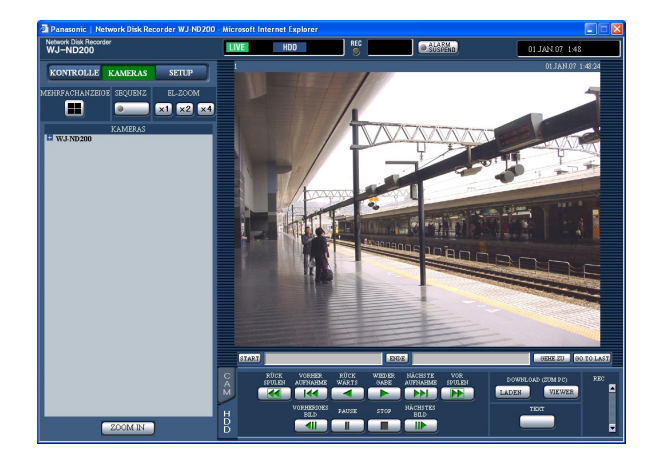

### **Screenshot 2**

Die Aufzeichnungstaste erscheint im [REC]-Feld. **Schritt 2** 

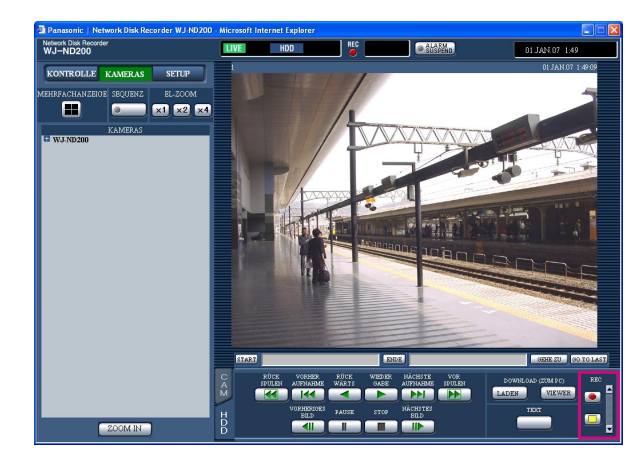

Die [▲]-Taste im [REC]-Feld anklicken.

### **Hinweis:**

Die [▲]-Taste solange gedrückt halten, bis die Aufzeichnungs- und Aufzeichungs-Stopptasten angezeigt werden.

Durch Klicken auf die Aufzeichnungstaste die Aufzeichnung starten.

- Mit Beginn der Aufzeichnung leuchtet die [REC]-Anzeige im Status-Anzeigebereich rot.
- Werden Bilder von Kameras mit einer höheren Priorität als die der manuellen Aufzeichnung aufgezeichnet, so wird die manuelle Aufzeichnung solange unterbrochen, bis diese Aufzeichnung beendet ist. Nachstehend finden Sie weitere Informationen zu den einzelnen Aufzeichnungsmodi.

### **Schritt 3**

Die Aufzeichnung kann durch Klicken auf die Aufzeichnungs-Stopptaste  $\Box$  gestoppt werden.  $\rightarrow$  Die [REC]-Anzeige erlischt.

- Wenn die manuelle Aufzeichnung gestoppt wird, während eine andere Aufzeichnung in einem anderen Aufzeichnungsmodus (z.B. Ereignisaufzeichnung (☞ nächste Seite)) stattfindet, bleibt die [REC]- Anzeige erleuchtet und die andere Aufzeichnung wird fortgesetzt.
- Die Aufzeichnung von Bildern ist nicht möglich, wenn die Kameras keine Bilder übertragen.

### **Aufzeichnungsmodus und Priorität**

Es gibt 5 Aufzeichnungsmodi. Die einzelnen Aufzeichnungsmodi und Prioritäten sind unten aufgeführt. Wenn gleichzeitig mehrere Aufzeichnungen in unterschiedlichen Aufzeichnungsmodi gestartet werden, findet nur die Aufzeichnung mit der höchsten Priorität statt.

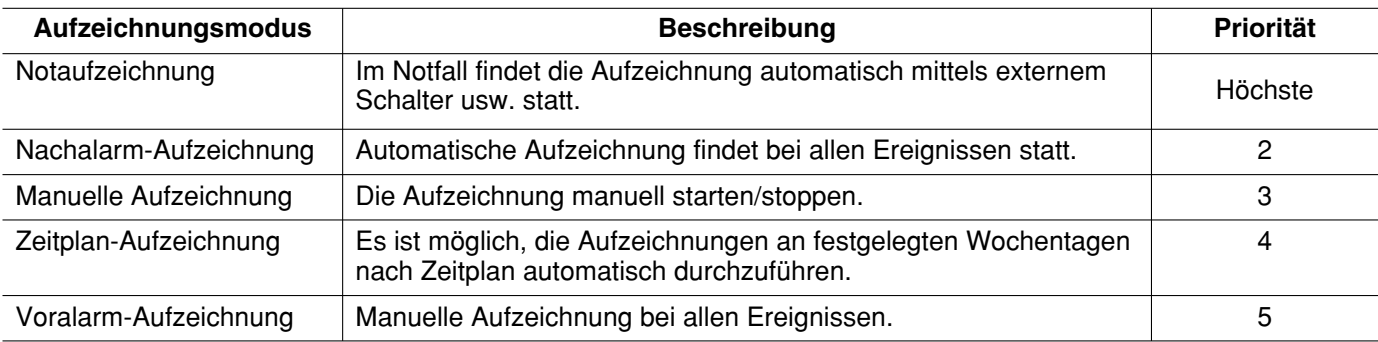

# **Wiedergabe**

Eine Aufzeichnung kann wiedergegeben werden. Die Wiedergabe ist auch während der Aufzeichnung möglich.

### **Screenshot 1**

Das [HDD]-Register anzeigen.

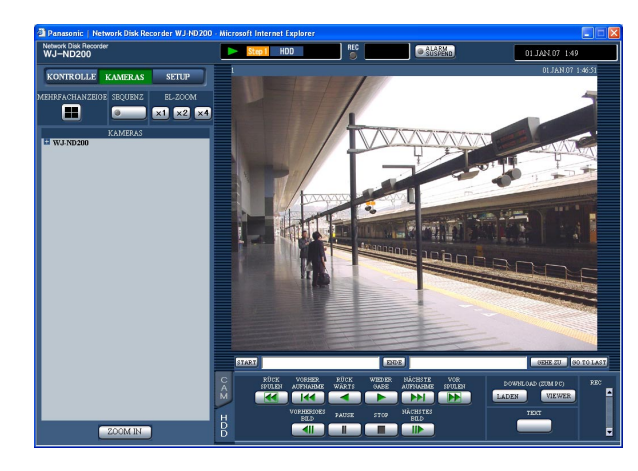

### **Schritt 1**

Die [WIEDER GABE]-Taste anklicken.

 $\rightarrow$  Die Wiedergabe der Aufzeichnung beginnt. erscheint im Status-Anzeigebereich. Die Wiedergabe beginnt ab Endpunkt (Zeit und Datum) der letzten Wiedergabe.

### **Hinweise:**

• Unmittelbar anschließend an das Login wird das zuletzt aufgezeichnete Bild wiedergegeben. Gemäß der werkseitigen Vorgabe beginnt die Wiedergabe 30 Sekunden vor dem Aufzeichnungsbeginn des letzten Bildes. Als Wiedergabe-Startzeiten sind nachstehende Werte verfügbar.

5 s/10 s/30 s/1 min/5 min

Weitere Einzelheiten vom System-Administrator erfragen.

- Bei zunehmendem Verarbeitungsvolumen kann die Wiedergabegeschwindigkeit absinken (z.B. bei Anschluss zahlreicher Kameras oder bei gleichzeitiger Wiedergabe von Live-Bildern/Aufzeichnungen in mehreren Fenstern).
- Bei der Anzeige von Bildern auf dem 4fach-Bildschirm wird Drop Frame angewendet (bestimmte Bilderzahlen werden weggelassen).
- Bei der gleichzeitigen Wiedergabe auf dem 4fach-Bildschirm von Bildern, die mit unterschiedlichen Bilddatenraten aufgezeichnet wurden (eines mit einer höheren, das andere mit einer niedrigeren Bilddatenrate), wird die Abweichung zwischen den für die einzelnen Kanäle angezeigten Zeiten allmählich größer.
- Um SD-Speicherdaten wiederzugeben, diese über die Aufnahmeereignissuche filtern und die gewünschten Daten aus der Suchergebnisliste auswählen (☞ Seite 24).
- Bild und Ton sind u.U. nicht immer synchronisiert.
- Wenn gleichzeitig ein Web-Browser, eine Viewer-Software und der HDD-Viewer laufen, können sich bei der Wiedergabe von Audiodaten Probleme ergeben.

Zur einwandfreien Wiedergabe von Audiodaten jeweils nur eine der obigen Software-Anwendungen laufen lassen.

### **Schritt 2**

Die Wiedergabe durch Anklicken der [STOP]-Taste stoppen.

 $\rightarrow$  im Status-Anzeigebereich erlischt, und ein Live-Bild wird angezeigt.

- Der Kamerakanal kann während der Wiedergabe durch Klicken auf den gewünschten Kamerakanal im [KAMERAS]-Feld gewechselt werden.
- Während der Wiedergabe kann durch Klicken auf die gewünschte [MEHRFACHANZEIGE]-Taste auf 4fach-Bildschirm umgeschaltet werden.
- Anklicken eines Kameratitels auf dem 4fach-Bildschirm bringt das angeklickte Bild im Vollbildformat zur Anzeige.

## **Weitere Wiedergabefunktionen**

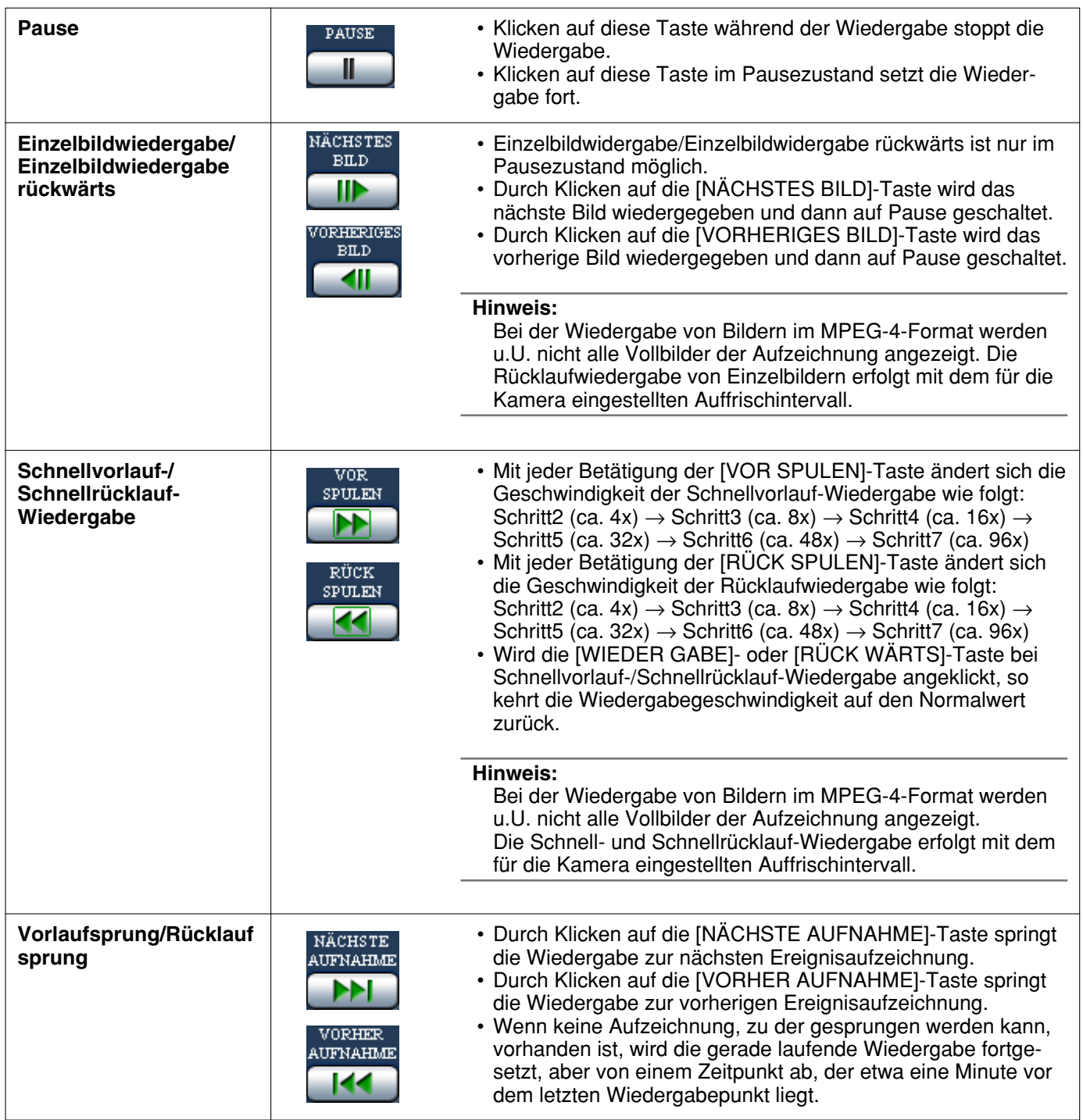

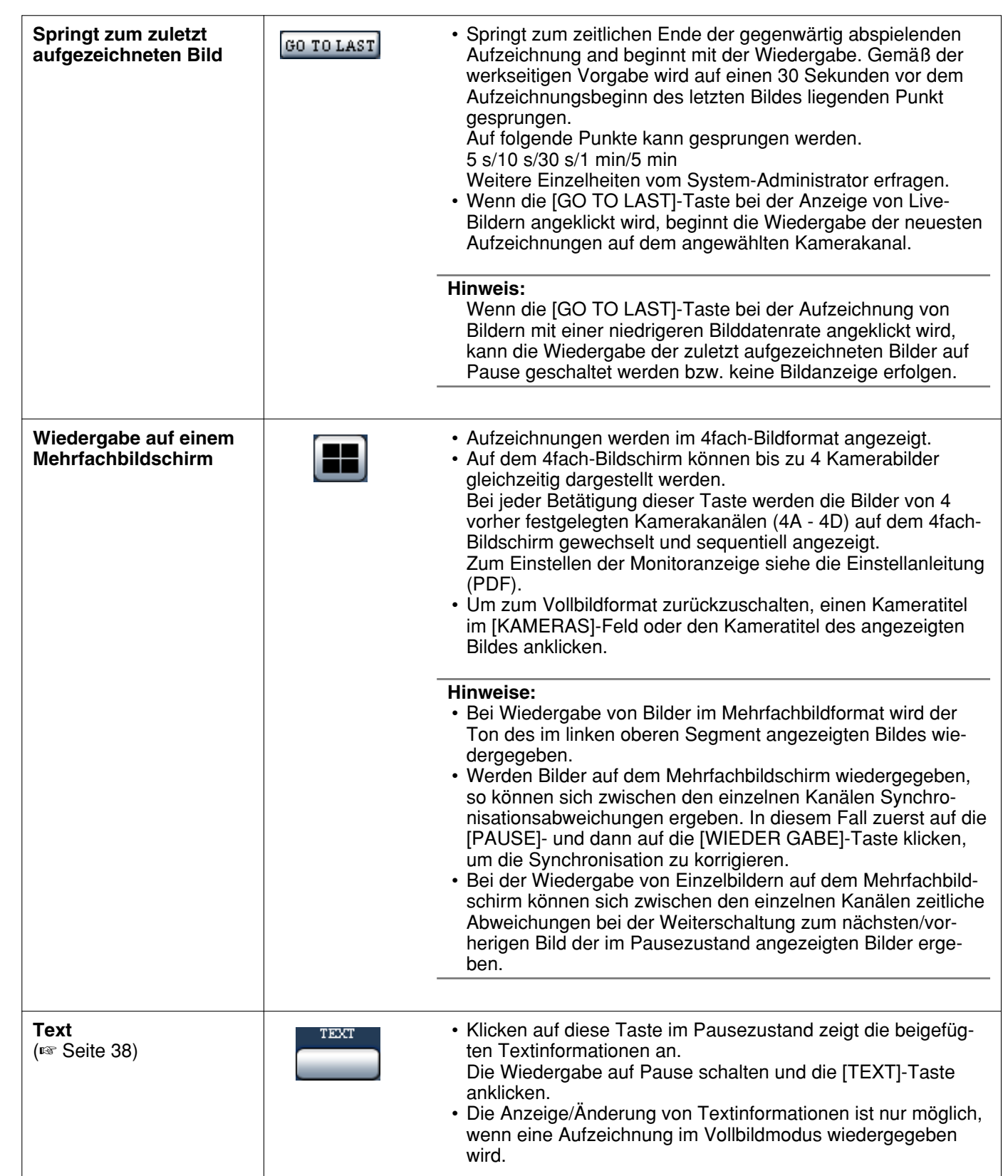

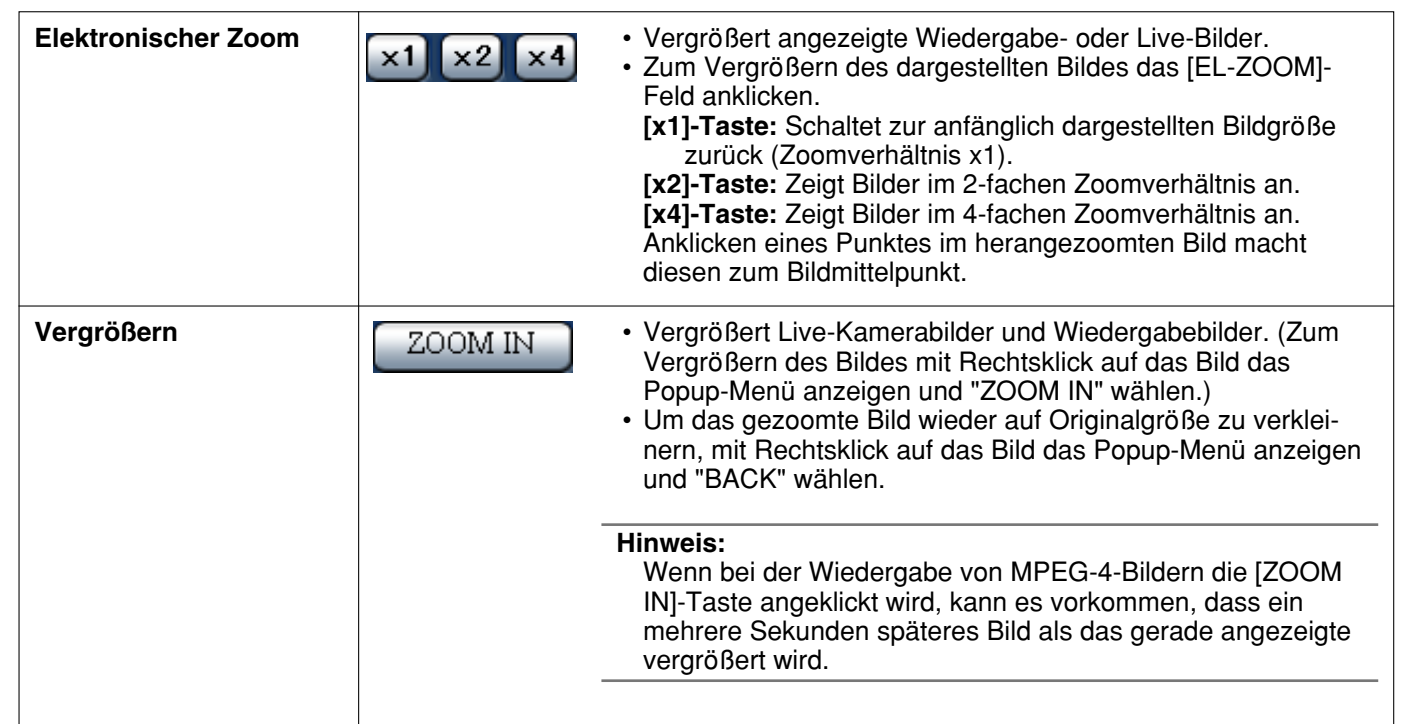

# **Wiedergabe ab vorgegebener Zeit und Datum**

Durch Angabe von Zeit und Datum einer Aufzeichnung die Wiedergabe starten. Die Wiedergabe ist auch während der Aufzeichnung möglich.

### **Screenshot 1**

Zum Anzeigen des Fensters "GEHE ZU" den gewünschten Kamerakanal wählen und im Wiedergabepunkt-Bereich auf die [GEHE ZU]-Taste klicken.

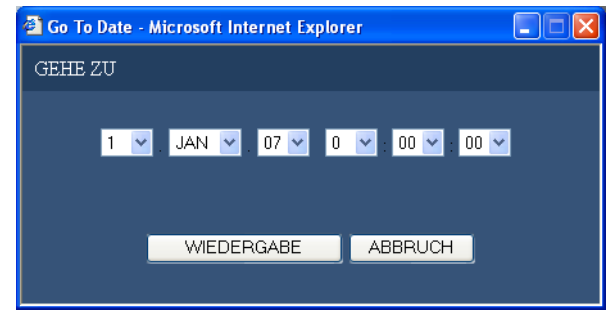

### **Hinweis:**

Bei der Wiedergabe von MPEG-4-Bildern unter Angabe von Zeit und Datum kann diese ab einem Punkt mehrere Sekunden nach der vorgegebenen Zeit oder ab dem ersten Vollbild der nächsten Aufzeichnung beginnen.

### **Schritt 1**

Die [\/]-Taste anklicken und Zeit und Datum der wiederzugebenden Aufzeichnung eingeben.

### **Schritt 2**

Die [WIEDER GABE]-Taste anklicken.

 $\rightarrow$  Die Wiedergabe der der eingegegenen Zeit/Datum entsprechenden Aufzeichnungen beginnt. scheint im Status-Anzeigebereich.

Wenn für die eingegebene Zeit/Datum keine Aufzeichnung vorhanden sein sollte, läuft der Prozess wie folgt ab.

Falls Aufzeichnungen für einen späteren Zeitpunkt als die Zeit- und Datumseingabe vorhanden sind, wird die am nächsten liegende Aufzeichnung nach der eingegebenen Zeit wiedergegeben.

Falls Aufzeichnungen für einen späteren Zeitpunkt als die Zeit- und Datumseingabe vorhanden sind, wird die am nächsten liegende Aufzeichnung nach der eingegebenen Zeit wiedergegeben.

### **Screenshot 2**

Die Aufzeichnungen werden wiedergegeben. **Schritt 3**

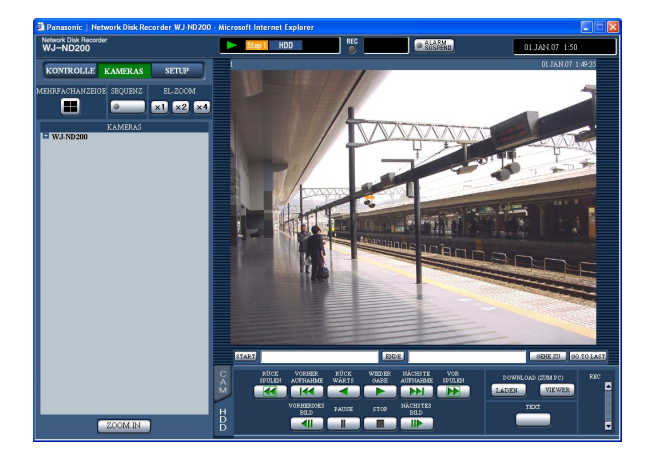

Zum Stoppen der Wiedergabe die [STOP]-Taste auf dem [HDD]-Register anklicken.

 $\rightarrow$  im Status-Anzeigebereich erlischt, und ein Live-Bild wird angezeigt.

# **Suche und Wiedergabe von Ereignisaufzeichnungen**

Ein aufgezeichnetes Ereignis suchen und wiedergeben (Suche nach Ereignisaufzeichnungen). Ereignisaufzeichnungen können über ein Filter wie folgt gesucht werden.

## **Filtern**

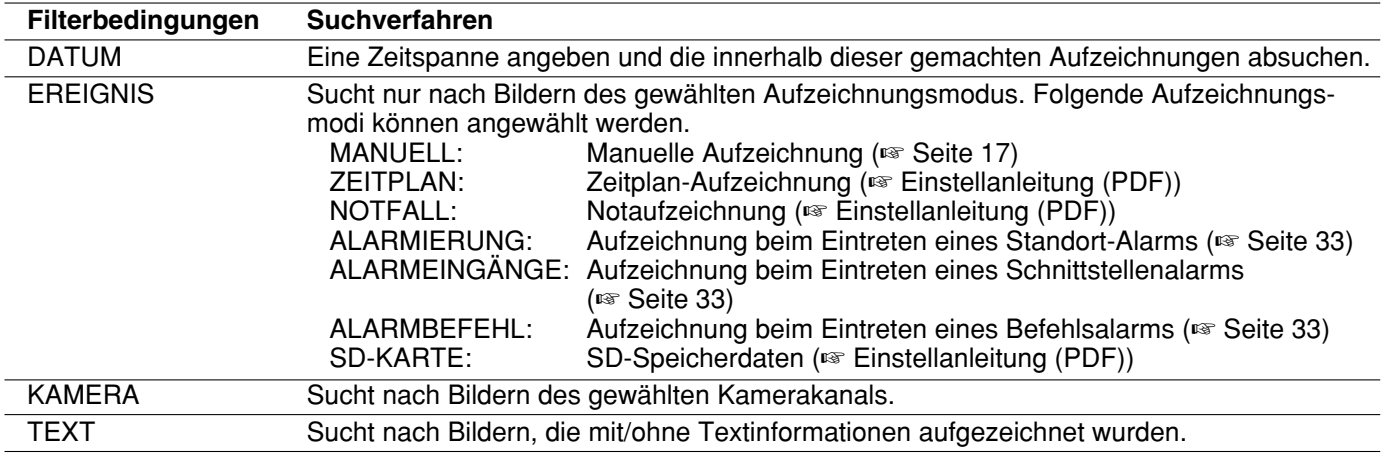

## **Aufrufen des Fensters für die Alarmereignisliste**

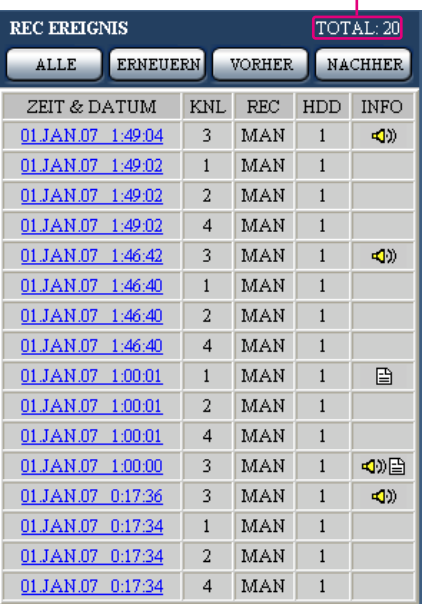

J.

- Anzahl der aufgelisteten Daten **Anzahl der aufgelisteten Daten:** Die Gesamtanzahl der aufgelisteten Daten wird angezeigt. Bei insgesamt mehr als 10 000 aufgelisteten Daten erscheint die Anzeige ">10000".
	- **[ALLE]-Taste:** Hebt die Filterung auf und listet alle Aufzeichnungsereignisse außer "SD-KARTE" auf.
	- **[ERNEUERN]-Taste:** Bringt den Bildschirminhalt auf den neuesten Stand.
	- **[VORHER]-Taste:** Zeigt die vorherige Seite der Liste an.
	- **[NACHHER]-Taste:** Zeigt die nächste Seite der Liste an.
	- **ZEIT & DATUM:** Zeigt die Startzeit der Aufzeichnung an.
	- **KNL:** Ein gegenwärtig für Aufzeichnungen verwendeter Kamerakanal wird angezeigt. Die Aufzeichnungen des angezeigten Kamerakanals werden im Vollbildformat dargestellt.
	- **REC:** Der Aufzeichnungsmodus wird angezeigt.
		- **MAN:** Manuelle Aufzeichnung
		- **SKNL:** Zeitplan-Aufzeichnung
		- **EMR:** Notaufzeichnung
		- **TRM:** Aufzeichnung beim Eintreten eines Schnittstellenalarms
		- **COM:** Aufzeichnung beim Eintreten eines Befehlsalarms
		- **CAM:** Standort-Alarm
		- **PRE:** Voralarm-Aufzeichnung
		- **SD:** SD-Speicherdaten
- **HDD:** Nummer des Festplatten-Laufwerks, das die Aufzeichnung enthält.
- **INFO:** Zeigt zusätzliche Informationen an.
- **:** Den Bildern ist Ton angefügt.
- **:** Den Bildern ist Text angefügt.

### **Hinweis:**

Die [ALLE]-Taste ist während der Wiedergabe nicht aktiv. Falls die [ALLE]-Taste benötigt wird, zunächst die Wiedergabe stoppen.

### **Bedienung**

### **Screenshot 1**

Die [KONTROLLE]-Taste anklicken, und in dem daraufhin angezeigten Bedienfeld die Taste im [SUCHE]-Feld anklicken. Das Fenster "REC EREIGNISSUCHE" wird angezeigt.

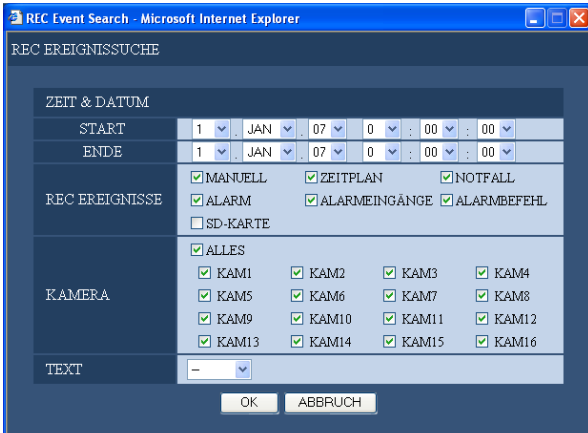

### **Schritt 1**

Die Suchbedingungen bestimmen. **"ZEIT & DATUM"**

### Nach Uhrzeit und Datum filtern Durch Drücken der  $[\vee]$ -Taste eine Start- und Endzeit wählen.

### **"REC EREIGNISSE"**

Nach Aufzeichnungsereignis filtern. Anklicken, um beim Filtern nach Ereignisaufzeichnungen die gewünschte Ereignisaufzeichnung anzuwählen.

### **Hinweis:**

Bei Wahl von "SD-KARTE" werden alle gewählten Bedingungen außer "SD-KARTE" gelöscht. Bei Wahl von "SD-KARTE" werden alle gewählten Bedingungen außer "SD-KARTE" gelöscht.

### **"KAMERA"**

Nach Kamerakanälen filtern. Die Radiotaste des zu suchenden Kamerakanals markieren.

### **"TEXT"**

Filtern nach mit/ohne Textinformation. Mit der  $[\sqrt{]}$  -Taste "Added" or "None" wählen.

Bei Wahl von "--" erfolgt die Suche ohne Filtern nach Aufzeichnungen mit/ohne Textinformationen.

### **Schritt 2**

Die [OK]-Taste anklicken.

 $\rightarrow$  Im Status-Anzeigebereich erscheint FILTERING, und die gefilterten Ergebnisse werden angezeigt.

### **Hinweis:**

Durch Drücken der [ALLE]-Taste kann die Filterung aufgehoben werden. FILTERING erlischt und alle Ereignisaufzeichnungen außer "SD-KARTE" werden aufgeführt.

### **Screenshot 2**

Die Suchergebnisse (Aufzeichnungsereignisliste) wer-Die Suchergebnisse (Aurzeichnungsereignisiste) wer-<br>den im "KONTROLLE"-Feld angezeigt.

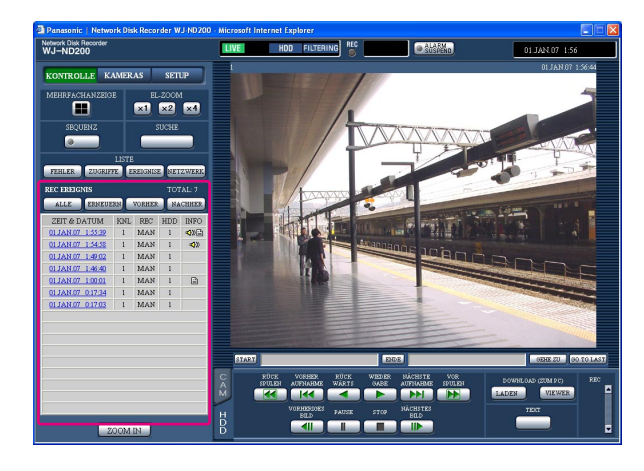

Die Zeit der gesuchten Ereignisaufzeichnung anklicken.

 $\rightarrow$  Ein zum gewählten Zeitpunkt aufgezeichnetes Bild der Ereignisaufzeichnung wiedergeben.

### **Schritt 4**

Die Wiedergabe durch Anklicken der [STOP]-Taste stoppen.

### **Hinweise:**

- Wiedergabe von SD-Speicherdaten Bei Aufzeichnungen, die nicht genügend Bilder enthalten um eine einwandfreie Wiedergabe zu gewährleisten, kann der Bildschirm leer bleiben oder das Auffrischintervall größer werden. In diesem Fall auf Einzelbildwiedergabe/Einzelbildwiedergabe rückwärts umschalten.
- Wiedergabe von SD-Speicherdaten im 4fach-Bildformat

Auf den Vollbildschirm umschalten, wenn bei der Bildwiedergabe im 4fach-Bildformat Schwierigkeiten auftreten.

# **Überwachung von Live-Bildern**

Live-Bilder werden im Web-Browser-Fenster angezeigt.

Live-Bilder können im Vollbild- oder Mehrfachbildmodus im Web-Browser-Fenster angezeigt werden. Live-Bilder können auch sequentiell (Sequenzanzeige) angezeigt werden.

## **Wiedergabe von Kamerabildern im Vollbildformat**

### **Screenshot 1**

Das "KAMERAS"-Feld anklicken. **Schritt 1** Schritt 1

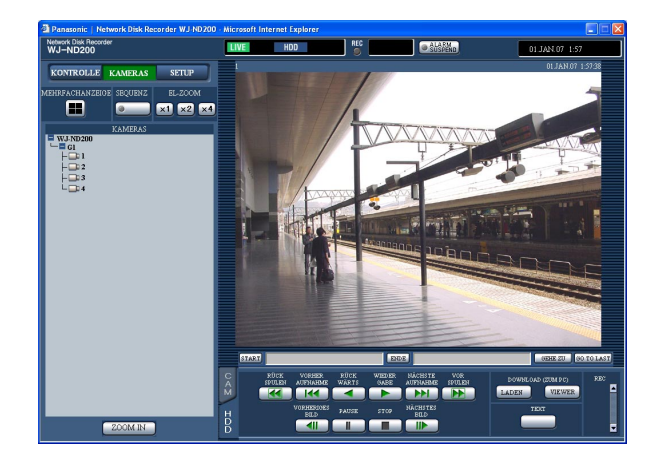

### **Screenshot 2**

Live-Bilder des gewählten Kamerakanals werden angezeigt.

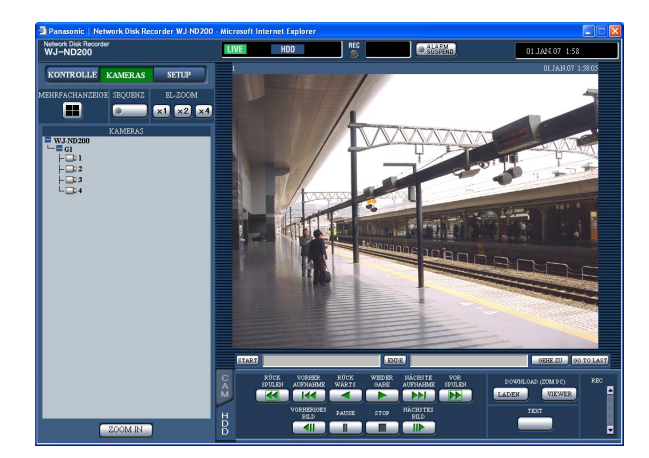

Aus der im [KAMERAS]-Feld angezeigten Liste einen Kameratitel auswählen.

### **Hinweise:**

- Kamerawahl
- Anklicken des Symbols "WJ-ND200" bringt den Gruppentitel zur Anzeige. Anklicken des angezeigten Gruppentitels bringt eine Liste der der gewählten Gruppe zugeordneten Kameras zur Anzeige. Auf einen der angezeigten Kameratitel klicken, um das Bild auf dem entsprechenden Kamerakanal anzuzeigen.
- Kamerawahl über das bei Rechtsklick angezeigte Popup-Menü Der Kamerakanal kann gewechselt werden, indem ein Kamerakanal in dem Popup-Menü, das bei Rechtsklick auf das gerade angezeigte Bild erscheint, gewählt wird.

### **Hinweise:**

• Elektronischer Zoom

Ein im Vollbildformat angezeigtes Bild kann durch Zoomen vergrößert werden.

Zum Vergrößern des dargestellten Bildes das [EL-ZOOM]-Feld anklicken.

- **[x1]-Taste:** Schaltet zur anfänglich dargestellten Bildgröße zurück (Zoomverhältnis x1).
- **[x2]-Taste:** Zeigt Bilder im 2-fachen Zoomverhältnis an.
- **[x4]-Taste:** Zeigt Bilder im 4-fachen Zoomverhältnis an.

Anklicken eines Punktes im herangezoomten Bild macht diesen zum Bildmittelpunkt.

- Wenn die [GO TO LAST]-Taste bei der Anzeige von Live-Bildern angeklickt wird, beginnt die Wiedergabe der neuesten Aufzeichnungen auf dem angewählten Kamerakanal.
- Bei Anzeige von Live-Bildern erfolgt keine Tonwiedergabe.

## **Wiedergabe von Kamerabildern im 4fach-Bildformat**

Die von den Kameras gelieferten Bilder werden im 4fach-Bildformat angezeigt.

### **Screenshot 1**

Das "KAMERAS"-Feld anklicken. **Schritt 1** Schritt 1

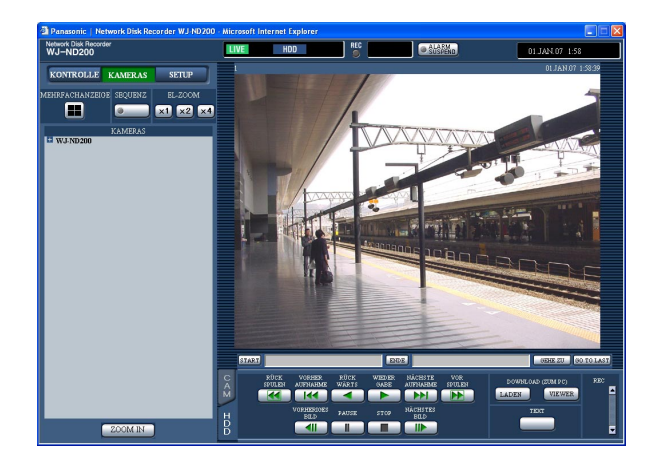

### **Screenshot 2**

Die von den Kameras gelieferten Bilder werden im 4fach-Bildformat angezeigt. **Schritt 2**

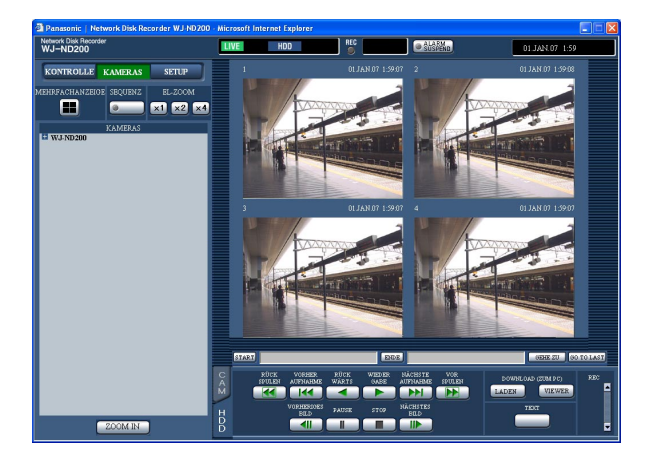

Die Taste im [MEHRFACHANZEIGE]-Feld anklicken.

Auf dem 4fach-Bildschirm können bis zu 4 Kamerabilder gleichzeitig dargestellt werden. Mit jedem Anklicken der Taste wird das Kamerabild entsprechend den auf der "MONITOREINSTELLUNG"- Seite ("SYSTEM" – "BASIS SETUP" – "MONITOREIN-STELLUNG") getroffenen Einstellungen auf 4fach-Bildformat umgeschaltet.

### **Schritt 3**

Um zum Vollbildformat zurückzuschalten, einen Kameratitel im [KAMERAS]-Feld oder den Kameratitel des angezeigten Bildes anklicken.

- Anzeige von Bildern im 4fach-Bildformat über das bei Rechtsklick angezeigte Popup-Menü Der 4fach-Bildschirm kann umgeschaltet werden, indem ein Kamerakanal in dem Popup-Menü, das bei Rechtsklick auf das gerade angezeigte Bild erscheint, gewählt wird.
- Wenn die [GO TO LAST]-Taste bei der Anzeige von Live-Bildern angeklickt wird, beginnt die Wiedergabe der neuesten Aufzeichnungen auf dem angewählten Kamerakanal.

## **Sequentielle Bildanzeige**

Die angezeigten Kamerabilder werden automatisch gewechselt. Kamerabilder werden entsprechend den vorher getroffenen Einstellungen sequentiell angezeigt.

### **Screenshot 1**

Das "KAMERAS"-Feld anklicken. **Schritt 1** Schritt 1

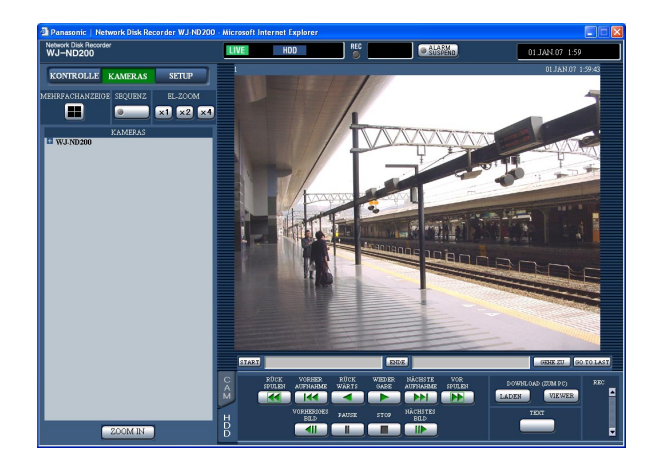

### **Screenshot 2**

Die Live-Bilder werden sequentiell entsprechend den vorher getroffenen Einstellungen angezeigt. **Schritt 2**

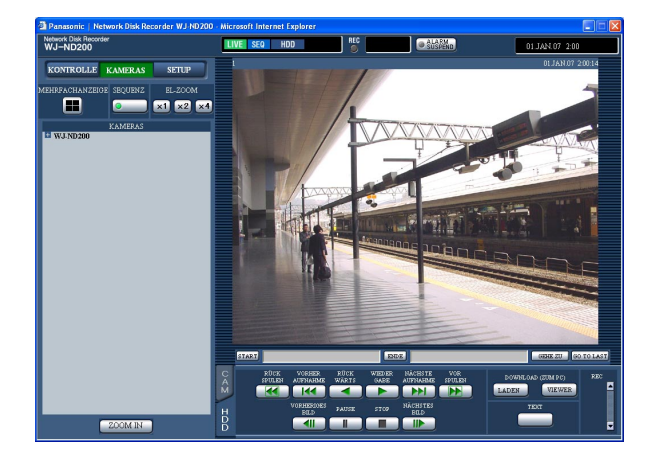

Die Taste im [SEQUENZ]-Feld anklicken.

 $\rightarrow$  Der Sequenzbetrieb beginnt, wobei die Tastenlampe leuchtet (grün). Außerdem leuchtet die "SEQ"-Anzeige im Status-Anzeigebereich.

Durch erneutes Anklicken der Taste kann die sequentielle Bildanzeige gestoppt werden. Die Tastenlampe erlischt, wenn der Sequenzbetrieb gestoppt wird.

Durch Operationen zur Bildwiedergabe im Vollbild- oder 4fach-Bildformat während der sequentiellen Anzeige wird diese aufgehoben.

- Nicht anzeigbare Sequenzschritte werden übersprungen. (Die Anzeige von MPEG-4-Bildern ist ebenfalls nicht verfügbar. Sie werden automatisch übersprungen.)
- Wenn die [GO TO LAST]-Taste bei der Anzeige von Live-Bildern angeklickt wird, beginnt die Wiedergabe der neuesten Aufzeichnungen auf dem angewählten Kamerakanal.
- Starten der sequentiellen Anzeige über das bei Rechtsklick angezeigte Popup-Menü Die sequentielle Anzeige kann gestartet werden, indem in dem bei Rechtsklick auf das gerade angezeigte Bild angezeigten Popup-Menü "SEQ" gewählt wird. Die sequentielle Anzeige kann gestoppt werden, indem erneut "SEQ" gewählt wird.

# **Steuerung der Kameras**

Bei Anzeige von Live-Bildern sind folgende Kamera-Steuerfunktionen möglich.

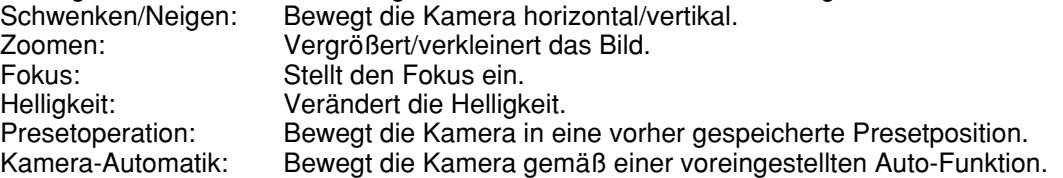

### **Hinweise:**

- Je nach dem Modell der angeschlossenen Kameras ist die Steuerung u.U. nicht bzw. nur teilweise möglich.
- Die Steuerung der Kameras ist nur bei Wiedergabe von Live-Bildern im Vollbildformat möglich.

## **Schwenken/Neigen**

Bewegt die Kamera horizontal/vertikal.

### **Screenshot 1**

Das [CAM]-Register anzeigen. **Schritt 1** Schritt 1

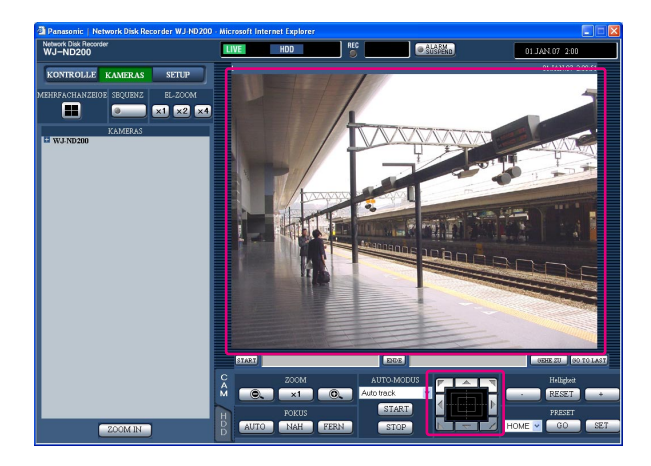

Bewegt die Kamera wie folgt in horizontaler/vertikaler Richtung.

**Bedientasten:** Anklicken, um die Kamera zu bewegen. **Bedienfläche:** Anklicken, um die Kamera zu bewegen.

Je weiter entfernt von der Bedienfeldmitte geklickt wird, umso höher ist die Schwenk-/Neigegeschwindigkeit.

**Bildanzeigebereich:** Im angezeigten Bild den gewünschten Punkt anklicken, der das Zentrum des Feldwinkels werden soll.

Die Kamera schwenkt so, dass der angeklickte Punkt ihr Bildmittelpunkt wird.

## **Zoom/Fokus/Helligkeitseinstellungen**

**Zoomen:** Vergrößert/verkleinert das Bild. Die Größe des gezoomten Bildbereichs kann je nach dem angeschlossenen Kameramodell unterschiedlich sein. Zu weiteren Einzelheiten siehe die Bedienungsanleitung der Kamera. **Fokussierung:** Stellt den Fokus ein. Fokus-Automatik steht zur Verfügung.

**Helligkeit:** Verändert die Helligkeit. Der eingestellte Helligkeitswert kann auf die Vorgabe rückgesetzt werden.

### **Screenshot 1**

Das [CAM]-Register anzeigen.

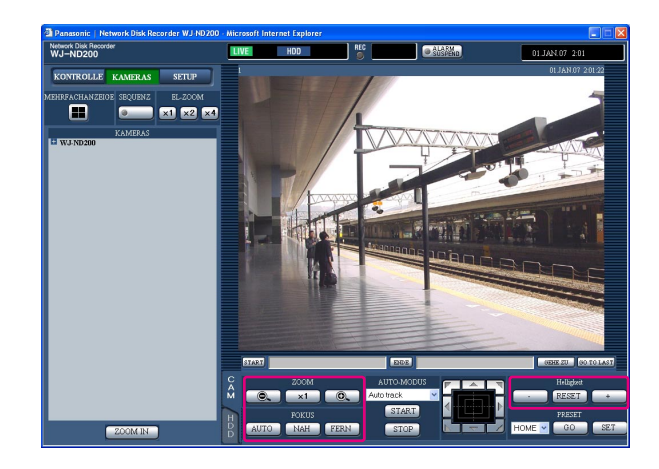

### **Hinweis:**

Das Zoomverhältnis kann auch mit dem Mausrädchen verändert werden.

### **Schritt 1**

### **Zoomen**

Das Zoomverhältnis wird durch Anklicken der [@]- und [ $\oplus$ ]-Tasten im [ZOOM]-Feld eingestellt. Anklicken der [x1.0]-Taste stellt das Zoomverhältnis zurück.

### **Fokussierung**

Der Fokus wird durch Anklicken der [NAH]- und [AUTO]-Tasten im [FOKUS]-Feld eingestellt. Mit der [AUTO]-Taste kann die Auto-Fokus-Funktion aktiviert werden.

### **Helligkeitseinstellung**

Die Helligkeit durch Klicken auf die [–]- (dunkler) oder [+]-Taste (heller) im [Helligkeit]-Feld einstellen. Mit der [RESET]-Taste kann die Helligkeit auf die Vorgabe rückgesetzt werden.

## **Abspeichern der Kamerarichtung unter einer Presetposition**

Die aktuelle Aufnahmerichtung der Kamera kann für eine bestimmte Presetposition gespeichert werden. Abgespeicherte Presetpositionen stehen zur Verfügung, wenn die verwendete Kamera die Presetfunktion unterstützt.

### **Screenshot 1**

Das [CAM]-Register anzeigen. **Schritt 1** Schritt 1

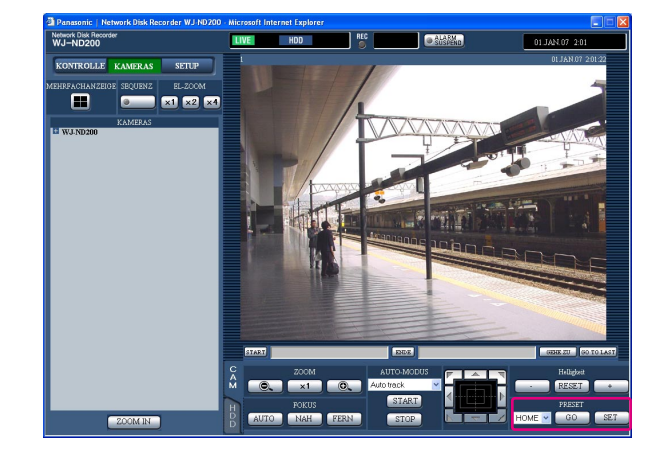

Die Kamera durch Schwenken und Neigen in die abzuspeichernde Position bewegen.

### **Schritt 2**

Durch Anklicken der [V]-Taste im [PRESET]-Feld die zu speichernde Presetnummer (1 - 256) wählen. Das Abspeichern unter HOME ist nicht möglich.

### **Schritt 3**

Die Taste [SET] anklicken.

 $\rightarrow$  Die Information wird unter der gewählten Presetnummer abgespeichert.

## **Die Kamera fährt in Presetposition**

Bewegt die Kamera in eine vorher gespeicherte Presetposition. Um die Presetfunktion nutzen zu können, müssen vorher Presetpositionen gespeichert werden.

Zum Abspeichern von Presetpositionen siehe die Bedienungsanleitungen der angeschlossenen Kamera. Über dieses Gerät können keine Presetpositionen programmiert werden.

### **Screenshot 1**

Das [CAM]-Register anzeigen. **Schritt 1** Schritt 1

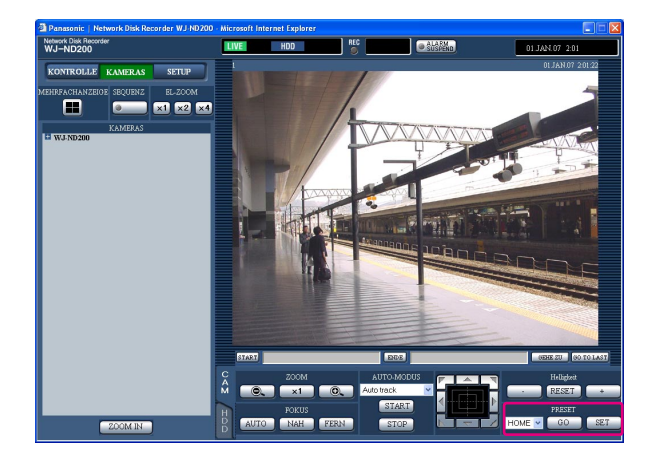

Durch Anklicken der [\/]-Taste im [PRESET]-Feld die anzufahrende Presetnummer (HOME, 1 -256) wählen.

### **Schritt 2**

Die [GO]-Taste anklicken.

 $\rightarrow$  Die Kamera fährt in die der gewählten Presetnummer entsprechende, abgespeicherte Presetposition.

## **Automodus-Funktion (Auto pan, etc.)**

Bewegt die Kamera gemäß einer voreingestellten Auto-Funktion.

### **Screenshot 1**

Das [CAM]-Register anzeigen. **Schritt 1** Schritt 1

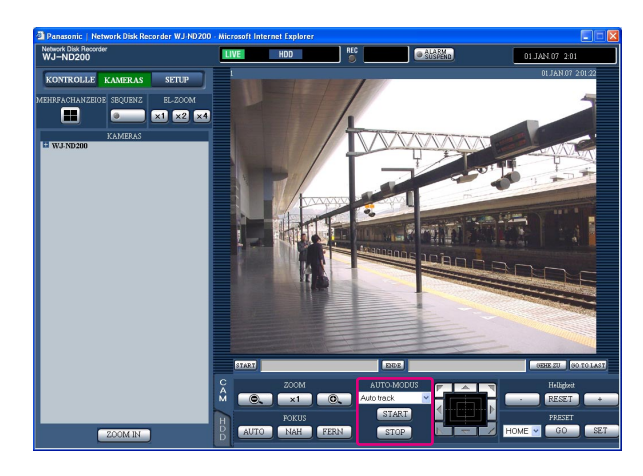

Durch Anklicken der [√]-Taste im [AUTO-MODUS]-Feld den zu aktivierenden Modus (z.B. Auto-Schwenk) wählen.

### **Schritt 2**

Durch Anklicken der [START]-Taste im [AUTO-MODUS]-Feld kann die Automodus-Funktion aktiviert werden. Durch Anklicken der [STOP]-Taste kann die Auto-

modus-Funktion aufgehoben werden.

### **Hinweis:**

Zu Einzelheiten über die Automodus-Funktion der Kamera siehe die Bedienungsanleitung der angeschlossenen Kamera.

# **Ereignisfunktion**

Eine Ereignisoperation findet bei Eintreten folgender Ereignisse statt.

Schnittstellenalarm: Der Eingang eines von einem externen Gerät, wie z.B. einem Türsensor, gesendeten Signals am ALARM-Anschluss wird mit Schnittstellenalarm bezeichnet. Befehlsalarm: Ein von einem PC über ein Netzwerk gesendeter Alarm wird mit Befehlsalarm bezeichnet.<br>Standort-ALARM: Ein von einer Netzwerkkamera mittels Panasonic-Alarmprotokoll gesendeter Alarm wird m Ein von einer Netzwerkkamera mittels Panasonic-Alarmprotokoll gesendeter Alarm wird mit Standort-Alarm bezeichnet.

## **Vorgehen beim Eintreten eines Ereignisses**

Es findet die für den Ereignisfall voreingestellte Ereignisoperation statt.

### **Hinweis:**

Bei Eintreten eines Ereignisses an einer Kamera, die nach dem Kompressionsverfahren "MPEG-4" arbeitet, kann die Ereignisaufzeichnung mehrere Sekunden nach Eintreten des Ereignisses beginnen und die Aufzeichnungsdauer sich dadurch um mehrere Sekunden verkürzen.

### **Die Aufnahme startet**

Die Aufzeichnung erfolgt gemäß den im Setupmenü getroffenen Einstellungen für Aufzeichnungsdauer, Bilddatenrate usw. (Zu Einzelheiten siehe die Einstellanleitung (PDF)).

Bei entsprechender Einstellung kann die Aufzeichnung vor Eintreten eines Ereignisses beginnen (Voralarm-Aufzeichnung).

### **Alarmmeldung erfolgt**

Bei Eintreten eines Ereignisses wird dieses durch ein Popup-Fenster angekündigt.

### **Die Alarmanzeige blinkt**

Bei Eintreten eines Ereignisses blinkt die Alarmanzeige auf der Frontplatte des Geräts.

### **Der Summer ertönt**

Der Summer ertönt für die im Setupmenü eingestellte Dauer. (Zu Einzelheiten siehe die Einstellanleitung (PDF)).

### **Die Kamera fährt in die Presetposition**

Bei Eintreten eines Ereignisses wird die Kamera in eine vorher programmierte Presetposition gefahren. Zum Abspeichern von Presetpositionen siehe die Bedienungsanleitungen der angeschlossenen Kamera.

### **Benachrichtigung über ein Ereignis durch Versenden von E-Mails**

Bei Eintreten eines Ereignisses meldet das Gerät dies durch Verschicken von E-Mails (Alarm-Mails) mit Uhrzeit und Datum des Ereignisses an die registrierten Adressen. Den Alarm-Mails können auch Bilder angefügt werden. Falls die alarmierte Kamera ein anderes als das Kompressionsverfahren "MPEG-4" anwendet, wird kein Bild an die Alarm-Mail angehängt. (Das Anfügen von MPEG-4-Bildern an die Alarm-Mail ist nicht möglich.) Bis zu 4 Adressen können als Empfänger der Alarm-Mail vorgegeben werden.

Um im Ereignisfall Alarm-Mails versenden zu können, ist die vorherige Einstellung über das Setupmenü erforderlich. (Zu Einzelheiten siehe die Einstellanleitung (PDF)).

### **Signalübertragung vom ALARM- oder ALARM/CONTROL-Steckverbinder auf der Rückseite des Geräts (Alarm-Signalausgang)**

Bei Eintreten eines Ereignisses kann über den ALARM- oder ALARM/CONTROL-Steckverbinder auf der Rückseite des Geräts ein Signal übertragen und der Summer aktiviert werden. Die Dauer des Alarmausgangs kann im Setupmenü festgelegt werden. (Zu Einzelheiten siehe die Einstellanleitung (PDF)).

### **Ereignisliste wird aufgezeichnet**

Bei Eintreten eines Ereignisses werden die Ereignisart sowie Zeit und Datum des Ereignisses in einem Ereignisprotokoll festgehalten.

### **Im Ereignisfall werden Aufzeichnungen zum FTP-Server übertragen**

Bei Eintreten eines Ereignisses werden die aufgezeichneten Bilder für die eingestellte Dauer ab Aufzeichnungsbeginn kontinuierlich zum FTP-Server übertragen. Um im Ereignisfall Alarm-Mails versenden zu können, ist die vorherige Einstellung über das Setupmenü erforderlich. (Zu Einzelheiten siehe die Einstellanleitung (PDF)).

### **Benachrichtigung über ein Ereignis gemäß den Einstellungen des Panasonic- Alarmprotokolls**

Die Benachrichtigung an einen PC bei Eintreten eines Ereignisses (oder eines Fehlers) gemäß "PANASONIC ALARM PROTOKOLL" kann im Setupmenü ("KOMM" – "PANASONIC ALARM PROTOKOLL") auf "ON" oder "OFF" gesetzt werden.

Die als Option erhältliche Software ist erforderlich, um eine Alarmbenachrichtigung (oder Fehlerinformationen) zu erhalten und anzuzeigen.

## **Alarmhandlung aufheben**

Die Alarmoperation wird ausgeführt, wenn ein Ereignis erfasst wird. Sie kann wie folgt aufgehoben werden.

### **Screenshot 1**

Im Alarmfall erscheint [ALM] im Status-Anzeigebereich. **Schritt 1** 

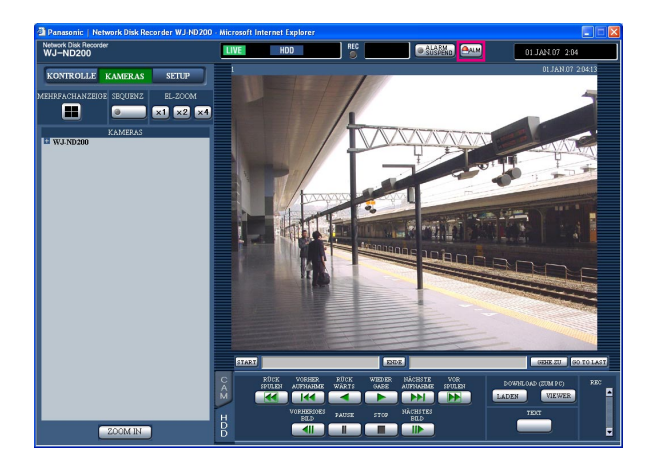

Die Taste [ALM] anklicken.  $\rightarrow$  Die Alarmoperation wird aufgehoben.

### **Hinweis:**

Wenn unter "NOTAUFZEICHNUNG" der Posten "AUFNAHMEDAUER" auf "CONTINUE" steht, kann die gerade laufende Notaufzeichnung durch Anklicken der [ALM]-Taste gestoppt werden. Steht "AUFNAHMEDAUER" auf "MANUELL", so kann die Notaufzeichnung nicht durch Anklicken der [ALM]- Taste gestoppt werden.

## **Unterbrechen der Alarmhandlungen**

Durch entsprechende Einstellung kann die Alarmoperation bei Eintreten eines Ereignisses ausgesetzt werden. Das Aussetzen der Alarmoperation wird empfohlen, während sich das Gerät in Wartung befindet. Die Aufzeichnung von Bildern, das Erstellen des Ereignisprotokolls, die Presetoperation und die Anzeige der [ALM]- Taste finden unabhängig vom Aussetzen der Alarmoperation statt.

### **Screenshot 1**

Das Bedienungsfenster anzeigen.<br>
Schritt 1

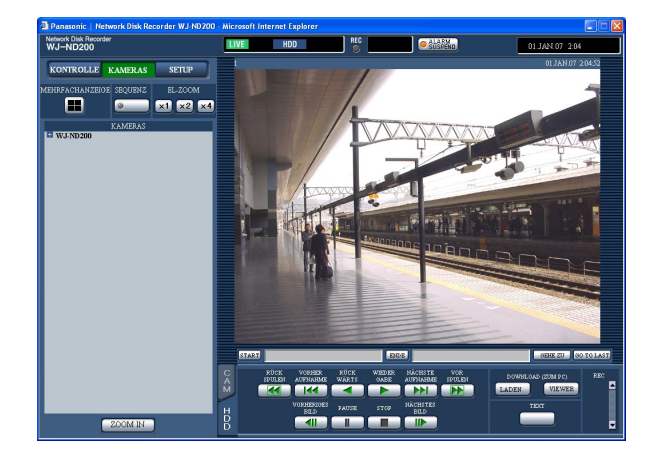

Die [ALARM SUSPEND]-Taste anklicken.

 $\rightarrow$  Die Alarmoperation wird ausgesetzt. Die "ALARM SUSPEND"-Anzeige auf der Frontplatte des Geräts leuchtet auf.

### **Schritt 2**

Um Alarmaussetzung freizugeben, erneut auf die [ALARM SUSPEND]-Taste klicken.

 $\rightarrow$  Die "ALARM SUSPEND"-Anzeige auf der Frontplatte des Geräts erlischt.

## **Aufheben von Fehlerzustand**

Wenn ein Fehler auftritt, geht das Gerät auf Fehlerzustand. Der Fehlerzustand kann nach folgendem Verfahren aufgehoben werden.

### **Screenshot 1**

Bei Eintreten eines Fehlers erscheint die [ERR]-Taste Bei Eintreten eines Feniers erscheint die [ERR]-Taste<br>im Status-Anzeigebereich.

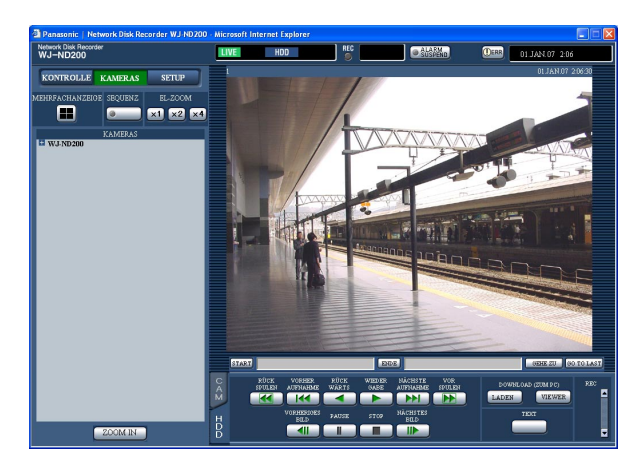

Die [ERR]-Taste anklicken.

 $\rightarrow$  Hiermit wird der Fehlerzustand freigegeben.

### **Hinweis:**

Durch Anklicken der [ERR]-Taste erlischt die ERROR-Anzeige auf der Frontplatte des Geräts nicht; sie erlischt erst mit der Rückstellung des Fehlers.

# **Manuelles Löschen von auf Festplatte abgespeicherten Aufzeichnungen**

Manuell auf der Festplatte abgespeicherte Aufzeichnungen können wie folgt gelöscht werden. Durch Vorgabe von Uhrzeit und Datum werden die am Tag vorher aufgezeichneten Bilder für das Löschen vorgesehen.

### **Wichtig:**

- Gelöschte Bilder können nicht gerettet werden.
- Aufzeichnungen können nach Ablauf der vorgegebenen Zeit ab dem Aufzeichnungstag automatisch gelöscht werden (HDD-Auto-Löschfunktion). Weitere Einzelheiten vom System-Administrator erfragen.
- Wenn unter "WARTUNG" der Posten "DISK ENDMODUS" auf "STOP" steht, nimmt der Speicherplatz nicht zu, auch wenn Löschungen vorgenommen werden.

### **Screenshot 1**

Mit der [SETUP]-Taste das "SETUP"-Feld aufrufen und dann auf die [WARTUNG]-Taste klicken. Durch Anklicken des [FESTPLATTEN EINSTELLUNG]-Registers die "FESTPLATTEN EINSTELLUNG"-Seite anzeigen.

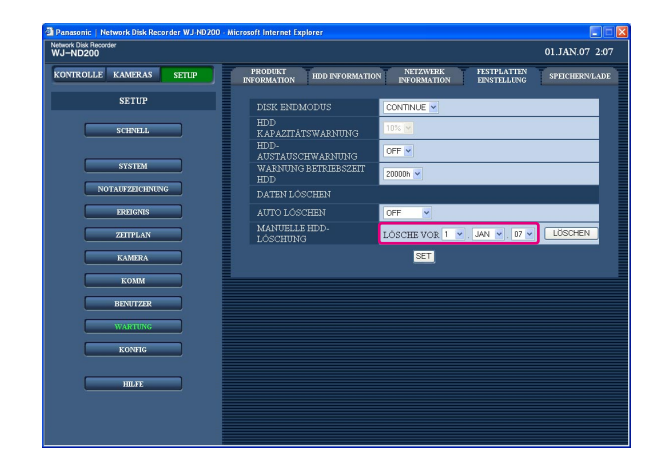

### **Schritt 1**

Die [V]-Taste anklicken und unter "MANUELLE HDD-LÖSCHUNG" Zeit und Datum einstellen. Vor der eingestellten Uhrzeit/Datum liegende Aufzeichnungen werden gelöscht.

### **Schritt 2**

Die [LÖSCHEN]-Taste anklicken.

### **Screenshot 2**

Das Bestätigungsfenster erscheint. **Schritt 3** Schritt 3

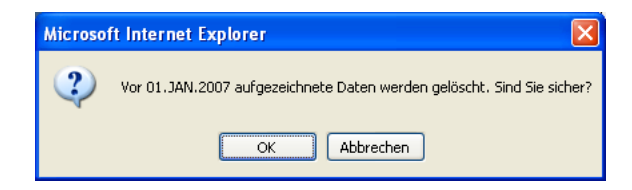

Die [OK]-Taste anklicken.  $\rightarrow$  Die Löschung beginnt.

# **Anzeigen/Ändern von Textinformationen**

Den Bildern können bei der Aufzeichnung Textinformationen angeheftet werden. Text im Umfang von 200 Zeichen kann eingegeben werden. Hier wird beschrieben, wie den Bildern angeheftete Textinformationen angezeigt/geändert werden können.

### **Hinweis:**

Textinformationen können bei auf Pause geschalteter Wiedergabe im Vollbildformat angezeigt/geändert werden.

### **Screenshot 1**

Die Wiedergabe von Aufzeichnungen im Vollbildformat starten. **Schritt 1**

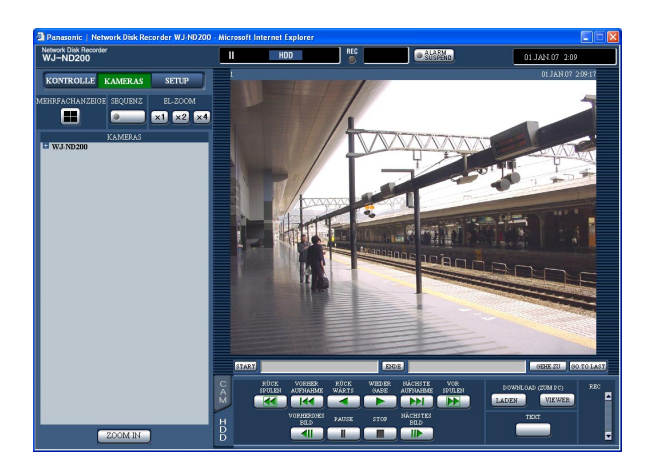

Die Wiedergabe durch Klicken auf die [PAUSE]-Taste auf Pause schalten.

**Schritt 2**

Die [TEXT]-Taste im [HDD]-Register anklicken.

### **Screenshot 2**

Das Fenster "TEXT BEARBEITEN" erscheint. **Schritt 3** 

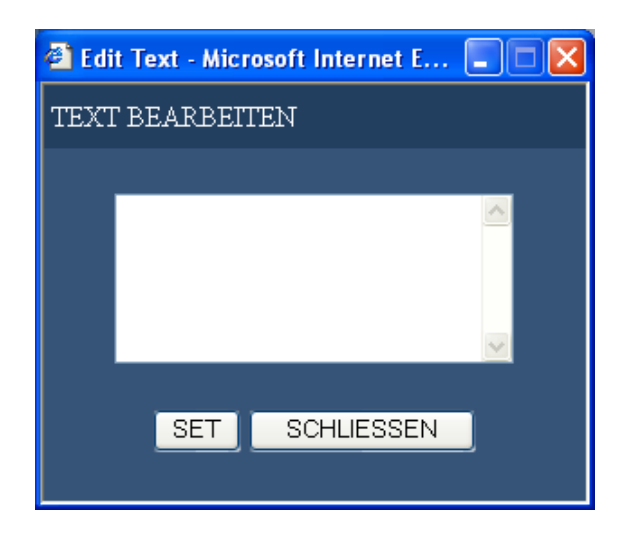

Die einer Aufzeichnung angehefteten Textinformationen werden angezeigt.

### **Schritt 4**

Die Textinformationen ändern. Text im Umfang von 200 Zeichen (bis zu 10 Zeilen) kann eingegeben werden.

- **Zulässige Zeichen** Folgende alphanumerische Zeichen können eingegeben werden. A B C D E F G H I J K L M N O P Q R S T U V W X Y Z a b c d e f g h i j k l m n o p q r s t u v w x y z 0 1
	- $2345678990$   $\omega$  [\] ^ \_ `|} ~ (Leerstelle)

### **Schritt 5**

Die [SET]-Taste drSücken.

 $\rightarrow$  Die Textinformationen werden abgespeichert.

### **Schritt 6**

- Die [SCHLIESSEN]-Taste drücken.
- $\rightarrow$  Das Fenster "TEXT BEARBEITEN" schließt.

Bilder können zu einem FTP-Server übertragen werden.

Die Bildübertragung kann regelmäßig in vorgegebenen Intervallen (PERIODISCHE FTP-ÜBERTRAGUNG) oder bei Eintreten eines Ereignisses (FTP-ALARMÜBERTRAGUNG) erfolgen.

## **Regelmäßige Übertragung von Kamerabildern**

Zur regelmäßigen Übertragung von Kamerabildern zu einem FTP-Server müssen vorher die entsprechenden Einstellungen im Setupmenü vorgenommen werden.

Einstellungen für "PERIODISCHE FTP-ÜBERTRAGUNG", wie z.B. FTP-Serververzeichnis, Übertragungsintervall, Quellen-Kamerakanal, können im Setupmenü erfolgen ("KOMM" - "FTP SETUP" - "FTP-ALARMÜBERTRAGUNG"). Die regelmäßige Übertragung von Bildern im Setupmenü ("ZEITPLAN" - "ZEITTABELLE" - "PERIODISCHE FTP-ÜBERTRAGUNG") auf "ON" oder "OFF" setzen.

Zu den Einstellungen siehe die Einstellanleitung (PDF).

Wenn die dem unter "SENDEKANAL" (im "FTP SETUP"-Menü unter "PERIOD. FTP ÜBERTRAGUNG") gewählten Kamerakanal zugeordnete Kamera mit dem Bildkompressionsverfahren "MPEG-4" arbeitet, erfolgt keine Bildübertragung.

## **Übertragung von Kamerabildern bei Eintreten eines Ereignisses**

Zur Übertragung von Kamerabildern zu einem FTP-Server bei Eintreten eines Ereignisses müssen vorher die entsprechenden Einstellungen im Setupmenü vorgenommen werden.

Einstellungen für "FTP-ALARMÜBERTRAGUNG", wie z.B. FTP-Servername, "DAUER VOR-ALARM", "DAUER NACH-ALARM", können im Setupmenü erfolgen ("KOMM" - "FTP SETUP" - "FTP ALARM SENDING"). Die Übertragung von Bildern bei Eintreten eines Ereignisses im Setupmenü ("ZEITPLAN" - "ZEITTABELLE" - "FTP-ALARMÜBERTRAGUNG") auf "ON" oder "OFF" setzen.

Zu den Einstellungen siehe die Einstellanleitung (PDF).

# **Einsehen der Protokolle**

Folgende Protokolle können eingesehen werden.

- Fehlerprotokoll
- Zugriffsprotokoll
- Ereignisprotokoll (Zeit und Details von Ereignissen)
- Netzwerk-Störungsprotokoll

## **Prüfen der Fehlerlogliste**

Das Fehlerprotokoll wird in Listenform angezeigt.

### **Screenshot 1**

Durch Anklicken der [KONTROLLE]-Taste das Durch Anklicken der [KONTROLLE]-Taste das **Schritt 1**<br>"KONTROLLE"-Feld anzeigen.

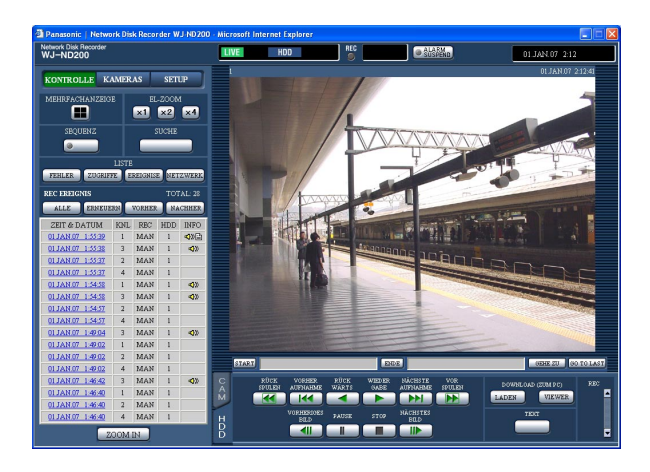

### **Screenshot 2**

Das Fehlerprotokoll (Fehlerprotokoll-Fenster) erscheint in Listenform. Zu Einzelheiten über das Fehlerprotokoll siehe Seite 57.

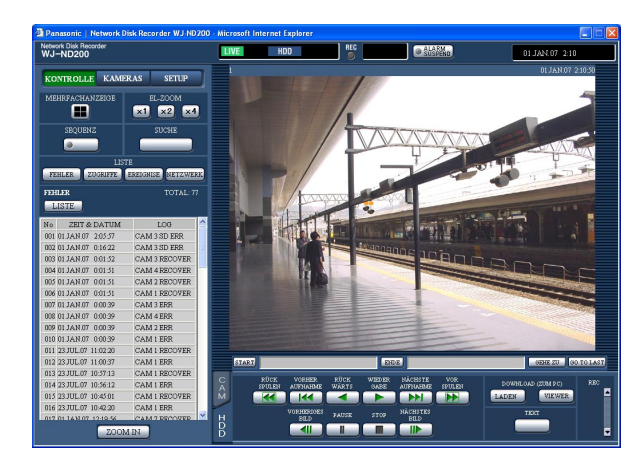

Die [FEHLER]-Taste im [LISTE]-Feld anklicken.

### **Schritt 2**

Das Fehlerprotokoll-Fenster durch Klicken auf die [LISTE]-Taste schließen.

- Es können bis zu 100 Fehlerprotokolle gespeichert werden. Bei der Abspeicherung von mehr als 100 Ereignisprotokollen werden die ältesten durch die neuesten überschrieben. Dabei wird das älteste Protokoll zuerst überschrieben.
- Wenn dieselbe Störung wie auch im vorherigen Protokoll wieder auftritt, werden nur Zeit und Datum des neuesten Protokolls aktualisiert.
- Während des Auffrischens der Protokolle werden Live-Bilder nicht normal aufgefrischt.

## **Prüfen der Zugriffslogliste**

Zeigt die Login- und Logout-Zeiten für dieses Gerät, den Benutzernamen oder die IP-Adresse an.

### **Screenshot 1**

Durch Anklicken der [KONTROLLE]-Taste das "KONTROLLE"-Feld anzeigen.

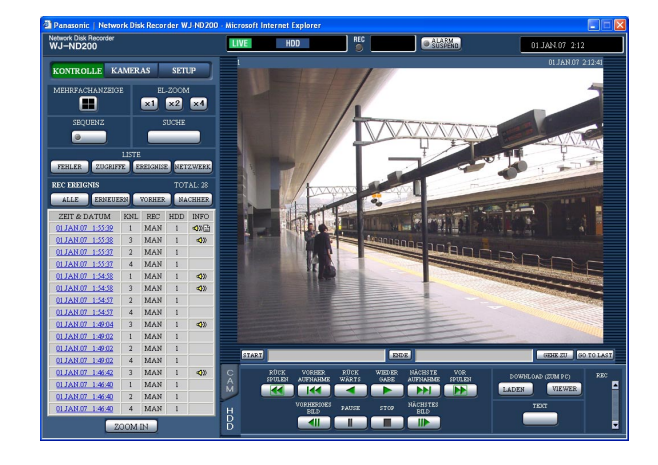

### **Screenshot 2**

Das Zugriffsprotokoll (Zugriffsprotokoll-Fenster) erscheint in Listenform.

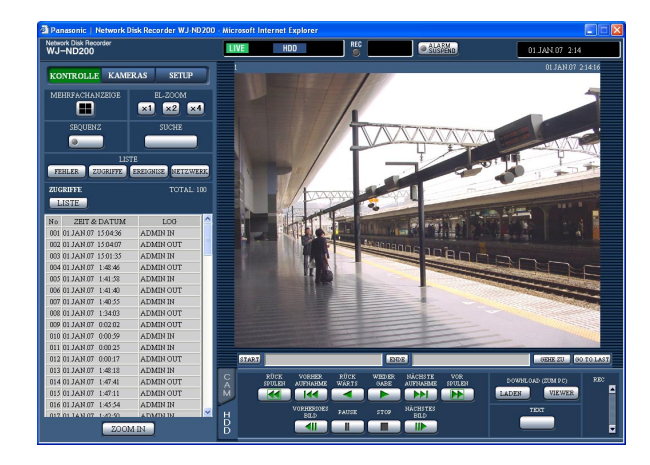

### **Schritt 1**

Die [ZUGRIFFE]-Taste im [LISTE]-Feld anklicken.

### **Bezeichnungen im Zugriffsprotokoll**

- **\*\*IN:** Angabe des Benutzernamens bzw. der IP-Adresse vor "IN" bedeutet, dass der Benutzer/Host sich eingeloggt hat.
- **\*\*OUT:** Angabe des Benutzernamens bzw. der IP-Adresse vor "OUT" bedeutet, dass der Benutzer/ Host sich ausgeloggt hat.

Im Bereich "\*\*" wird ein Benutzernahme bzw. eine IP-Adresse angezeigt.

### **Schritt 2**

Durch Anklicken der [LISTE]-Taste das Zugriffsprotokoll-Fenster schließen.

- Es können bis zu 100 Zugriffsprotokolle gespeichert werden. Bei der Abspeicherung von mehr als 100 Ereignisprotokollen werden die ältesten durch die neuesten überschrieben. Dabei wird das älteste Protokoll zuerst überschrieben.
- Während des Auffrischens der Protokolle werden Live-Bilder nicht normal aufgefrischt.

## **Prüfen der Alarmlogliste**

Zeigt die Ereignisprotokolle (Zeit und Details von Ereignissen) an. Zu Einzelheiten über die einzelnen Alarmereignisse siehe Seite 33.

### **Screenshot 1**

Durch Anklicken der [KONTROLLE]-Taste das Durch Anklicken der [KONTROLLE]-Taste das **Schritt 1**<br>"KONTROLLE"-Feld anzeigen.

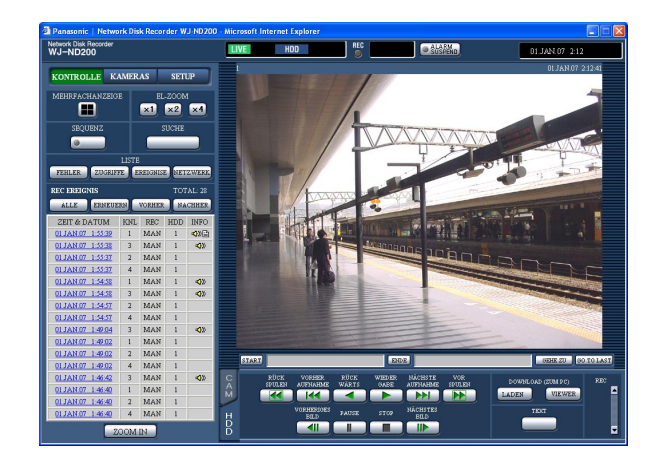

### **Screenshot 2**

Das Ereignisprotokoll (Ereignisprotokoll -Fenster) erscheint in Listenform.

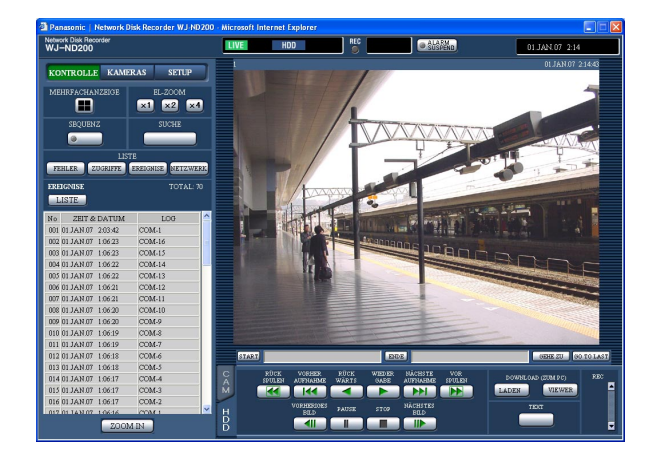

Die [EREIGNISE]-Taste im [LISTE]-Feld anklicken.

### **Bezeichnungen im Ereignisprotokoll**

- **COM:** Befehlsalarm
- **EMR:** Notaufzeichnung
- **TRM:** Schnittstellenalarm
- **CAM:** Standort-Alarm
- **SCD:** Szenenwechselalarm
- **EXTERN:** Externe Aufzeichnung
- **HDDy ON/OFF\*\*:** Anzahl der Betätigungen der USE-Taste hinter der vorderen Abdeckung ("y" gibt die Disk-Nummer und "\*\*" die Anzahl der Betätigungen an)
- **SD START:** Abrufen der SD-Speicherkarten starten
- **SD ABORT:** Abrufen der SD-Speicherkarten abbrechen **SD END:** Abrufen der SD-Speicherkarten beenden

### **Schritt 2**

Durch Anklicken der [LISTE]-Taste das Ereignisprotokoll-Fenster schließen.

- Es können bis zu 750 Ereignisprotokolle gespeichert werden. Bei der Abspeicherung von mehr als 750 Ereignisprotokollen werden die ältesten durch die neuesten überschrieben. Dabei wird das älteste Protokoll zuerst überschrieben.
- Während des Auffrischens der Protokolle werden Live-Bilder nicht normal aufgefrischt.

## **Prüfen der Netzwerk-Logliste**

Das Netzwerkprotokoll (Netzwerkereignisse) wird in Listenform dargestellt.

### **Screenshot 1**

Durch Anklicken der [KONTROLLE]-Taste das "KONT-Durch Anklicken der [KONTROLLE]-Taste das "KONT-<br>ROLLE"-Feld anzeigen.

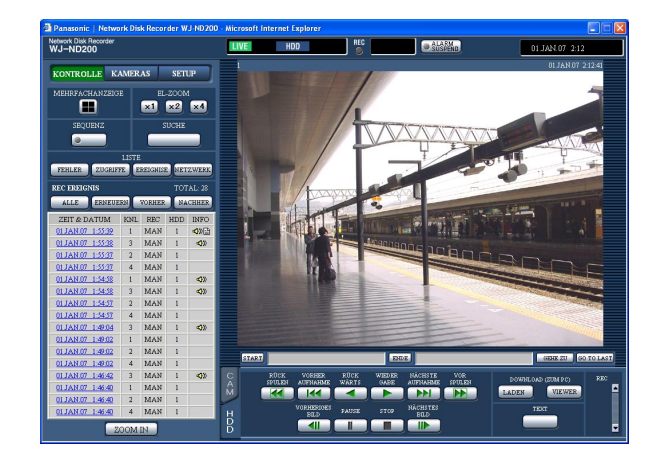

### **Screenshot 2**

Das Netzwerkprotokoll (Netzwerkprotokolll-Fenster) erscheint in Listenform. Zu Einzelheiten über das Netzwerkprotokoll siehe Seite 57.

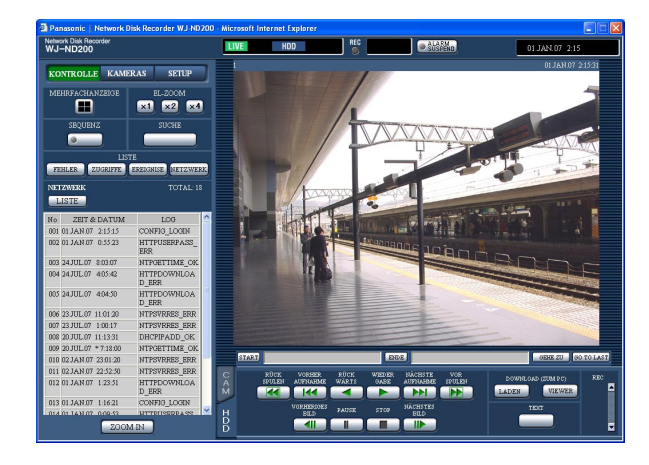

Die [NETZWERK]-Taste im [LISTE]-Feld anklicken.

### **Schritt 2**

Durch Anklicken der [LISTE]-Taste das Netzwerkprotokoll-Fenster schließen.

- Es können bis zu 1 000 Netzwerk-Störungsprotokolle gespeichert werden. Bei der Abspeicherung von mehr als 1 000 Ereignisprotokollen werden die ältesten durch die neuesten überschrieben. Dabei wird das älteste Protokoll zuerst überschrieben.
- Wenn dieselbe Störung wie auch im vorherigen Protokoll wieder auftritt, wird nur das neueste Protokoll aktualisiert.
- Während des Auffrischens der Protokolle werden Live-Bilder nicht normal aufgefrischt.

# **Auslesen von auf SD-Speicherkarte gespeicherten Bildern**

Auf der SD-Speicherkarte der Kamera gespeicherte Bilder können wie folgt abgerufen werden. Zu Einzelheiten über die Aufzeichnung auf der SD-Speicherkarte und die Einstellung der Bilddatenrate siehe die Einstellanleitung (PDF).

### **Screenshot 1**

Falls für "SD-KARTE REC" eine Bilddatenrate eingestellt wurde, wird die SD-Auslesetaste angezeigt. **Schritt 1**

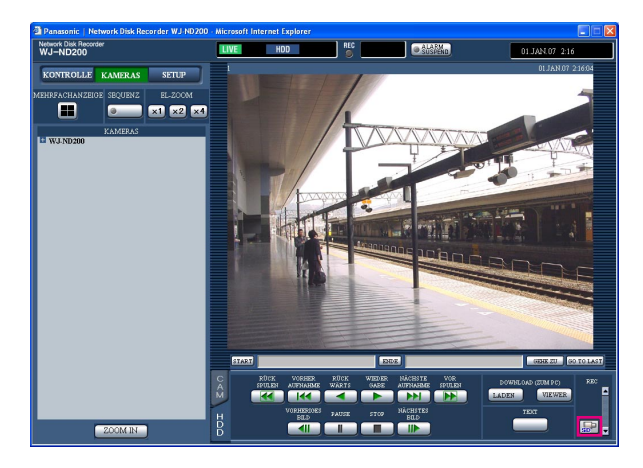

Die SD-Auslesetaste anklicken.

 $\rightarrow$  Es wird geprüft, ob die SD-Speicherkarte Aufzeichnungen enthält.

Werden Bilddaten gefunden, wechselt die Farbe der Buchstaben "SD" auf der SD-Auslesetaste auf Rot und das Auslesen von SD-Speicherdaten beginnt. Nach dem Auslesen von SD-Speicherdaten wechseln die Buchstaben "SD" auf der SD-Auslesetaste auf Blau.

### **Wichtig:**

- Nur Benutzer, für die auf der ("BENUTZER"-Seite "USER EBENE " – "SD-KARTE REC") das Ankreuzfeld "SD-KARTE REC" markiert ist, können die SD-Auslesetaste anklicken.
- SD-Speicherdaten können nicht ausgelesen werden, wenn eine Notaufzeichnung läuft.
- Falls für "SD-KARTE REC" keine Bilddatenrate eingestellt wurde, wird die SD-Auslesetaste nicht angezeigt.

### **Hinweis:**

Die Farbe der Buchstaben "SD" auf der SD-Auslesetaste zeigt folgende Zustände an:

- **Blau:** Zeigt an, dass auf der SD-Speicherkarte keine Aufzeichnungen gefunden wurden.
- **Rot:** Zeigt an, dass das Auslesen von Aufzeichnungen aus der SD-Speicherkarte läuft.

# **Herunterladen von Aufzeichnungen**

Den Start- und Endpunkt der aufgezeichneten Bilder festlegen und die Bilder in einen PC herunterladen. Aufzeichnungen werden als Bilddateien (Erweiterung:n3r) heruntergeladen. Zur Wiedergabe von heruntergeladenen Bildern siehe Seite 51.

### **Wichtig:**

- Beim Herunterladen muss der verfügbare Speicherplatz mindestens doppelt so groß sein wie die herunterzuladende Datei. Dies ist eine Besonderheit von Microsoft<sup>®</sup> Internet Explorer.
- Falls der Download zwischendrin abgebrochen wird, lässt sich die heruntergeladene Datei u.U. nicht auf einem PC wiedergeben.

### **Screenshot 1**

Die Wiedergabe von Aufzeichnungen im Vollbildformat starten.

Das [HDD]-Register anzeigen.

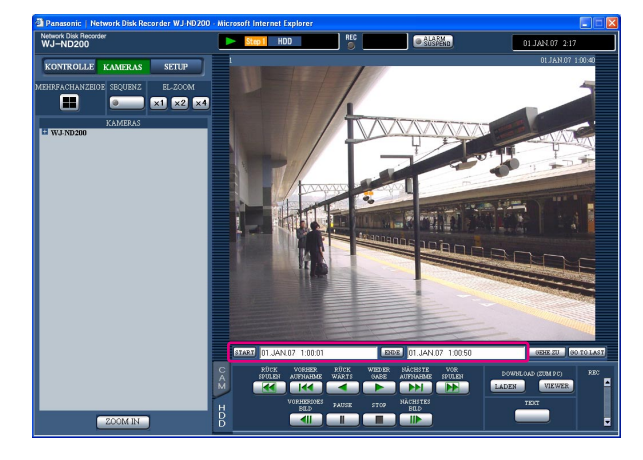

### **Schritt 1**

Die gewünschte Startzeit für den Download in das [START]-Feld im Wiedergabepunkt-Bereich eingeben. Die Startzeit kann auch bestimmt werden, indem an dem Punkt, der als Startpunkt des Downloads festgelegt werden soll, die [START]-Taste angeklickt wird.

 $\rightarrow$  Uhrzeit und Datum des Startpunktes werden im Bildwiedergabebereich angezeigt.

### **Schritt 2**

Die gewünschte Endzeit für den Download in das [ENDE]-Feld im Wiedergabepunkt-Bereich eingeben. Die Startzeit kann auch bestimmt werden, indem an dem Punkt, der als Endpunkt des Downloads festgelegt werden soll, die [ENDE]-Taste angeklickt wird.

 $\rightarrow$  Uhrzeit und Datum des Endpunktes werden im Bildwiedergabebereich angezeigt. Pro Download können bis zu 20 Minuten der Zeitspanne bestimmt werden.

### **Schritt 3**

Die [LADEN]-Taste anklicken.

### **Hinweis:**

Beim Download von MPEG-4-Bildern kann der Downloadvorgang ab einem Punkt mehrere Sekunden nach der vorgegebenen Zeit beginnen und mehrere Sekunden nach der vorgegebenen Zeit enden.

### **Screenshot 2**

Popup-Fenster "LADEN" erscheint. **Schritt 4** Schritt 4

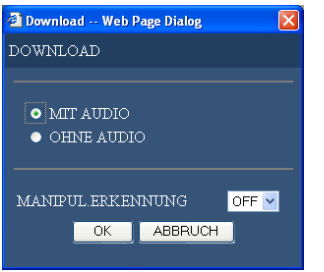

Nach Wahl von "MIT AUDIO" oder "OHNE AUDIO", und "ON" oder OFF" für "MANIPUL.ERKENNUNG" durch Anklicken der [OK]-Taste festlegen, ob den herunterzuladenden Aufzeichnungen ein Änderungscode angehängt wird oder nicht.

### **Hinweis:**

Wenn "MANIPUL.ERKENNUNG" auf "ON" steht, dauert der Download länger.

### **Screenshot 3**

Das Download-Fenster erscheint. **Schritt 5** Schritt 5

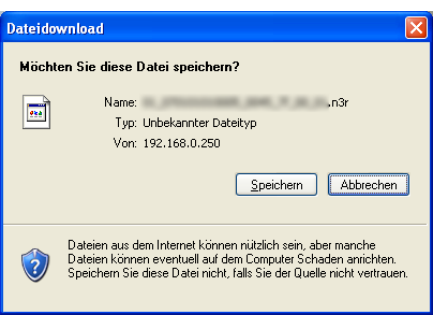

Die [Speichern]-Taste anklicken.

### **Hinweis:**

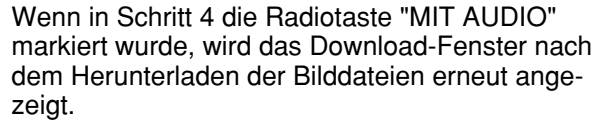

### **Screenshot 4**

Das Fenster "Speichern unter" wird angezeigt. **Schritt 6** 

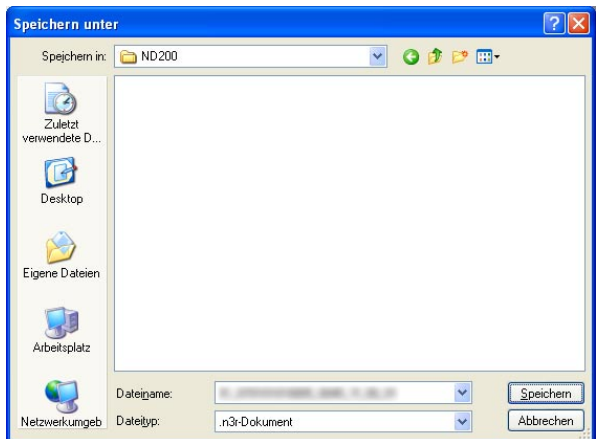

Im gewünschten Verzeichnis eine neue Datei erstellen und die [Speichern]-Taste anklicken.

 $\rightarrow$  Die Bilddaten (Erweiterung:n3r) und Audiodaten (Erweiterung:n3a) werden heruntergeladen.

# **Wiedergabe von heruntergeladenen Bildern**

Aufzeichnungen werden als Bilddateien (Erweiterung:n3r) heruntergeladen. Mit Hilfe der mitgelieferten Viewer-Software können heruntergeladene Bilder über einen PC wiedergegeben, gespeichert und gedruckt werden.

## **Die Viewer-Software herunterladen**

### **Screenshot 1**

Das [HDD]-Register anzeigen. **Schritt 1** Schritt 1

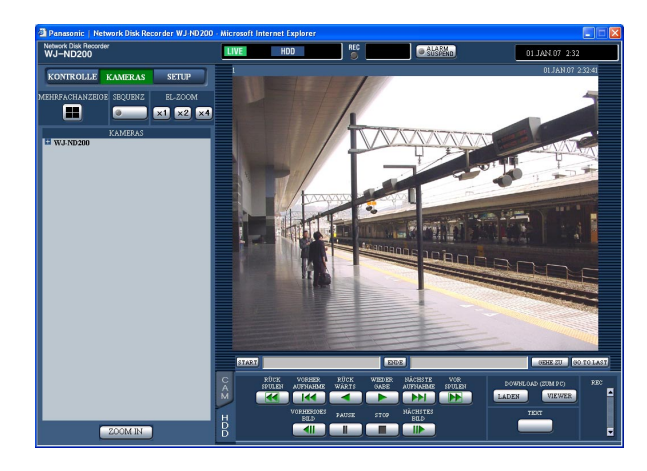

### **Screenshot 2**

Das Download-Fenster erscheint. **Schritt 2 Schritt 2** 

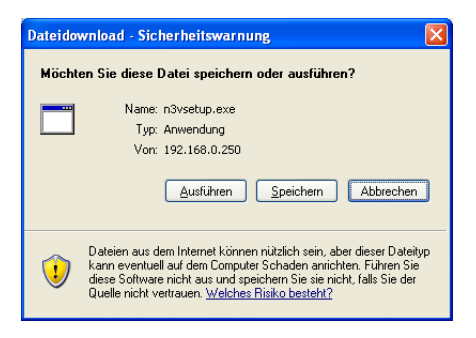

anklicken.

Die [Speichern]-Taste anklicken.

### **Screenshot 3**

Das Fenster "Speichern unter" wird angezeigt. **Schritt 3** 

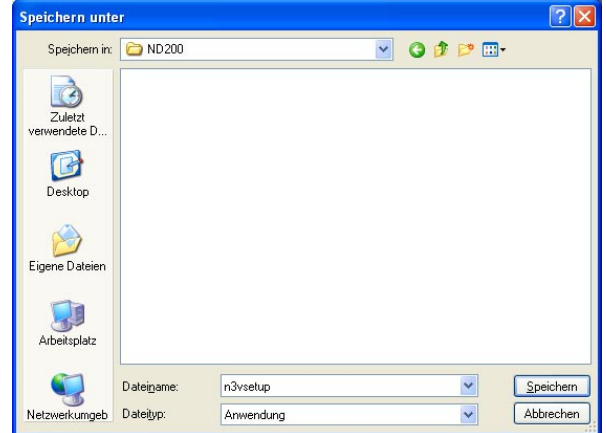

Im gewünschten Verzeichnis eine neue Datei erstellen und die [Speichern]-Taste anklicken.

Die [VIEWER]-Taste im [DOWNLOAD (ZUM PC)]-Feld

 $\rightarrow$  Die Viewer-Software wird heruntergeladen.

## **Installation der Viewer-Software**

### **Screenshot 1**

Das Fenster mit dem Installationsassistenten erscheint. **Schritt 1** 

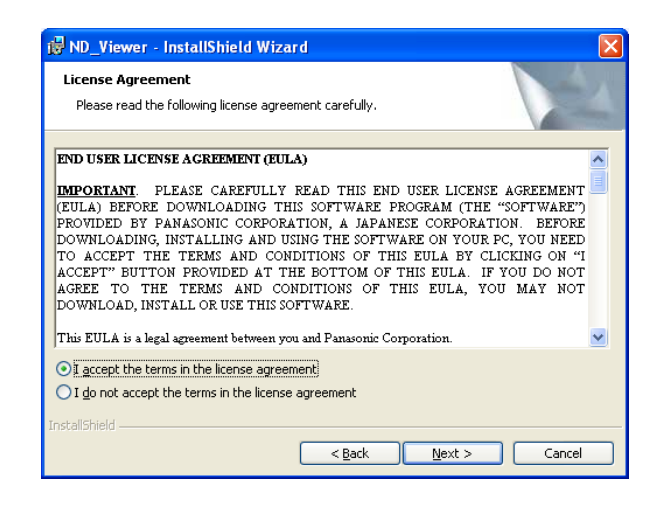

### **Screenshot 2**

Der Bildschirm zum Eingeben der Benutzerinformationen wird angezeigt.

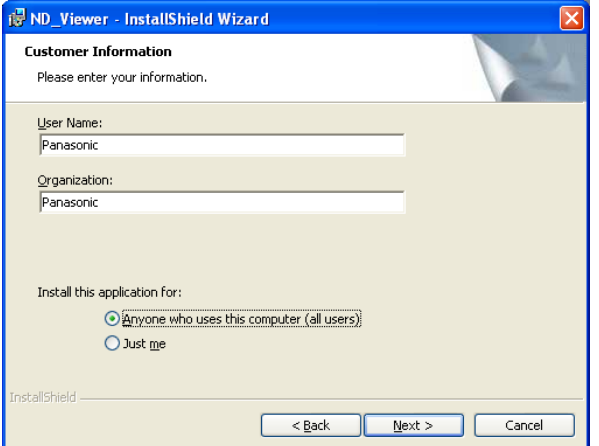

Die heruntergeladene Datei (n3vsetup.exe) durch Doppelklick aktivieren.

### **Hinweis:**

Die Installation kann fehlschlagen, wenn eine ältere Version der Viewer-Software installiert ist. Die ältere Version zunächst deinstallieren und dann mit der Installation beginnen.

### **Schritt 2**

Um dem angezeigten Lizenzvertrag zuzustimmen, das Ankreuzfeld neben "I accept the terms in the license agreement" markieren und die [Next]-Taste anklicken.

### **Schritt 3**

Die Felder zum Eintragen der Kundeninformationen ausfüllen und auf die [Next]-Taste klicken.

**Hinweis:**

Die Eingabe der Kundeninformationen ist nicht obligatorisch.

### **Screenshot 3**

Der Bildschirm zum Wählen des Installationsumfangs wird angezeigt. **Schritt 4**

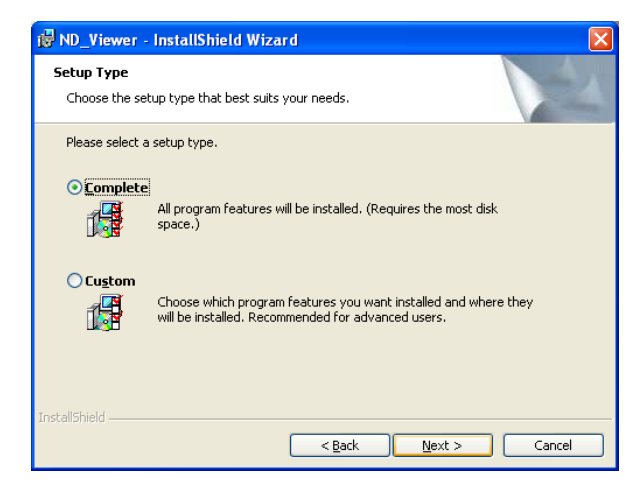

"Complete" wählen und auf die [Next]-Taste klicken.

### **Screenshot 4**

Der Installationsassistent erscheint. **Schritt 5** Schritt 5

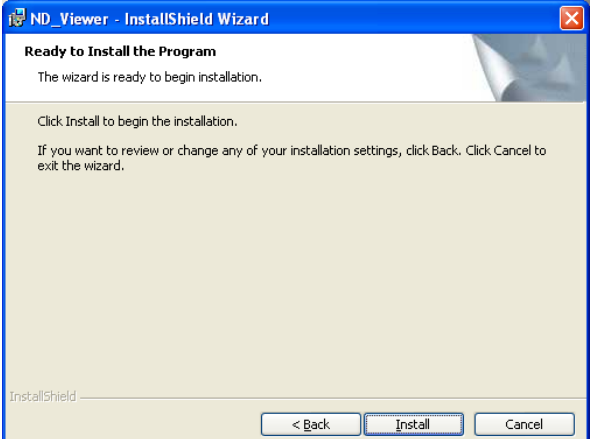

### **Screenshot 5**

Nach erfolgreicher Installation erscheint folgendes Fen-ster. **Schritt 6**

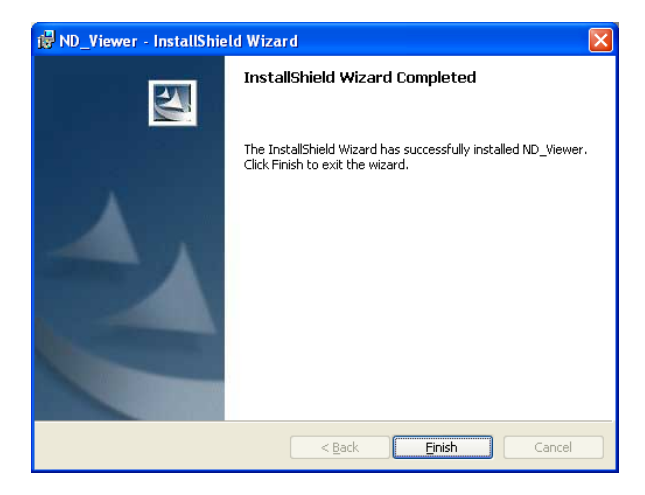

Die [Finish]-Taste anklicken.

 $\rightarrow$  Damit ist die Installation der Viewer-Software beendet.

Die [Install]-Taste anklicken.

## **Deinstallation der Viewer-Software**

### **[Für Windows XP]**

- 1. In der "Systemsteuerung" "Software" öffnen.
- 2. Unter den gegenwärtig installierten Programmen "ND\_Viewer" (zu löschendes Programm) wählen und auf die [Entfernen]-Taste klicken.

Das Deinstallationsprogramm wird gestartet, und der Assistent erscheint.

3. Die Software gemäß den Bildschirmanweisungen deinstallieren.

## **Wiedergabe heruntergeladener Bilder**

### **Hinweis:**

Bei bestimmten Versionen der Viewer-Software werden Bilder u.U. nicht einwandfrei wiedergegeben. In diesem Fall die Viewer-Software vom Rekorder herunterladen und gemäß den Anweisungen auf Seite 48 installieren. Zu Einzelheiten über die passende Version siehe "readme.txt" auf der mitgelieferten CD-ROM.

### **Screenshot 1**

Die Viewer-Software starten und folgendes Fenster aufrufen. **Schritt 1**

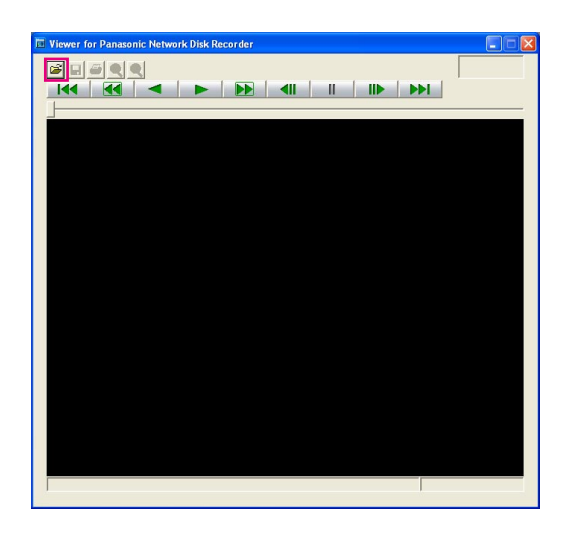

Die [OPEN]-Taste anklicken.

### **Screenshot 2**

Das Fenster "Öffnen" erscheint.<br>
Schritt 2

 $\sqrt{2\pi}$ Öffnen Suchen in: D ND200 Jeane  $\blacksquare$ Dateiname Е Öffnen Abbrechen Dateityp: N3Bf\*.n3r  $\overline{\phantom{a}}$ 

Die heruntergeladene Bilddatei (dateiname.n3r) anwählen.

### **Hinweise:**

- Bei niedergehaltener [Ctrl]- oder [Shift]-Taste können gleichzeitig mehrere Dateien (bis zu 32) gewählt werden.
- Bei der Wiedergabe von Audio sicherstellen, dass Bilddaten (Erweiterung:n3r) und Audiodaten (Erweiterung:n3a) sich im gleichen Ordner befinden.

### **Schritt 3**

Die [Öffnen]-Taste anklicken.

### **Screenshot 3**

In diesem Bereich werden die Aufzeichnungen wiedergegeben. **Schritt 4**

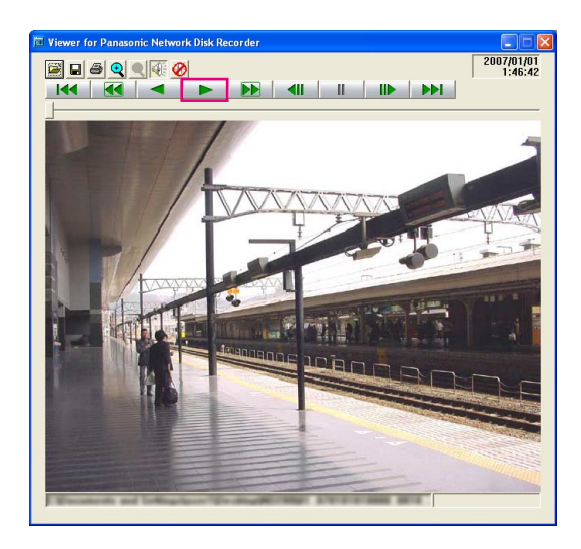

Die [WIEDER GABE]-Taste anklicken.

### **Hinweise:**

- Wenn das Ende der Aufzeichnung erreicht ist, erscheint ein schwarzer Bildschirm und es wird auf Pause geschaltet.
- Bei Wahl von mehreren Dateien kann durch Anklicken der **144** / **DDI** -Tasten jeweils zur vorherigen/nächsten Datei gesprungen werden.
- Mit der  $\mathbb{Q}$  -Taste kann das angezeigte Bild auf das Doppelte vergrößert werden.
- Bei unzureichender Leistung des PC kann die Bildwiedergabe mangelhaft sein.
- Durch Anklicken der 4 / **@**-Tasten kann der Ton ein- bzw. ausgeschaltet werden.It is possible to turn on/off audio by clicking the buttons.
- Wenn gleichzeitig ein Web-Browser, eine Viewer-Software und der HDD-Viewer laufen, können sich bei der Wiedergabe von Audiodaten Probleme ergeben.

Zur einwandfreien Wiedergabe von Audiodaten jeweils nur eine der obigen Software-Anwendungen laufen lassen.

## **Abspeichern von heruntergeladenen Bildern**

Ein auf Pause geschaltetes Bild kann im jpeg-Dateiformat (Erweiterung: jpg) abgespeichert werden. Das Abspeischern einer heruntergeladenen Datei ist nur im Pausezustand möglich.

### **Screenshot 1**

Mit der Wiedergabe der heruntergeladenen Bilder über wit der wiedergabe der neruntergeladenen Bilder uber **Schritt 1**<br>die Viewer-Software beginnen.

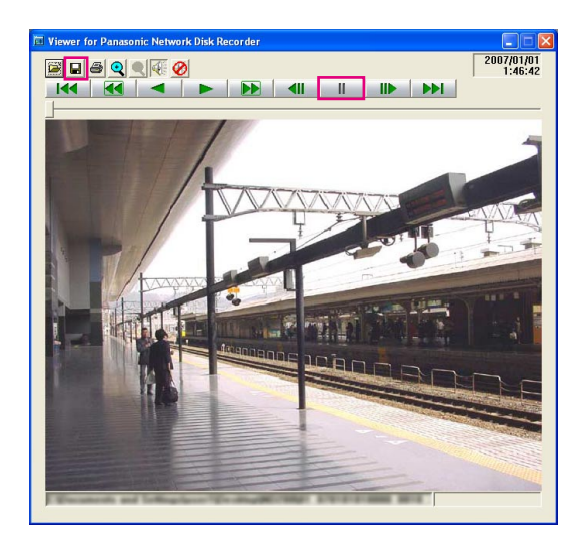

Die [PAUSE]-Taste anklicken.

### **Schritt 2**

Die [SPEICHERN]-Taste anklicken.

### **Screenshot 2**

Das Fenster "Speichern unter" wird angezeigt. **Schritt 3** 

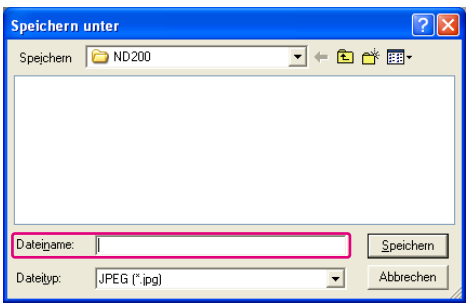

Den Dateinamen eingeben und unter "Dateityp" "JPEG (\*.jpg)" wählen.

### **Schritt 4**

Den Ordner bestimmen und die [Speichern]-Taste anklicken.

 $\rightarrow$  Die Bilddaten werden heruntergeladen und abgespeichert.

## **Drucken des angezeigten Bildes**

Das auf Pause geschaltete Bild kann gedruckt werden.

### **Screenshot 1**

Mit der Wiedergabe der heruntergeladenen Bilder über Mit der Wiedergabe der heruntergeladenen Bilder uber **Schritt 1**<br>die Viewer-Software beginnen.

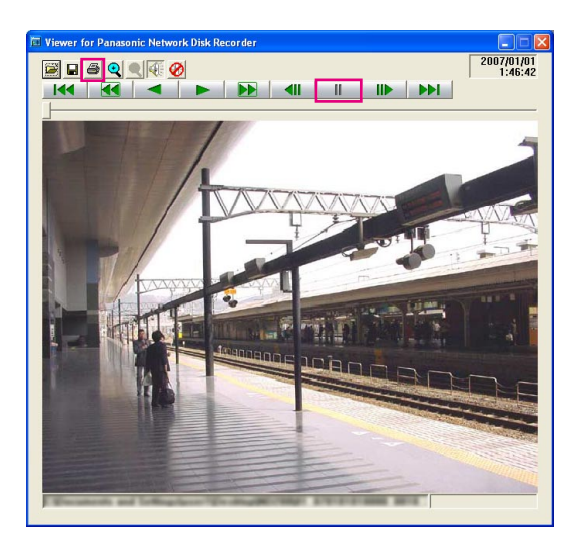

Die [PAUSE]-Taste anklicken.

### **Schritt 2**

Die [PRINT]-Taste anklicken.

### **Hinweis:**

Die im Pausezustand im Viewer angezeigte Zeit/ Datum wird auch auf dem gedruckten Bild abgedruckt.

## **Aktivieren der Änderungssuche**

Das Anfügen eines Änderungssuchcodes an die heruntergeladenen Daten ermöglicht es, etwaige Änderungen festzustellen, die an den Daten vorgenommen wurden. Zu Einzelheiten über das Anfügen eines Änderungssuchcodes siehe Seite 46.

### **Screenshot 1**

Die Viewer-Software starten und folgendes Fenster auf-rufen. **Schritt 1**

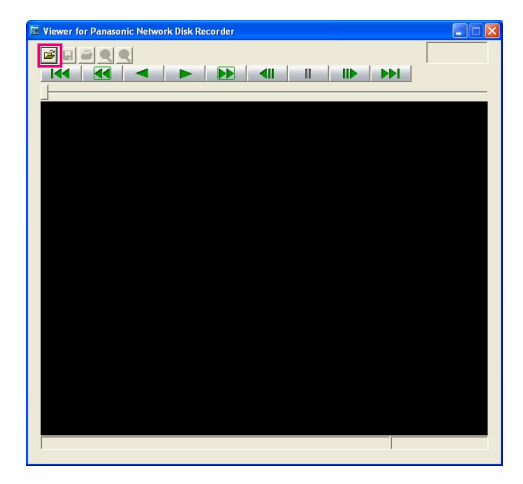

Die [OPEN]-Taste anklicken.

### **Screenshot 2**

Das Fenster "Öffnen" erscheint. **Schritt 2** Schritt 2

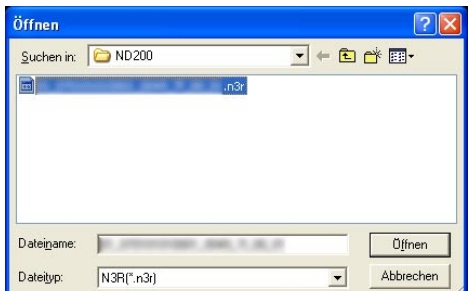

### **Screenshot 3**

Das erste Vollbild der heruntergeladenen Bilddaten wird Das erste volibild der Herufflergeladerieri bilddateri wird<br>angezeigt und auf Pause geschaltet.

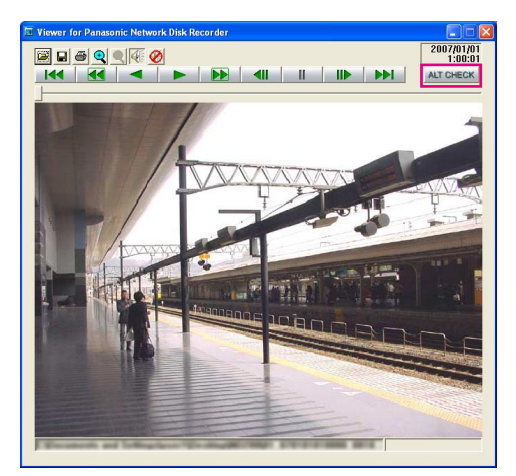

Die heruntergeladene Bilddatei (dateiname.n3r) anwählen.

### **Schritt 3**

Die [Öffnen]-Taste anklicken.

Die [ALT CHECK]-Taste anklicken.

 $\rightarrow$  Die Änderungssuche beginnt. Während/nach der Änderungssuche erscheint folgendes Popup-Fenster. **OK (Not Altered):** Keine Änderung festgestellt. **NG (Altered):** Änderung festgestellt.

**Hinweis:**

Die [ALT CHECK]-Taste erscheint nur dann, wenn eine Bilddatei mit Änderungssuchcode geöffnet wird.

## **Alarm-Mail**

Im Alarmfall kann folgende Alarm-Mail an eine registrierte Adresse geschickt werden.

Inhalt der Alarm-Mail:

In ND200 (192.168.0.250), alarm was occurred. Alarm date: xx-xxx-xxxx xx:xx:xx GMT xx:xx (Beispiel: 01-JAN-2006 GMT+0:00) Cause of alarm: Zeigt die Art des Alarmereignisses sowie einen Kamerakanal und eine Alarmnummer an (Beispiel: COMMAND ALARM 5CH) File name of alarm image: Gibt den Namen der an die E-Mail angehängten Bilddatei an. URL: http://192.168.0.250/

## **Warnungs-Mail-Benachrichtigung**

Im Störungsfall kann die folgende Warnungs-Mail an eine registrierte Adresse geschickt werden.

ND200 (192.168.0.250) STATUS REPORT. DATUM: 1-JAN-2006 12:00:00 GMT+0:00 START: Beschreibung der Störung. (z.B. THERMAL ERROR)

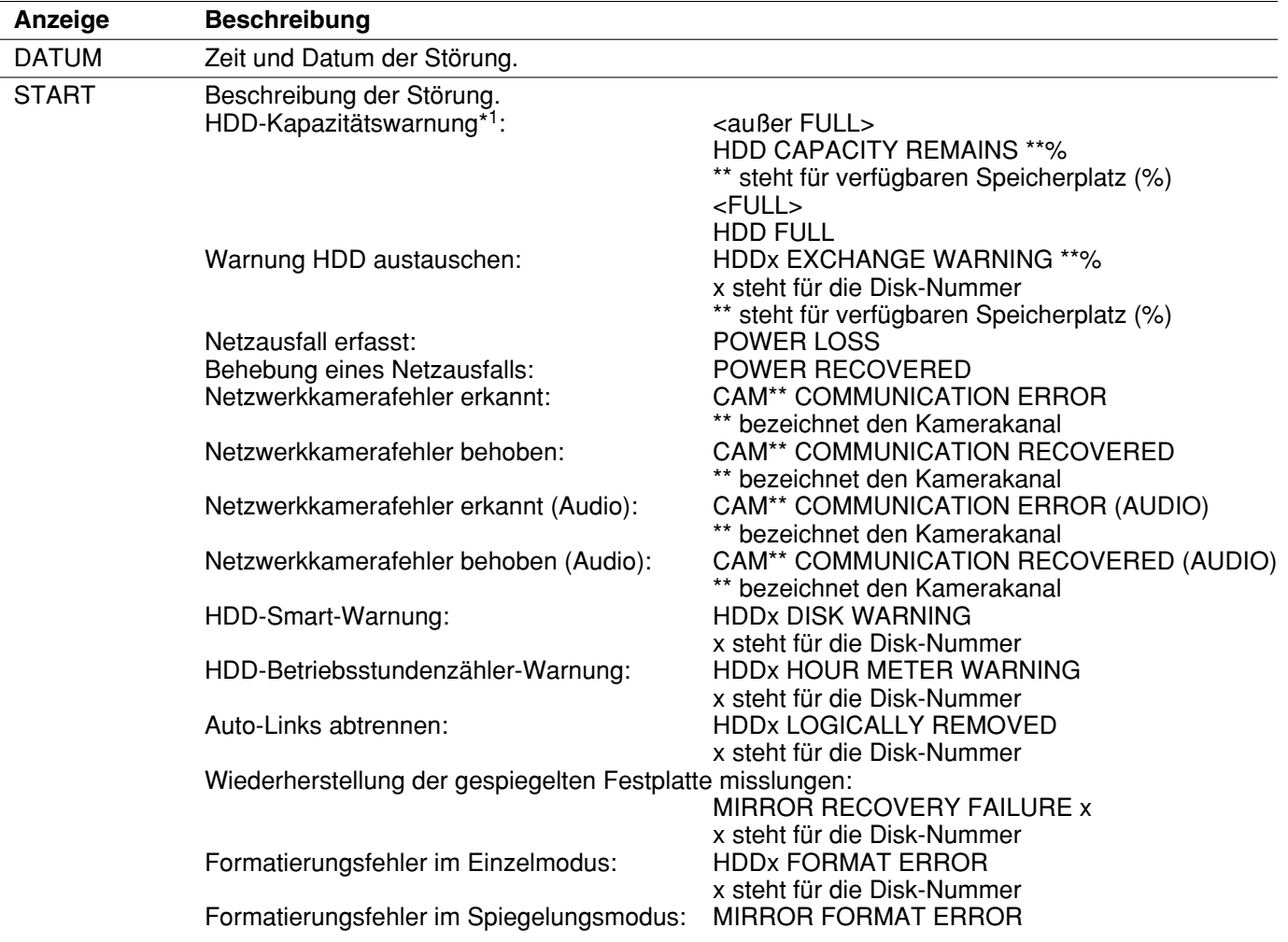

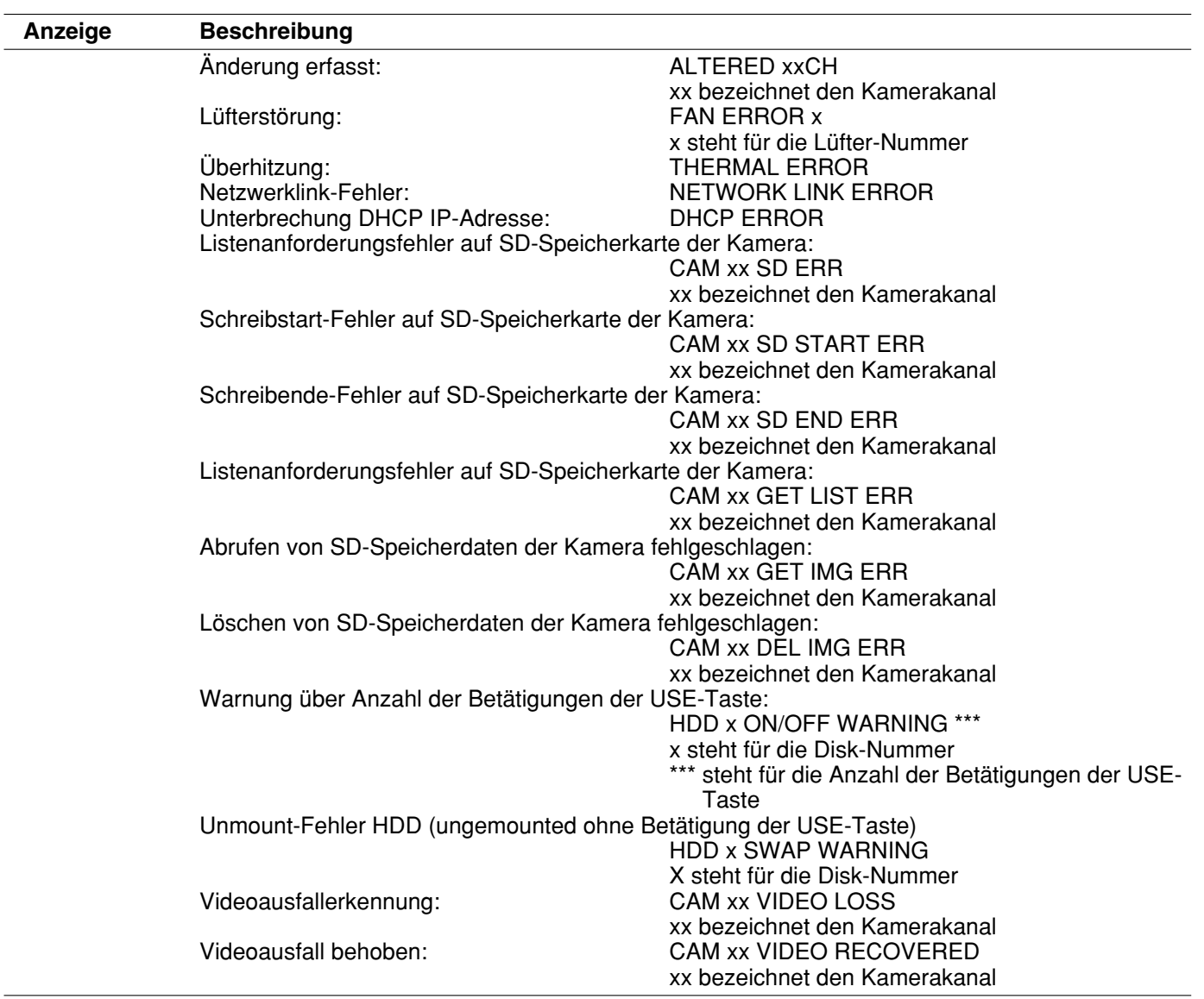

### **\*1: HDD-Kapazitätswarnung**

Eine Warnungs-Mail mit dem Inhalt <außer FULL> wird verschickt, wenn die Restkapazität der Festplatte unter den im "WARTUNG"-Menü unter "FESTPLATTEN EINSTELLUNG" für "HDD KAPAZITÄTSWARNUNG" eingestellten Wert absinkt. Nach dem Verschicken dieser Warnungs-Mail wird nach jedem weiteren Absinken der Festplattenkapazität um 1 % eine Warnungs-Mail mit dem Inhalt <außer FULL> verschickt, und schließlich bei voller Festplatte eine Mail mit dem Inhalt <FULL>.

Im Folgenden wird der Inhalt der Fehler- und Netzwerk-Fehlerprotokolle beschrieben.

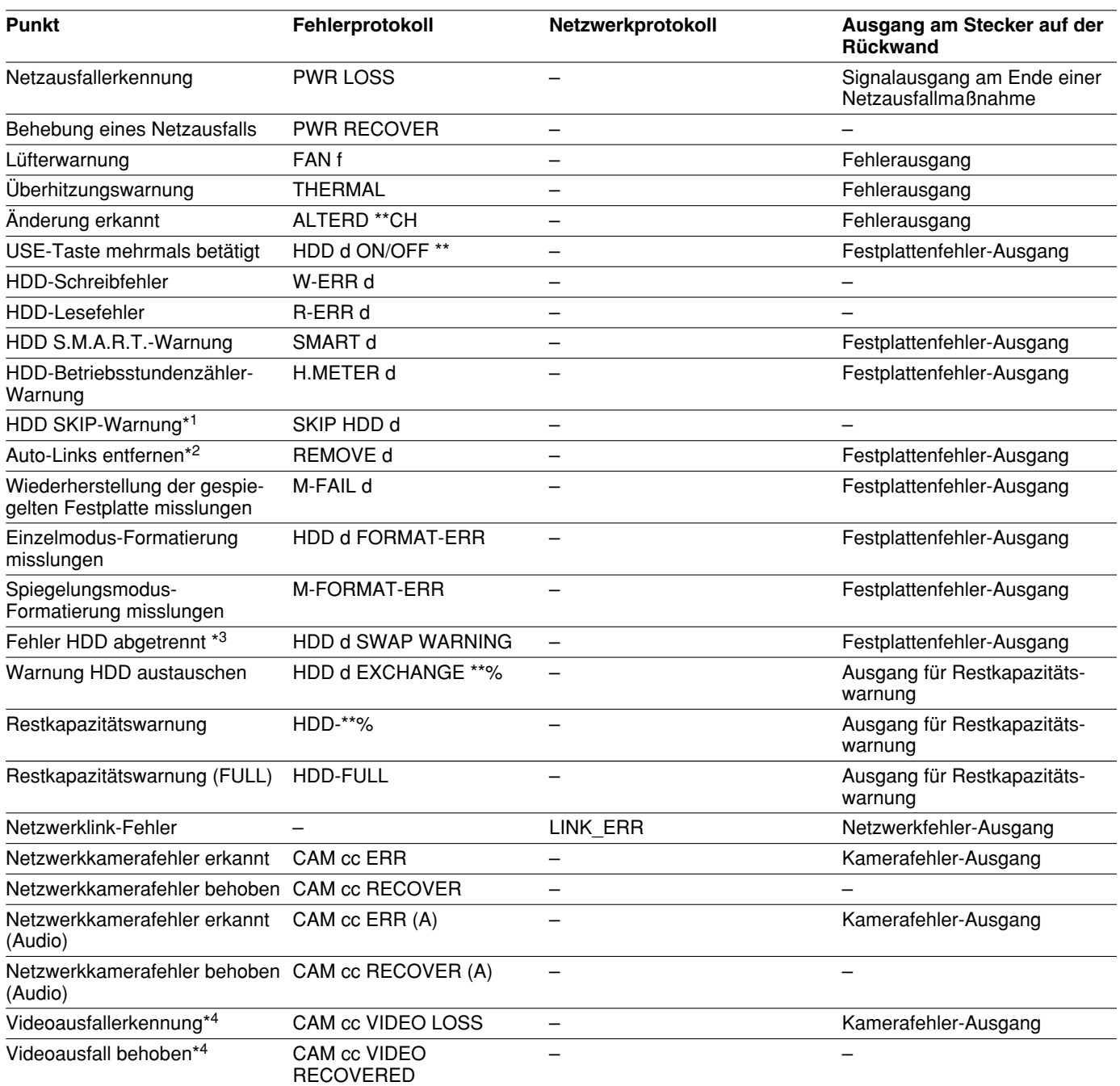

\*1: Bei Eintreten eines Fehlers (z.B. HDD-Schreibfehler) führt die Funktion "HDD SKIP" die Aufzeichnung auf der anderen Festplatte fort.

\*2: "Auto-Links entfernen" bezieht sich auf das Unmounten des Festplatten-Laufwerks, ohne dieses aus dem Gerät auszubauen.

- \*3: Unmount-Fehler HDD tritt ein, wenn ein Festplatten-Laufwerk ungemounted wird, ohne die entsprechende USE-Taste zu drücken.
- \*4: Der Fehlerzustand "Kein Video" kann zwischen dem WJ-NT304, WJ-NT314 und einer an den WJ-NT304 angeschlossenen Kamera eintreten. Um die Erkennung von Videoausfall über den WJ-ND200 möglich zu machen, müssen die Posten "Setup für Panasonic-Alarmprotokoll" für den WJ-NT304, WJ-NT314 und "ALARMÜBERMITTLUNG" für den WJ-ND200 eingestellt werden.

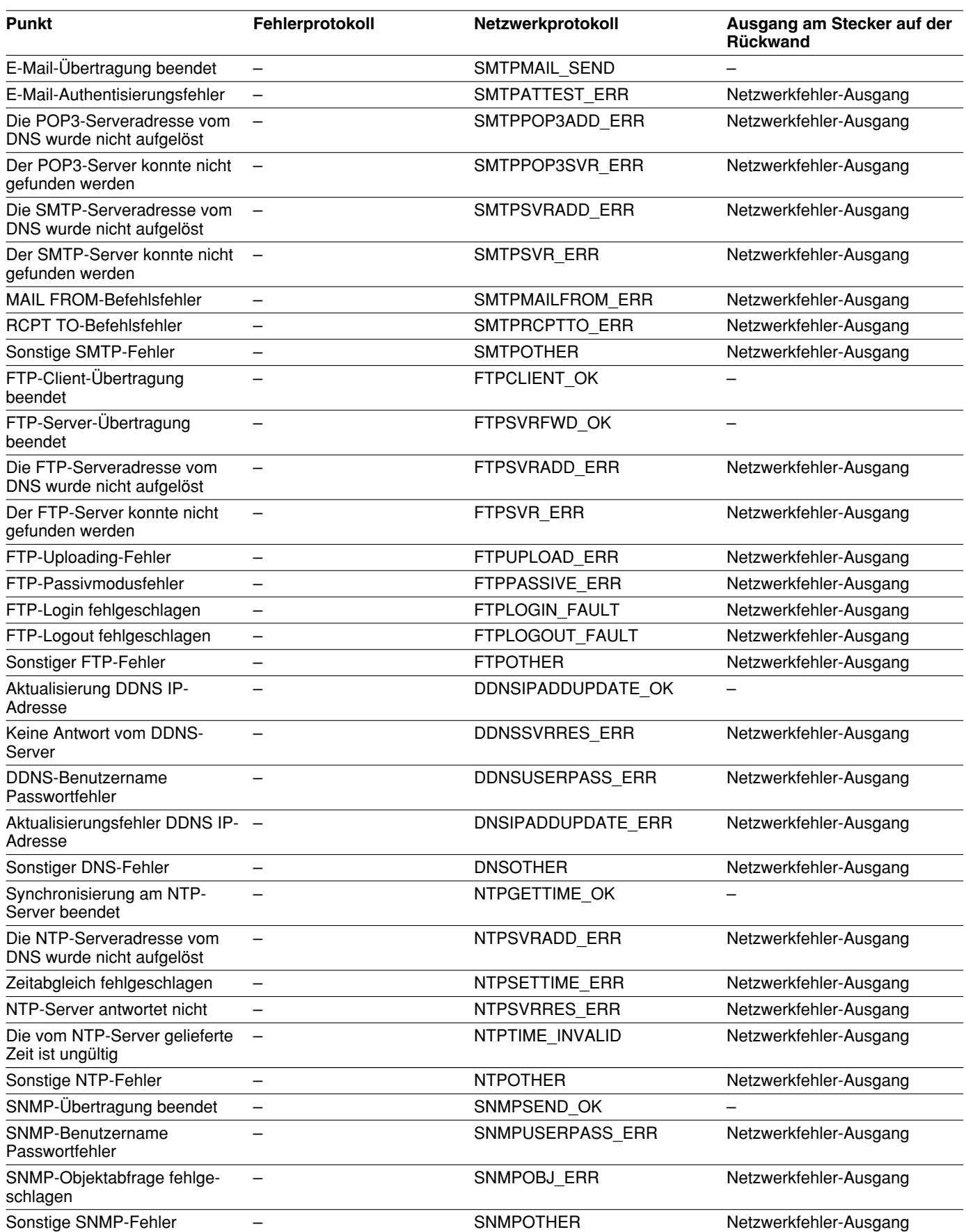

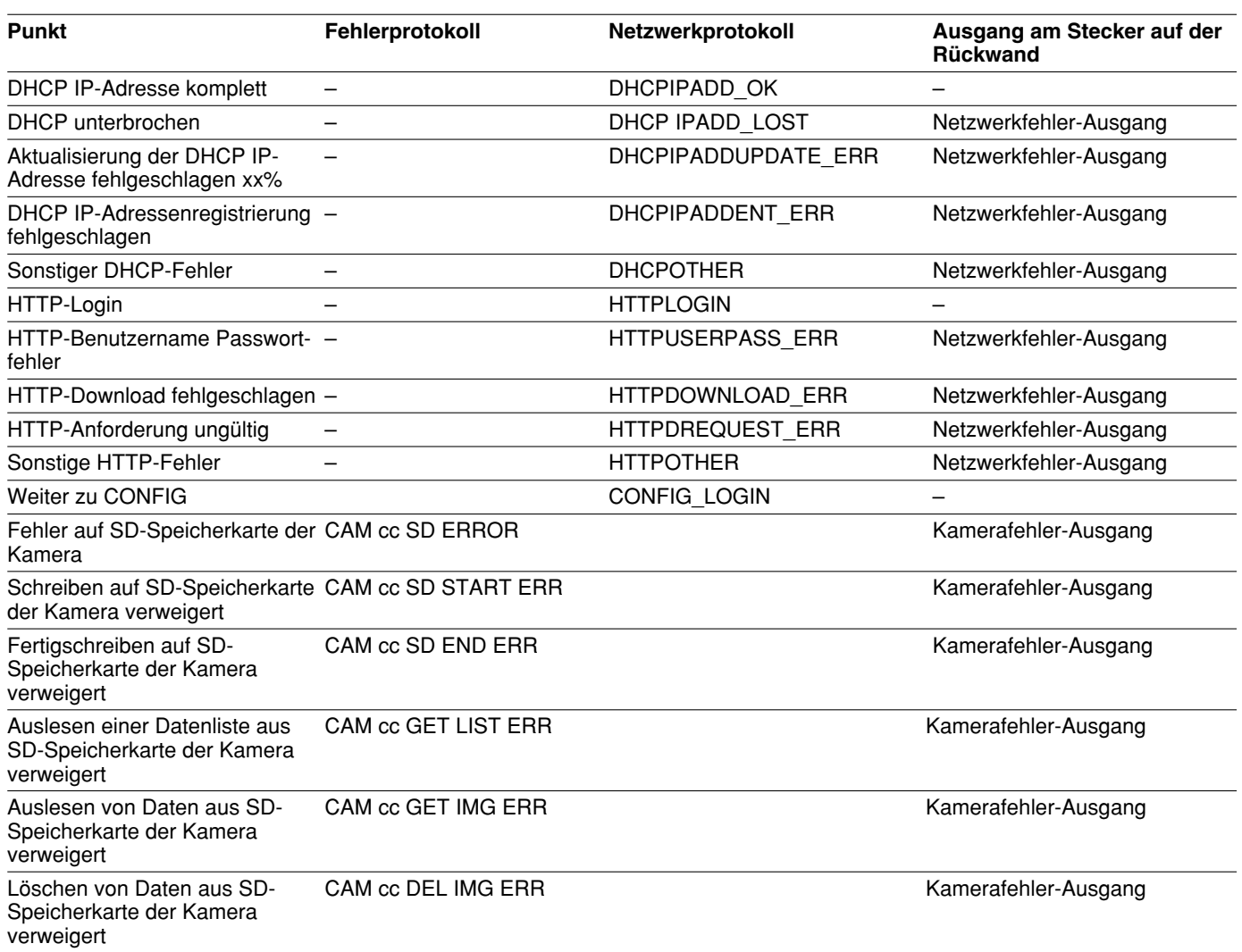

Die Anzeigeparameter sind auf der nächsten Seite erklärt.

Wie folgt vorgehen, wenn das Fehlerprotokoll angezeigt wird. Bei Auftreten eines hier nicht aufgeführten Fehlers beraten Sie sich mit Ihrem Fachhändler.

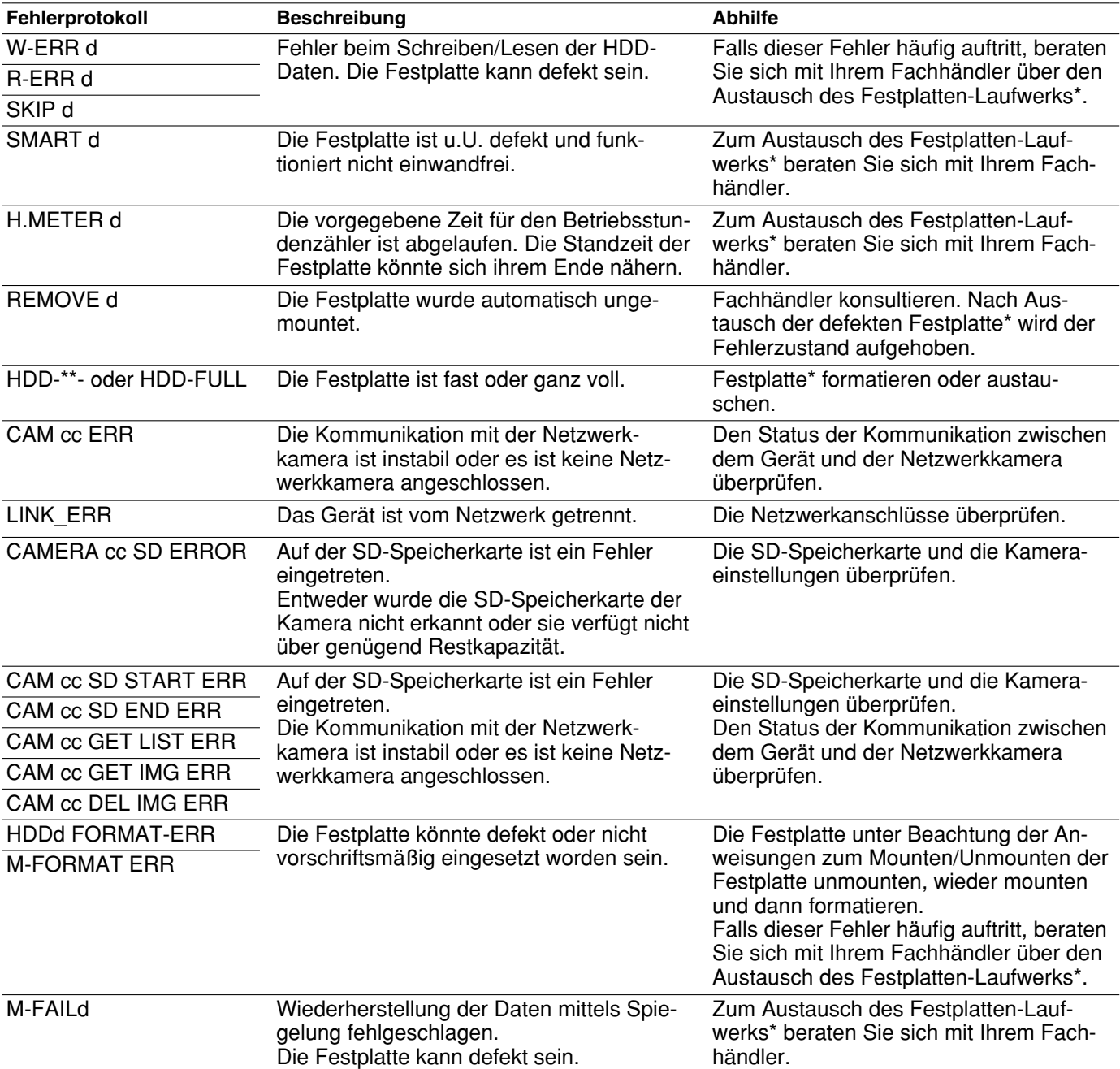

\*: Zum Austausch/Erwerb eines Festplatten-Laufwerks wenden Sie sich an einen qualifizierten Kundendiensttechniker oder System-Einrichter.

### **Parameter der Fehlerprotokolle**

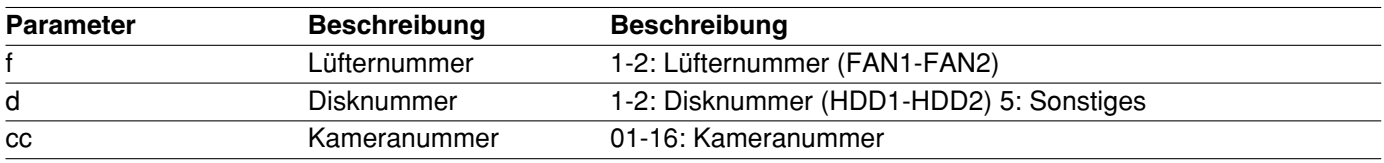

### **Bitte überprüfen Sie das Gerät auf folgende Symptome, bevor Sie Reparaturen anfordern.**

Bitte wenden Sie sich an Ihren Fachhändler, wenn sich das Problem mit den unten aufgeführten Kontrollen und Abhilfen nicht beheben lässt, ein Problem hier nicht behandelt ist, oder Probleme bei der Installation auftreten.

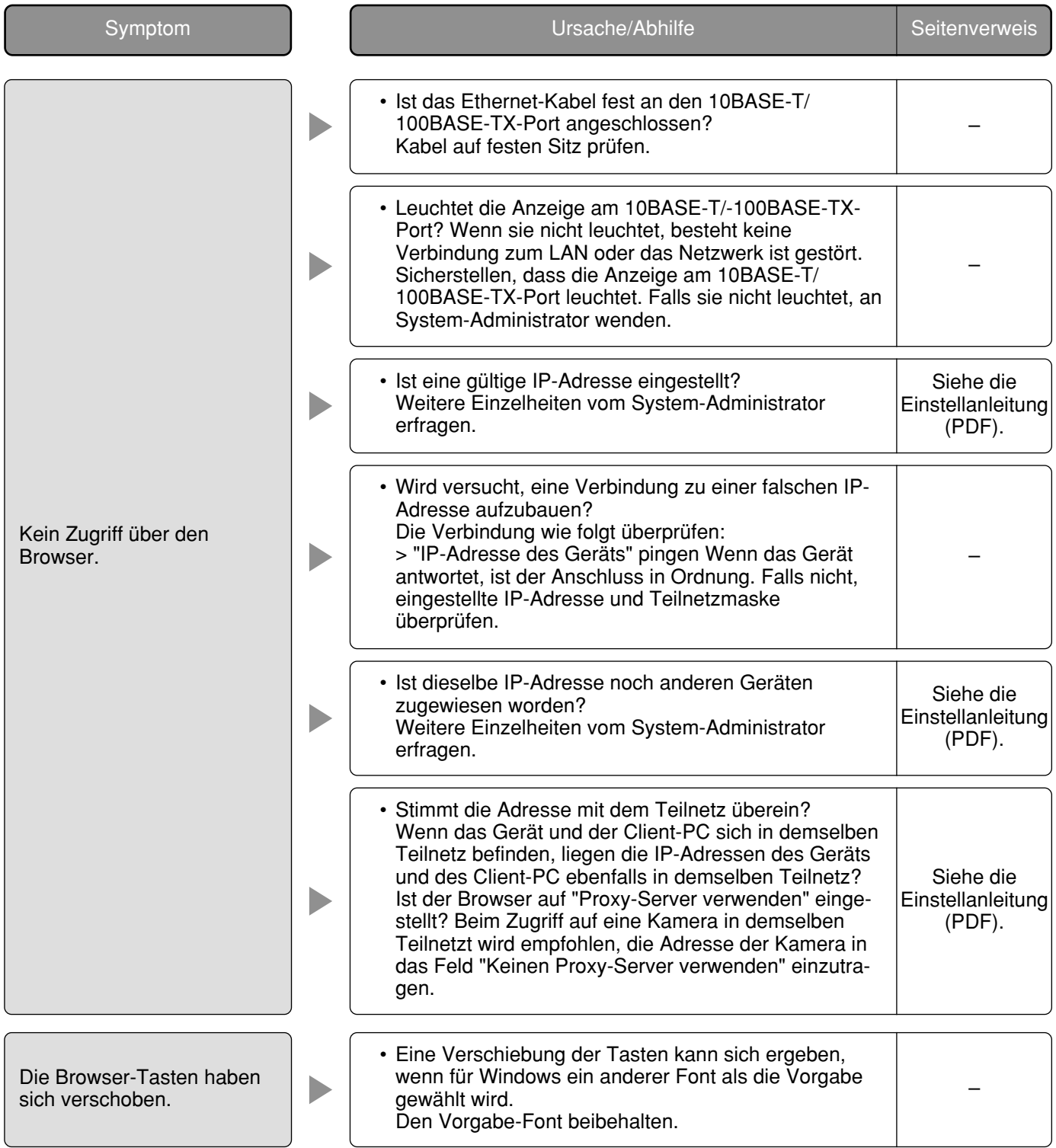

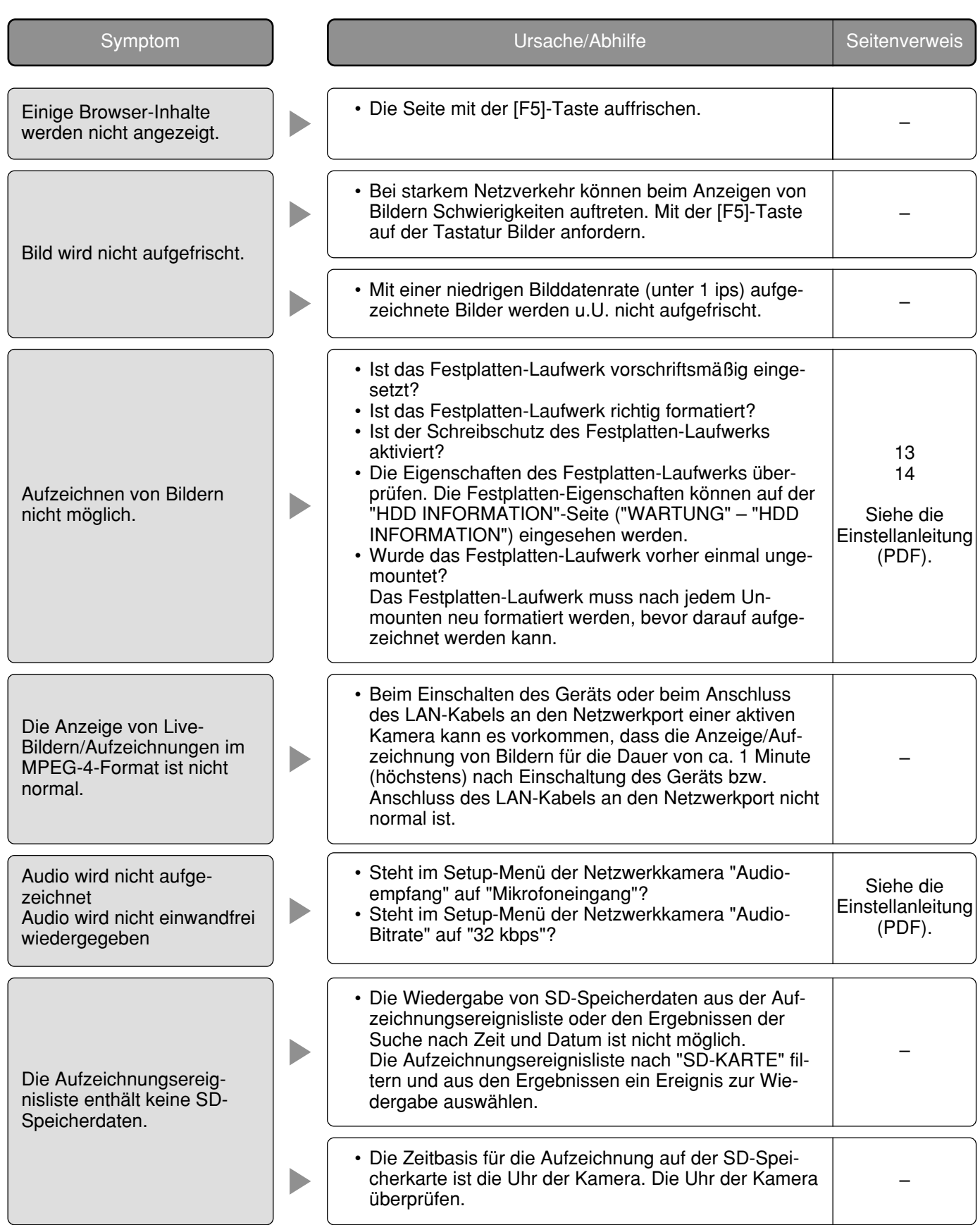

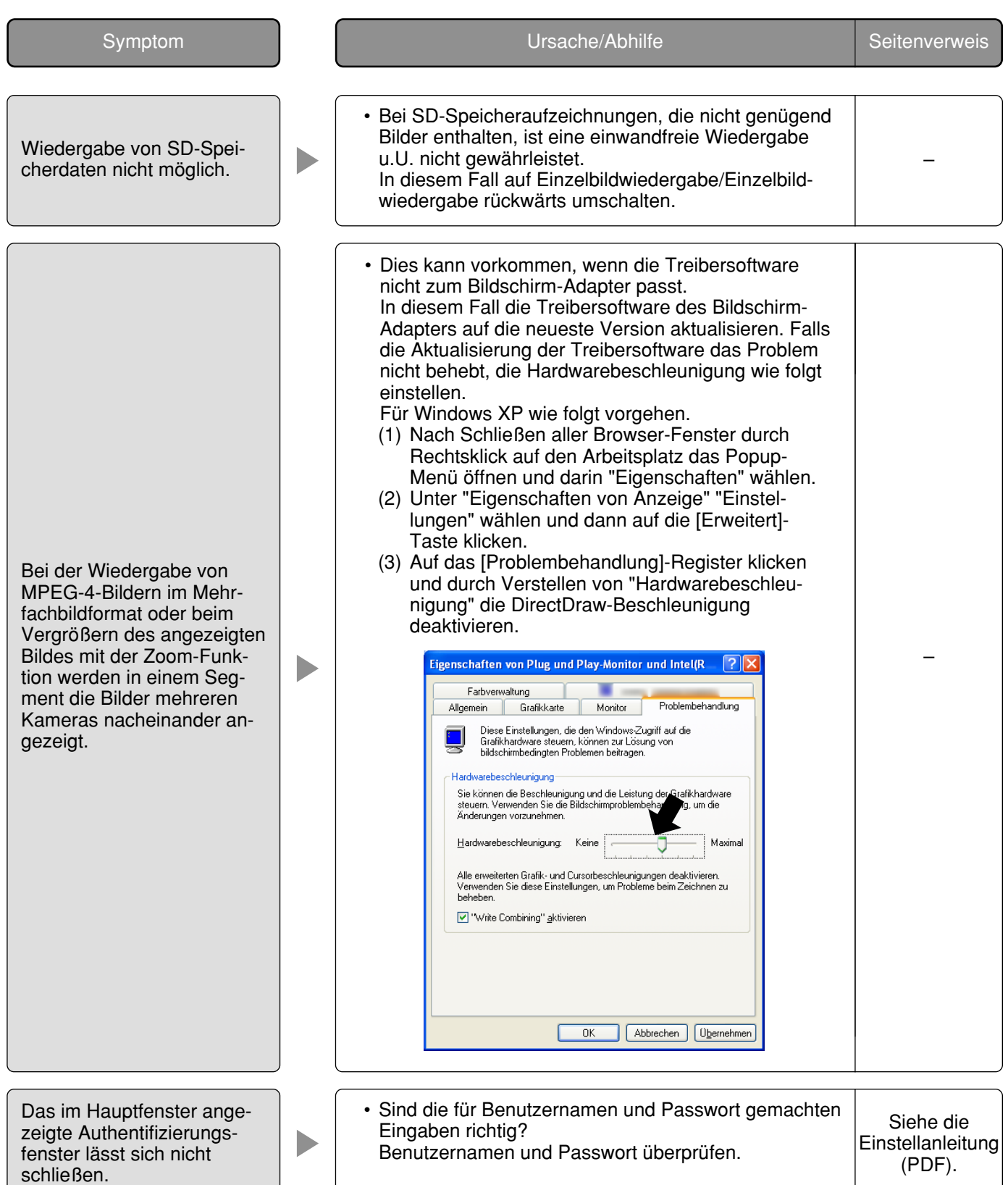

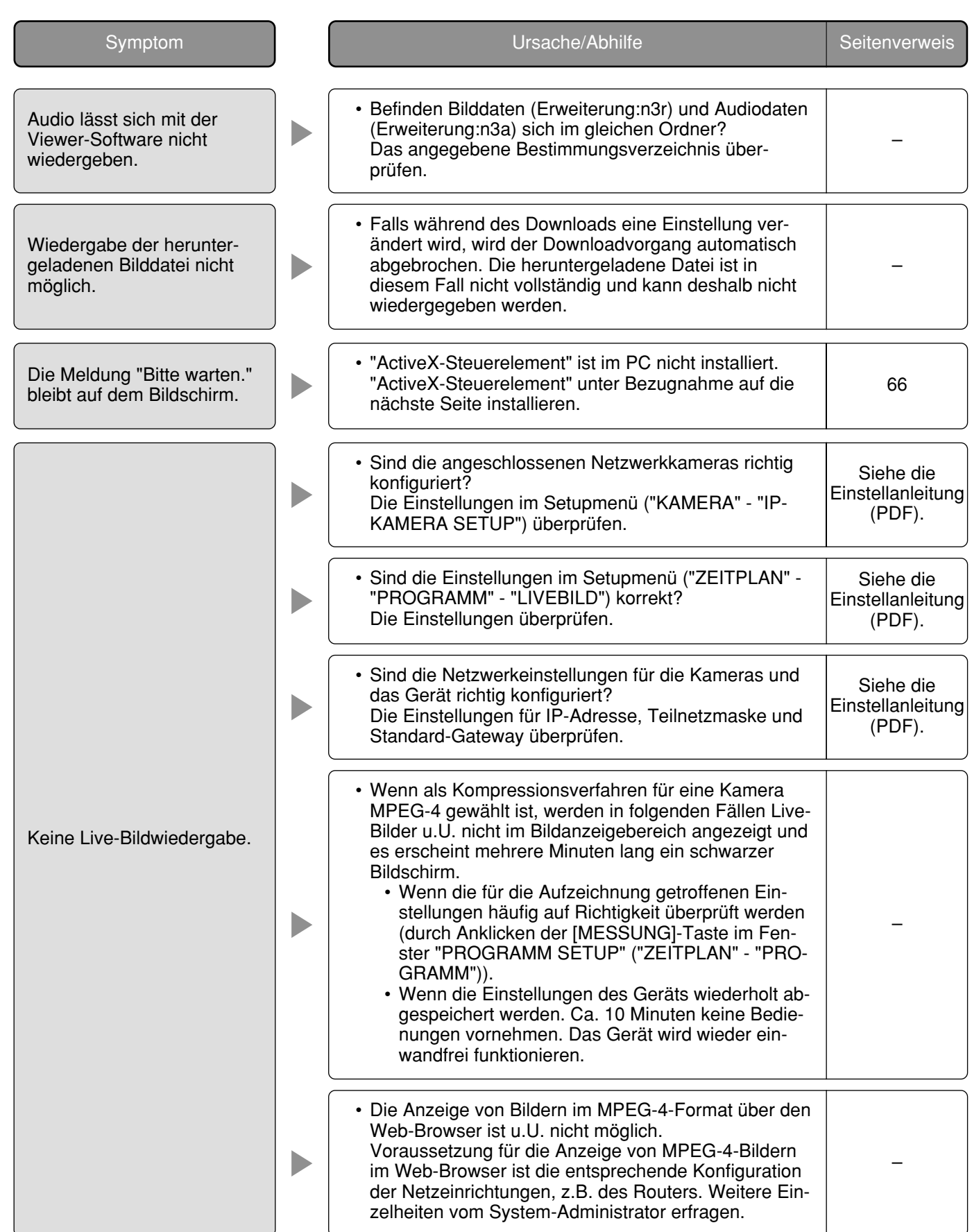

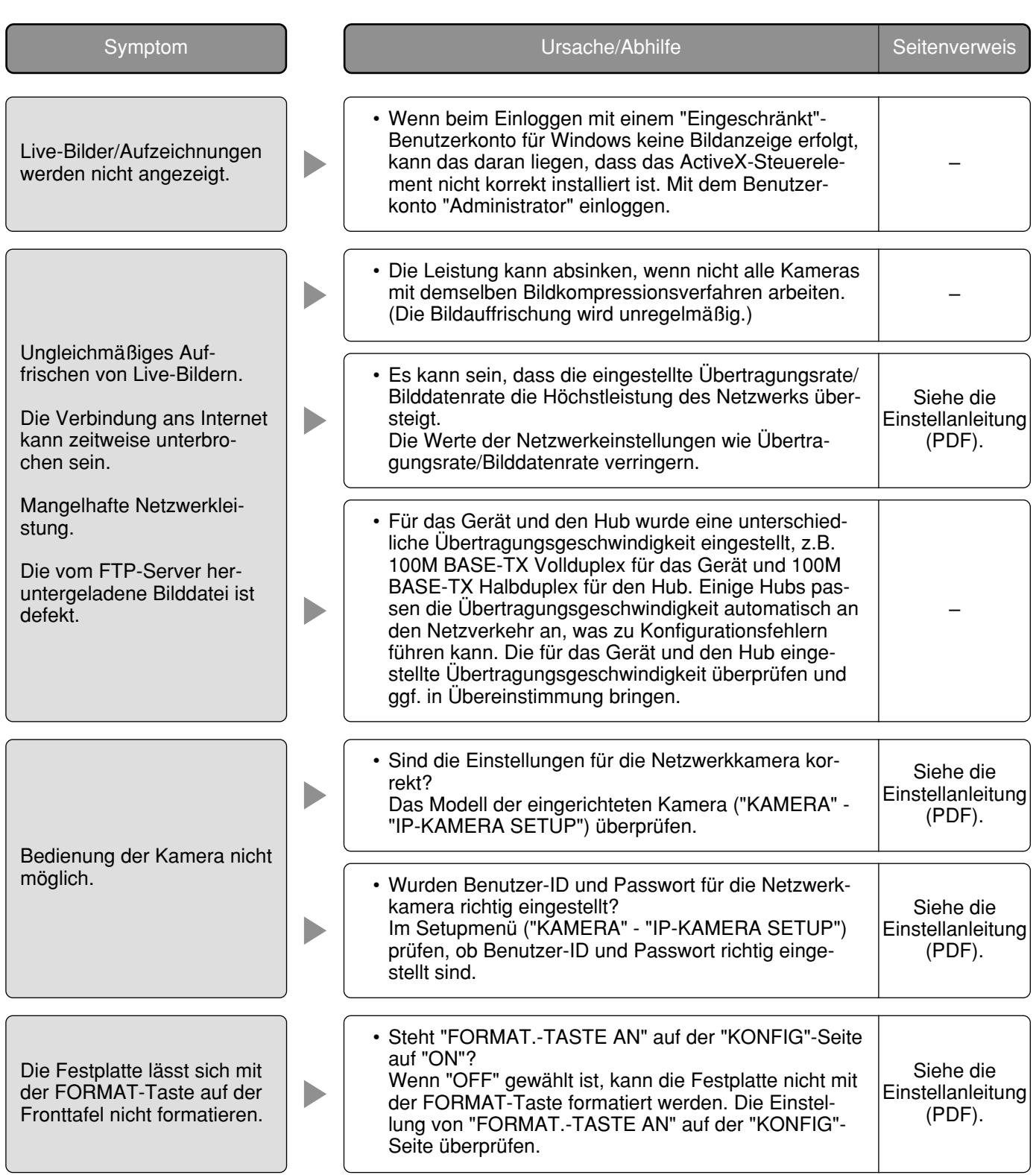

### **Bei Verwendung eines PC, auf dem Windows XP Service Pack2 (SP2) läuft**

Bei Verwendung eines PC, auf dem Windows XP Service Pack2 (SP2) läuft, können die unten beschriebenen Situationen eintreten.

Folgen Sie in diesem Fall den unten gegebenen Anweisungen. Mit diesen Abhilfen kann verhindert werden, dass andere Applikationen beeinträchtigt werden.

Die in den Abhilfen erwähnte "Informationsleiste" wird unmittelbar unter der Adressenleiste angezeigt, wenn Mitteilungen vorhanden sind.

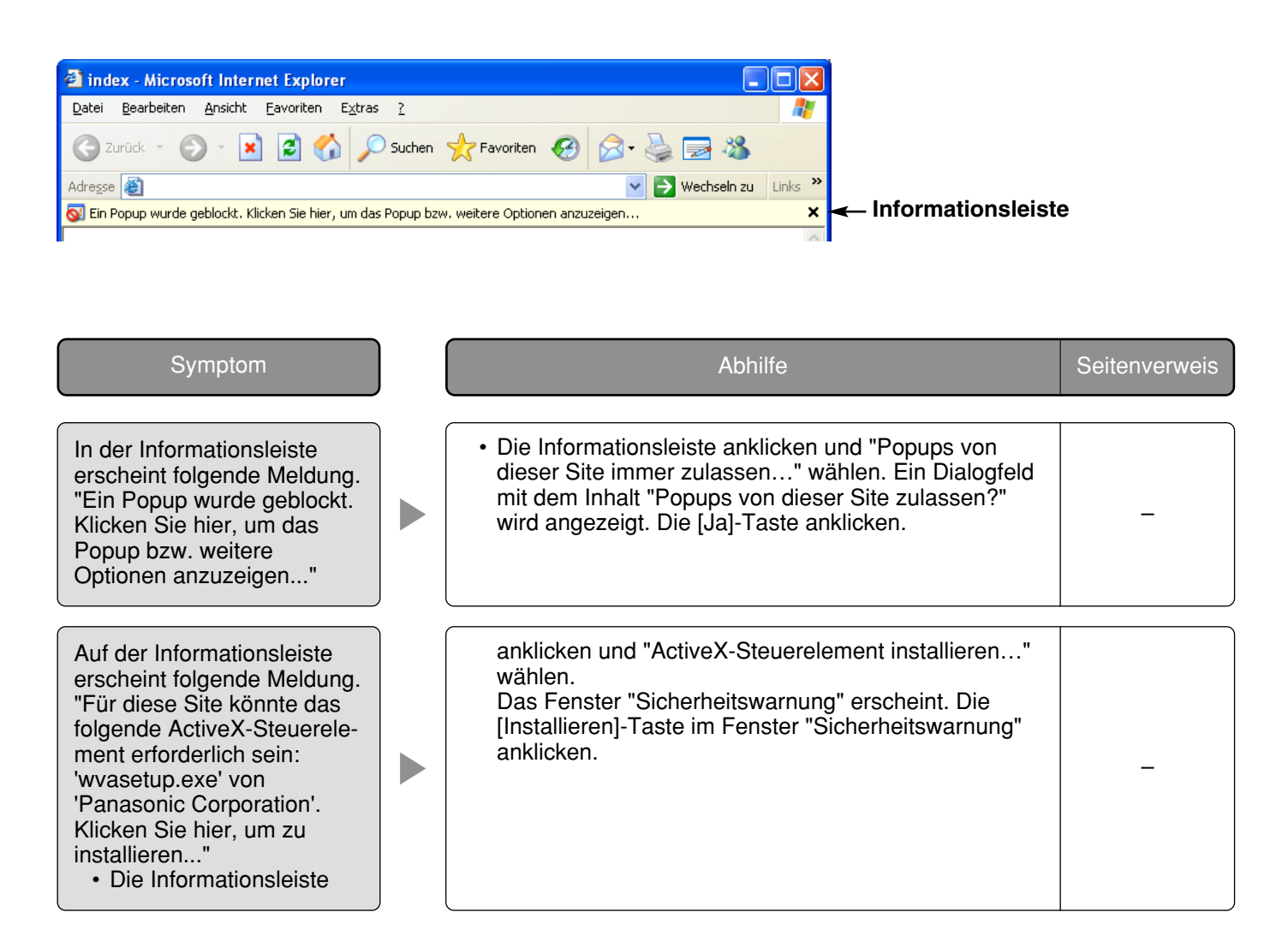

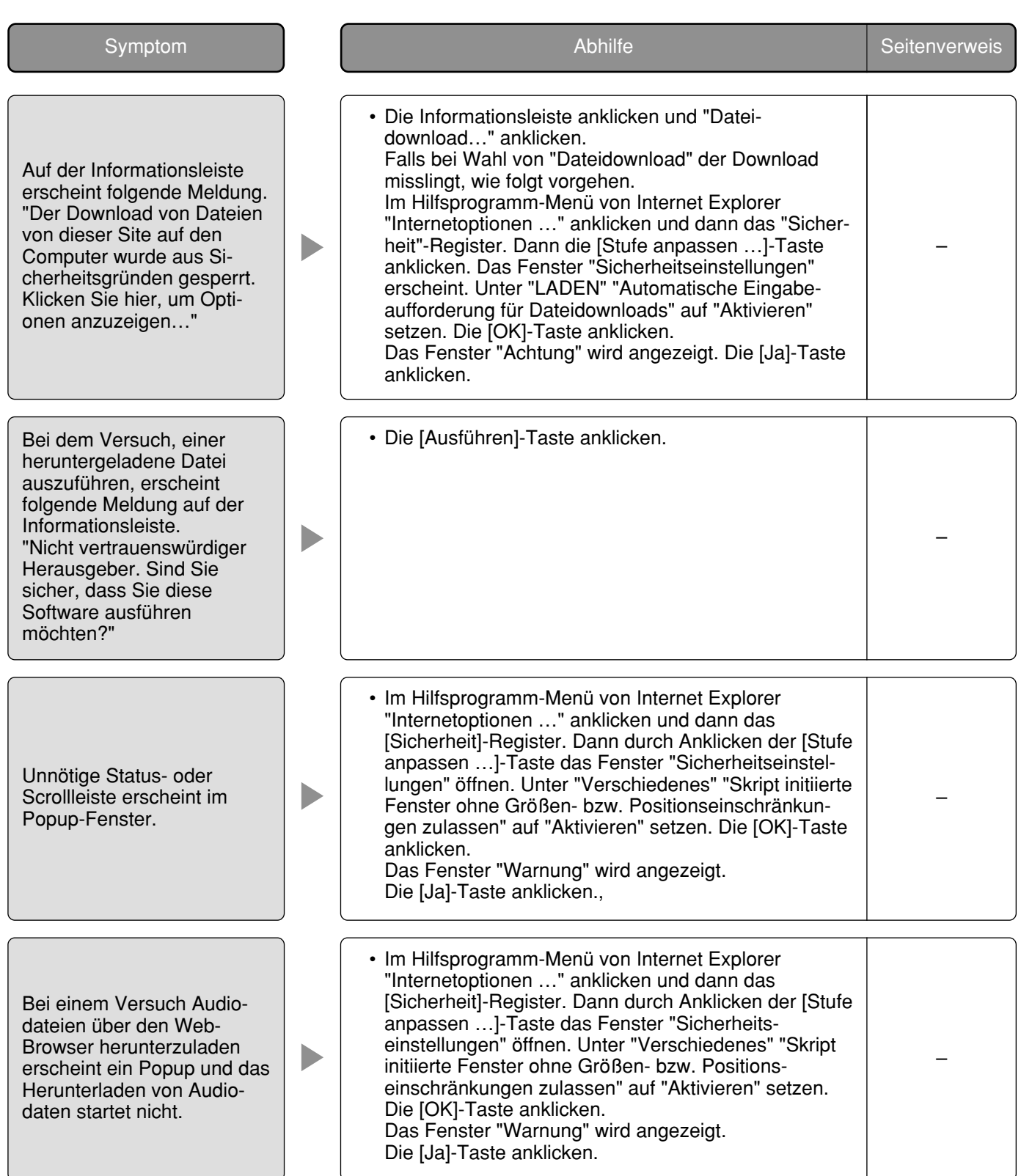

### **Benutzerinformationen zur Entsorgung von elektrischen und elektronischen Geräten (private Haushalte)**

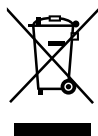

Dieses Symbol auf Produkten und/oder begleitenden Dokumenten bedeutet, dass verbrauchte elektrische und elektronische Produkte nicht mit gewöhnlichem Haushaltsabfall vermischt werden sollen.

Bringen Sie zur ordnungsgemäßen Behandlung, Rückgewinnung und Recycling diese Produkte zu den entsprechenden Sammelstellen, wo sie ohne Gebühren entgegengenommen werden. In einigen Ländern kann es auch möglich sein, diese Produkte beim Kauf eines entsprechenden neuen Produkts bei Ihrem örtlichen Einzelhändler abzugeben.

Die ordnungsgemäße Entsorgung dieses Produkts dient dem Umweltschutz und verhindert mögliche schädliche Auswirkungen auf Mensch und Umgebung, die aus einer unsachgemäßen Handhabung von Abfall entstehen können. Genauere Informationen zur nächstgelegenen Sammelstelle erhalten Sie bei Ihrer Gemeindeverwaltung.

In Übereinstimmung mit der Landesgesetzgebung können für die unsachgemäße Entsorgung dieser Art von Abfall Strafgebühren erhoben werden.

### **Für Geschäftskunden in der Europäischen Union**

Bitte treten Sie mit Ihrem Händler oder Lieferanten in Kontakt, wenn Sie elektrische und elektronische Geräte entsorgen möchten. Er hält weitere Informationen für sie bereit.

### **Informationen zur Entsorgung in anderen Ländern außerhalb der Europäischen Union**

Dieses Symbol ist nur in der Europäischen Union gültig.

Bitte treten Sie mit Ihrer Gemeindeverwaltung oder Ihrem Händler in Kontakt, wenn Sie dieses Produkt entsorgen möchten, und fragen Sie nach einer Entsorgungsmöglichkeit.

**Panasonic Corporation** http://panasonic.net

Importer's name and address to follow EU rules:

Panasonic Testing Centre Panasonic Marketing Europe GmbH Winsbergring 15, 22525 Hamburg F.R.Germany